# **Prizmatikus tervezés**

### **Tematika**

A lecke gyakorlatainak végrehajtása útján a következő ismereteket szerezheti meg:

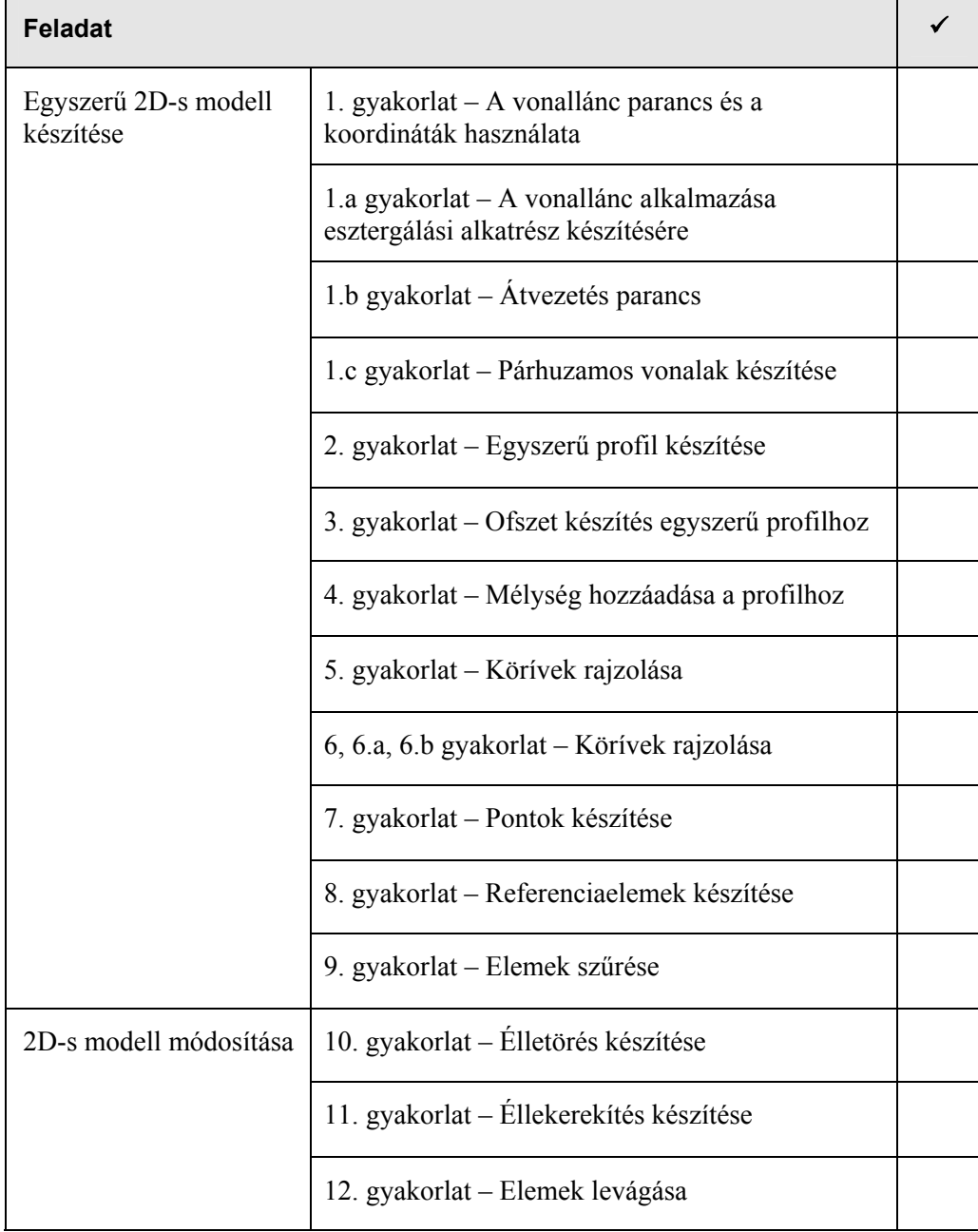

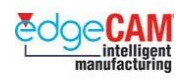

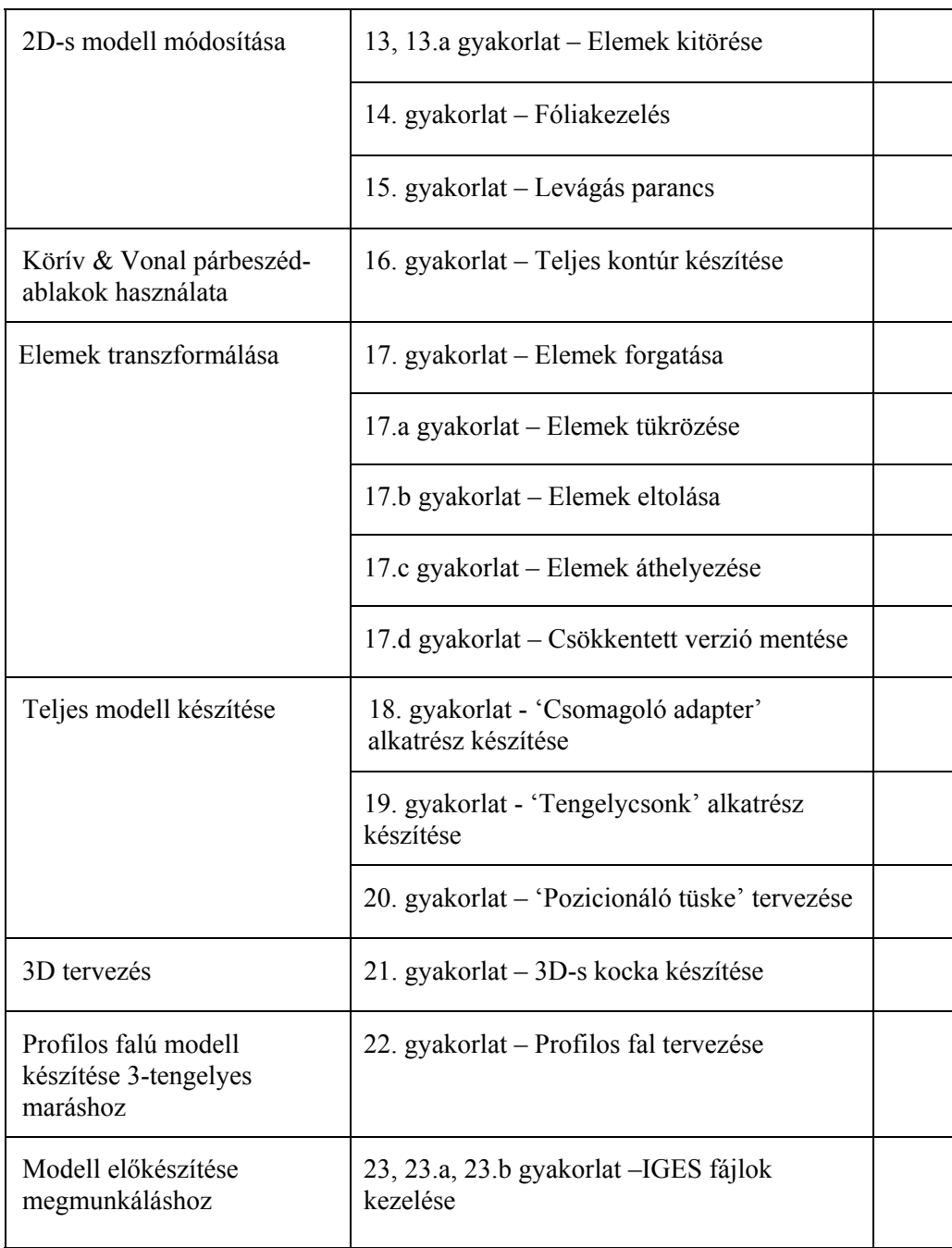

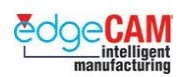

 $\bigotimes'$ 

## **A segédletben használt jelölési szabályok**

A segédletben található ismeretanyag hatékony alkalmazásához szükséges, hogy megértse a segédletben a különböző információtípusok jelölésének szabályait.

• A képernyőgombok feliratainak megjelenítése félkövér betűkkel és nagy kezdőbetűvel történik. Például:

Kattintson az **OK** gombra.

• A menü opciók megjelenítése dőlt betűkkel történik. Például:

Válassza ki a *Megnyitás* opciót a *Fájl* menüből.

- A mezőnevek megjelenítése félkövér betűkkel történik. Például: Írja be az értéket a **Ráhagyás** mezőbe.
- A billentyűzet billentyűinek megjelenítése félkövér betűkkel és történik. Például: Üssön **Enter**-t.
- . *Ez egy megjegyzés, ami hasznos vagy kiegészítő információt tartalmaz.*
- $+$  Ez egy hivatkozás, ami a felhasználói segédlet egy másik szakaszára irányítja önt.

Ez egy gondolkodtató-doboz, amelyet általában gyakorlatokban alkalmazunk, és ami olyan kérdést tartalmaz, amin célszerű elgondolkodnia.

#### 8 **Ez egy figyelmeztetés, ami olyan információt tartalmaz, amit nem szabad figyelmen kívül hagynia.**

- ; **Ez egy ötlet, amelyet általában gyakorlatokban alkalmazunk, és ami további tanácsokat ad.** 
	- *1.* Ez egy olyan utasításlista,
	- *2.* amit a megadott sorrendben
	- *3.* kell végrehajtani.
	- Ez egy olyan lista,
	- amelyben a sorrendnek
	- nincs jelentősége.

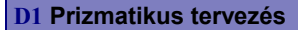

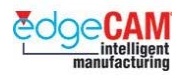

#### **Előfeltételek**

Ezen lecke feltételezi, hogy előzőleg végrehajtotta a következő leckét:

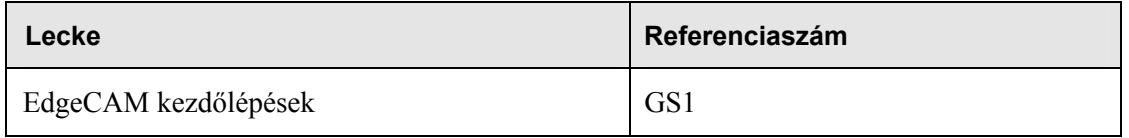

. *A fenti leckét végre kell hajtania, mielőtt elkezd a lenti gyakorlatokkal foglakozni.* 

#### **Licenc követelmények**

A lecke végrehajtásához az EdgeCAM Milling (ENS00-0) vagy magasabb funkcionalitású licenc szükséges.

8 **Megfigyelheti, hogy bár az ENTRY LEVEL EdgeCAM licenccel is tud kontúrfalakat tervezni, de csak a3-AXIS MILLING (vagy magasabb funkcionalitású) EdgeCAM licencekkel tudja megmunkálni azokat.** 

#### **Mielőtt elkezdené**

Mielőtt elkezdené a lenti gyakorlatok végrehajtását, győződjön meg róla, hogy a következő eszköztárak láthatóak a képernyőn:

- Szokásos eszköztár
- Tervezés eszköztár
- Szerkesztés eszköztár
- Megjelenítés eszköztár
- Bemeneti beállítások eszköztár.

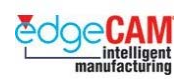

## **A lecke rövid áttekintése**

A következő munkaszakaszban megtanulhatja, hogy hogyan készíthet és módosíthat 2D-s alkatrész modelleket esztergáláshoz és maráshoz egyaránt. Később 3D-s modellekkel fog dolgozni. A lenti ábrák olyan típusú modelleket tartalmaznak, amelyekkel dolgozni fog:

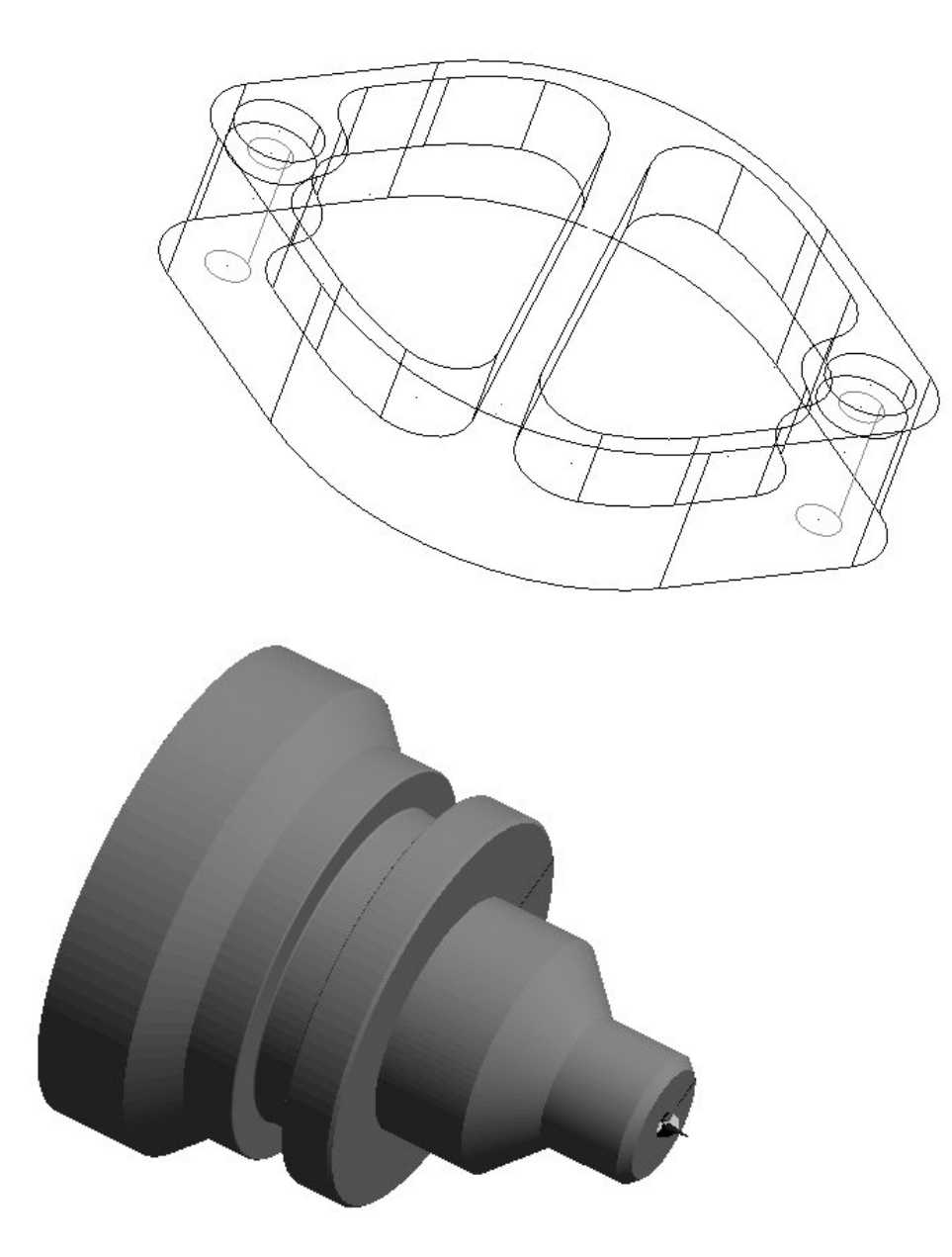

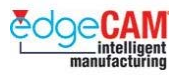

Szintén meg fogja ismerni a rendszer konstrukciós koordinátarendszereinek (KKR) alkalmazását, annak érdekében, hogy különböző síkokon tudjon geometriát készíteni a lenti kocka alakú alkatrésznek megfelelően:

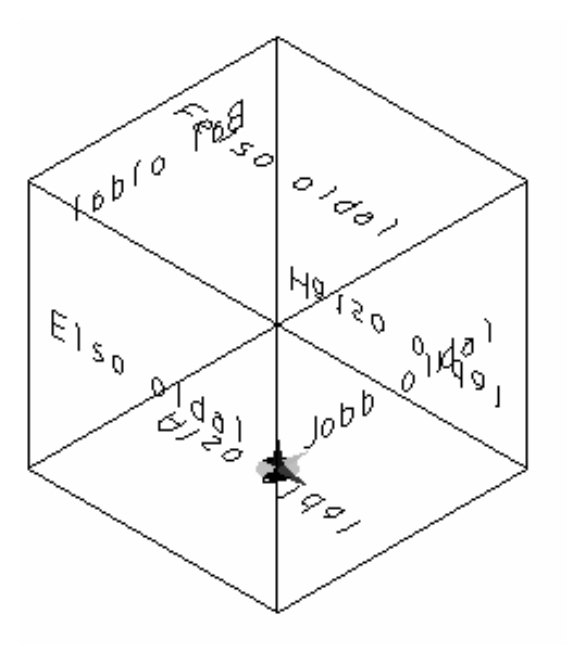

Továbbá, meg fogja ismerni a folytonos elemek használatát, miközben a 3D-s modelleken dolgozik.

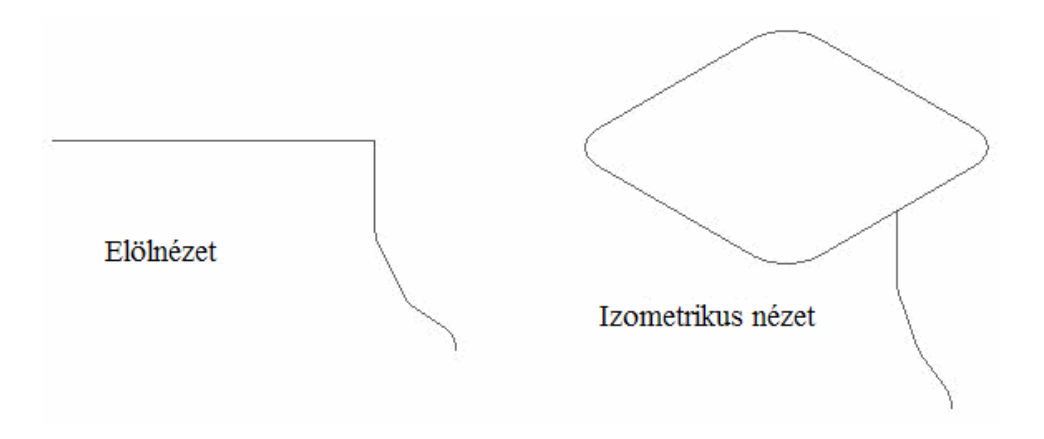

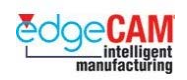

# **D1.1 Egyszerű 2D-s modell készítése**

Az összes, ebben a leckében készítendő modell a következő elemtípusokon alapul:

- pont a legegyszerűbb geometriai elem, amely megadható a 3D-s térben
- vonal amelyet két végpontja ad meg
- körív nem lineáris geometriai elem, amelynek minden pontja egyenlő távolságban van a rögzített középponttól.

A pontok, vonalak, körívek kombinálásával hozhat létre alapvető geometriai alakokat, mint a téglalap, sokszög vagy a körív. Az EdgeCAM a szabványos alakok automatikus előállítására is biztosít eszközöket.

Használja a következő parancsokat az alapvető geometriai alakok elkészítéséhez:

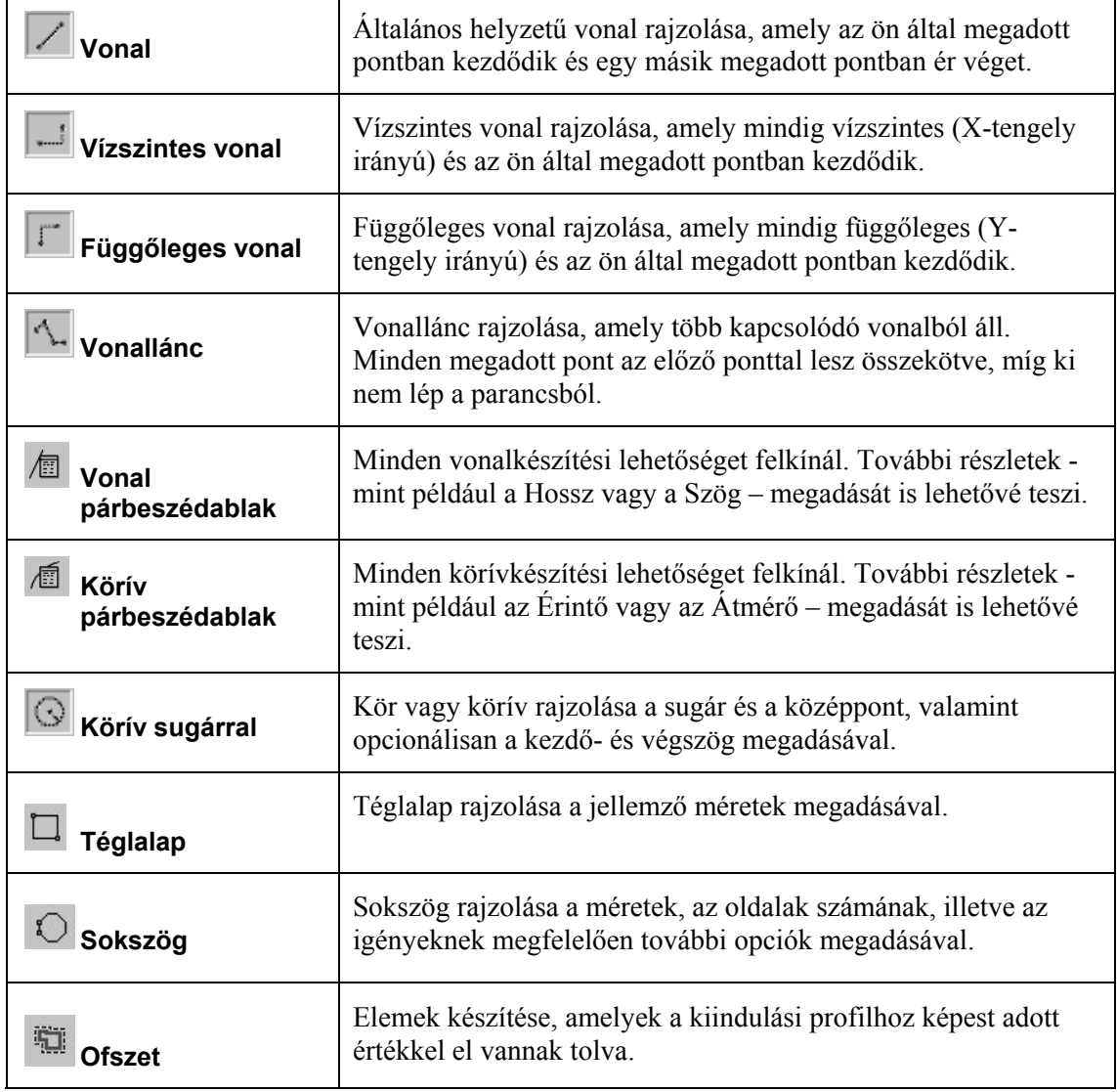

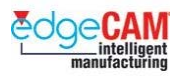

#### **Vonal rajzolása összetett paraméterekkel**

Kattintson a **Vonal párbeszédablak** gombra a tervezés eszköztárban, a Vonal párbeszédablak megjelenítéséhez. A következő opciók megadásával készíthet vonalat:

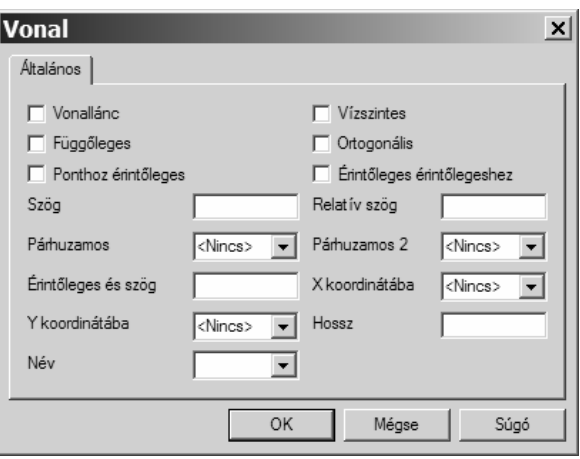

 $+$  Speciális vonaltípusokat az Egyedi vonal parancsokkal is készíthet. Ezeket a Tervezés eszköztáron érheti el.

#### **Körív rajzolása összetett paraméterekkel**

Kattintson a **Körív párbeszédablak** gombra a tervezés eszköztárban, a Körív párbeszédablak megjelenítéséhez. Lehetősége nyílik a legösszetettebb körív elemtípusok, így különféle érintőlegességi kapcsolatok megadására is.

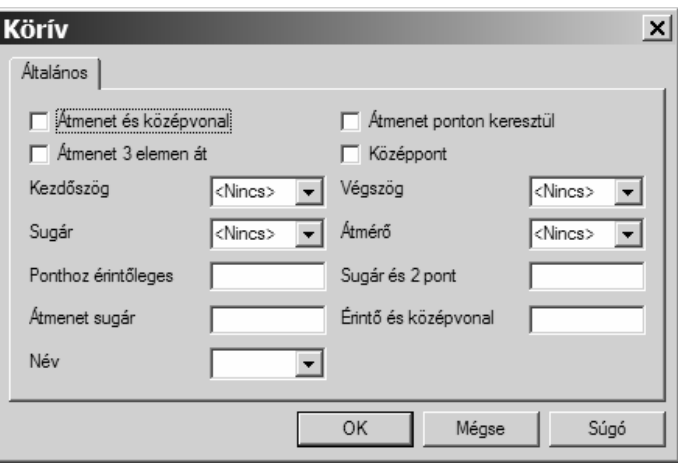

. *A körívelemek rajzolási iránya mindig az órajárás irányával ellentétes.* 

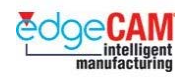

### **Körív rajzolása**

Kattintson a **Körív sugárral** gombra a tervezés eszköztárban, a Körív párbeszédablak megjelenítéséhez. A következő opciók megadásával készíthet körívet:

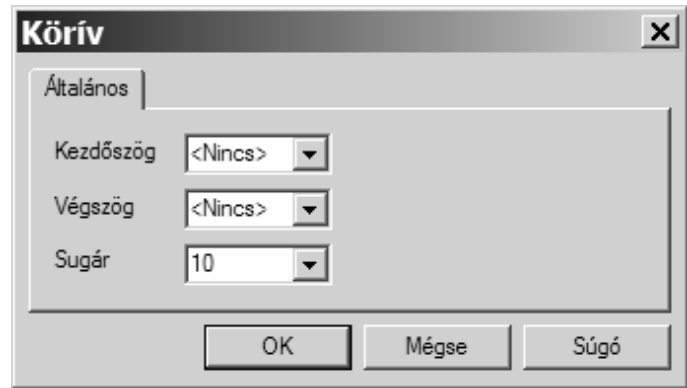

. *Nem kell megadnia a kezdő- és végszöget, ha teljes kört kíván rajzolni. Az EdgeCAM alapértelmezésben teljes kört készít.* 

 $+$  Nézze meg az EdgeCAM Tervezési felhasználói segédletet további információkért a Körív és Vonal párbeszédablak használatával kapcsolatban.

#### **Téglalap rajzolása**

Kattintson a **Téglalap** gombra a tervezés eszköztárban, vagy válassza a *Téglalap* opciót a *Geometria* menüből:

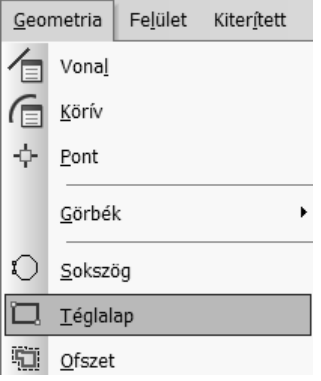

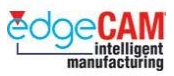

Megjelenik a Téglalap párbeszédablak. A következő opciók megadásával készíthet téglalapot:

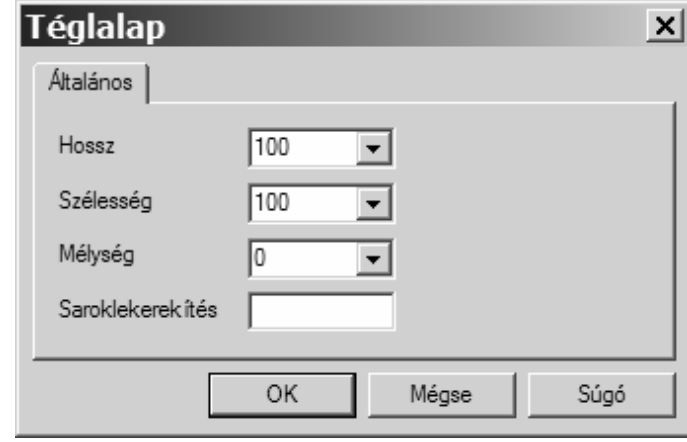

. *Amikor meg kell adnia a téglalap pozícióját, a referenciapont mindig az alaksajátosság közepe.* 

### **Sokszög rajzolása**

Kattintson a **Sokszög** <sup>(</sup>C) gombra a tervezés eszköztárban, vagy válassza a *Sokszög* opciót a *Geometria* menüből: A következő opciók megadásával készíthet sokszöget:

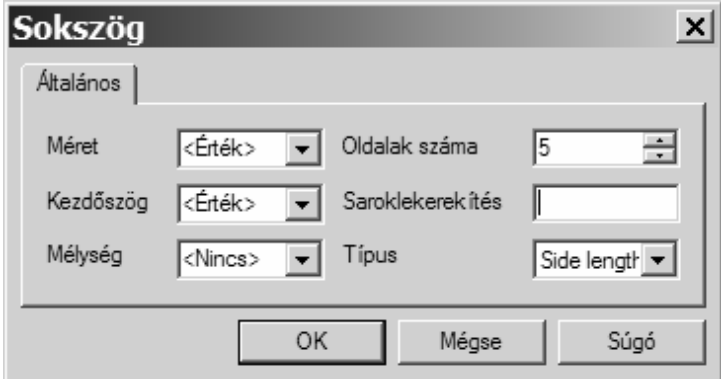

. *Ha elfelejtett kezdőszöget megadni, akkor dinamikusan pozícionálhatja a sokszöget az egér segítségével, amennyiben a kezdőszög Kijelölés-re volt állítva.* 

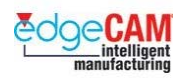

### **Elemek elhelyezése**

Az EdgeCAM-ben az elemek pozíciója 3D-s térben adható meg különféle módokon. A három leggyakoribb pozíció-megadás:

- Pontos koordináták megadása
- Szabad kijelölés
- Elem (entitás) kijelölés

. *Az EdgeCAM-ben használhat derékszögű (Descartes-féle), henger (poláris) vagy szögkoordinátákat. Ezen segédlet gyakorlatainak nagy többségében Descartes-féle koordinátákat használunk.* 

+ Nézze meg a GS1 'EdgeCAM kezdőlépések' GS1.7 és GS1.8 fejezetét.

#### **Egérkattintás sebessége**

A felhasználó beállíthatja az Alfunkciók (jobbklikk) menü aktiválását megelőző várakozási időt. Használja a *Beállítások* menü *Helyi menü* opcióját a várakozási idő megadásához.

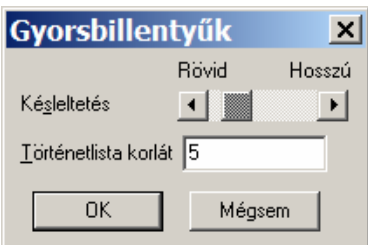

#### **Intellisnap, elemkiválasztás**

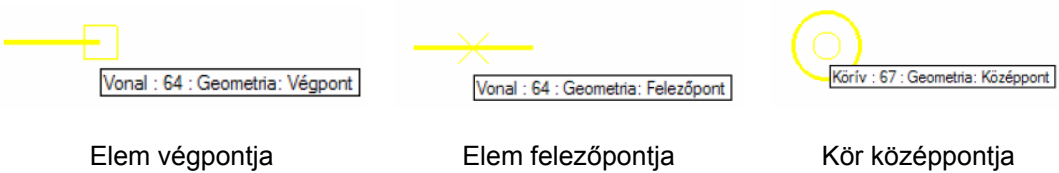

. *Az Intellisnap beállításait a Beállítások menü Beállítások pontjában módosíthatja.* 

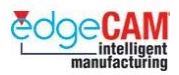

#### **A henger koordinátákról**

Henger koordinátarendszerben a pozíciót egy síkon adjuk meg, a következőkkel:

- Egy origó körüli sugárral.
- Egy szöggel az X-tengelyhez képest.

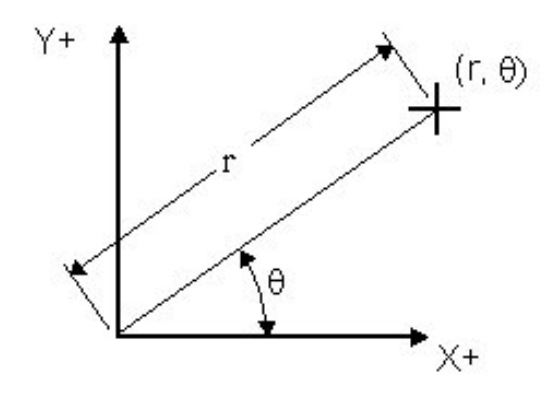

#### **Henger koordináták megadása**

Ha Henger koordinátákat választ, akkor a Koordinátamegadás ablak a lent látható módon fog megjelenni:

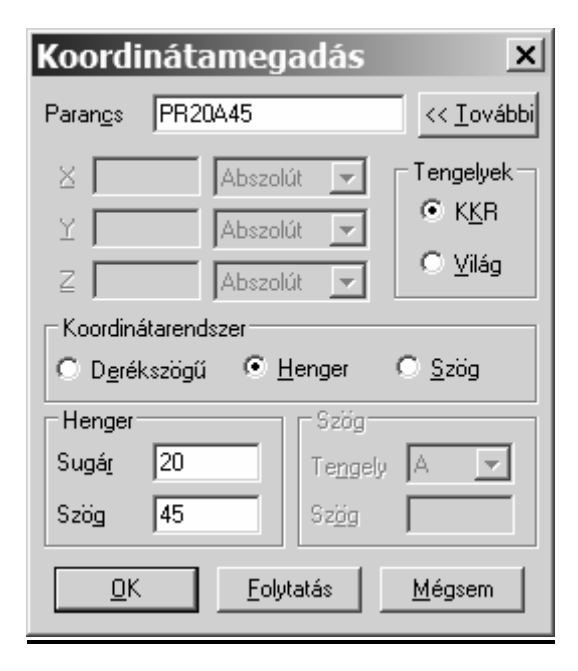

Írja be a kívánt értékeket a Sugár és a Szög mezőkbe.

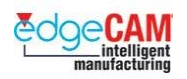

A Sugár értékeket a rendszer növekményesen számolja az utolsó pozíció koordinátáihoz képest. Ha nem volt korábban pozíció megadva, a rendszer a kiválasztott tengely-rendszer origóját használja. A szög mindig abszolút érték kell legyen (fokokban).

A Sugár és a Szög értékek a beírást követően megjelennek a Parancs mezőben.

Válassza az OK vagy a folytatás gombokat, ha befejezte a koordináta megadását.

. *Figyelje meg a parancs szintaktikáját. Ha ez hibásan lett beírva, az EdgeCAM egy hibaüzenetet ad.*

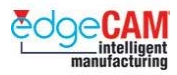

#### **Profil készítése vonallánccal**

A vonallánc paranccsal csatlakozó vonalak láncolata készíthető. A parancs lehetővé teszi a felhasználónak, hogy az egy profilt alkotó folytonos vonallánc elemeit megrajzolja. Ez kimondottan hatékony, például bonyolultabb esztergaprofilok megrajzolásához. Bizonyos esetekben, mondjuk egy lépcsős tengely megrajzolásakor a méretek "pontról pontra"vannak megadva, a tengely végétől átmérő irányban.

A következő gyakorlatban nem csak a vonallánc megadásának jellemzőit ismerheti meg, de azt is meglátja, hogy hogyan alkalmazhat különféle koordináta-megadási módokat egyetlen feladatban.

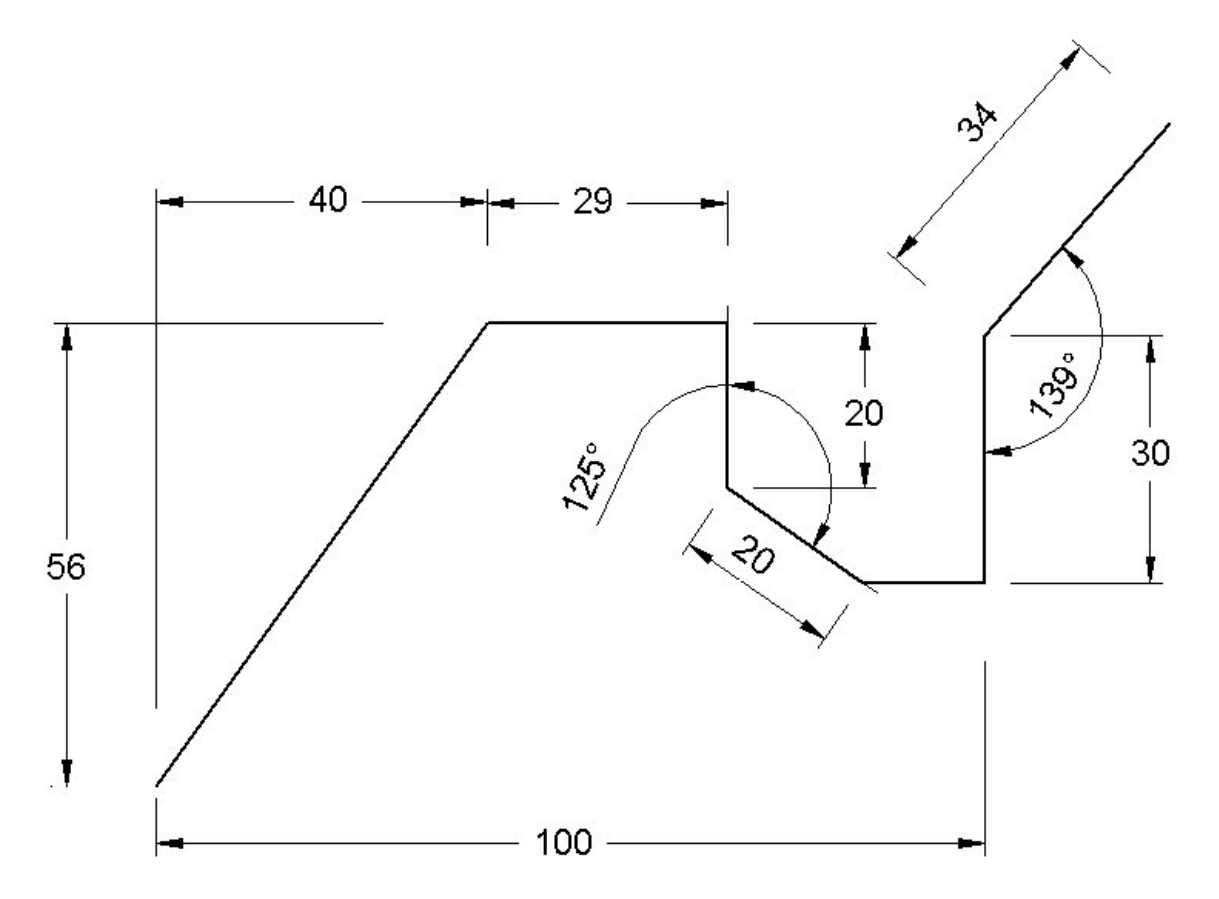

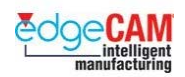

## **1. gyakorlat – A vonallánc parancs és a koordináták használata**

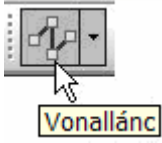

A következő feladat vonalak létrehozása folytonos láncként, a vonallánc parancs és a koordináta-megadás segítségével

Meg fogja ismerni:

- A vonallánc jellemzőit
- A koordináták alkalmazását
- Az abszolút, növekményes, derékszögű és hengeres koordináták használatát
- A nagyítás parancsot.
- *1.* Válassza a Vonallánc parancsot és figyelje meg az üzenetet a képernyő bal-alsó sarkában.
- *2.* "Vonal kezdőpontja" Válassza a koordináta bemenetet és adja meg az első pontot: *X0 Y0*
- *3.* Válassza a *Folytatás* gombot és adja meg a következő koordinátát: *X40 Y56.*

#### ; **A 'Folytatás' gomb helyett a billentyűzet vessző billentyűjét is használhatja.**

- *4.* Folytassa a következő pozíciókkal; figyelje meg, hogyan variálhatóak az Abszolút, Növekményes és Henger koordináták.
	- Növekményes X29
	- Növekményes Y-20
	- Henger koordináták: Sugár 20 Szög –35
	- Abszolút X100
	- Növekményes Y30
	- Henger koordináták: Sugár 34 Szög 49
- *5.* Válasszon 'OK'-t vagy 'Enter' a folyamat végén.
- *6.* Mentse el az alkatrészt 'Vonallánc\_mm.ppf' néven.

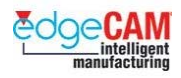

# **D1.11 – Esztergálási környezet kiválasztása**

A ZX környezet kimondottan esztergálandó alkatrészek megmunkálásának tervezésére szolgál. Ebben a környezetben, a Z-tengely vízszintes, az X- tengely pedig függőleges. Esztergálandó alkatrész készítéséhez, a ZX környezetet kell kiválasztania.

Válassza a *ZX környezet* opciót a *Beállítások* menüből:

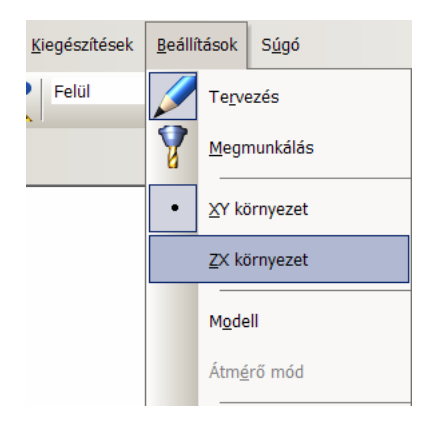

Az alapértelmezett KKR a ZX környezetben az 'Esztergálás' KKR. Ez automatikusan megjelenik a **KKR** mezőben a Szokásos eszköztáron:

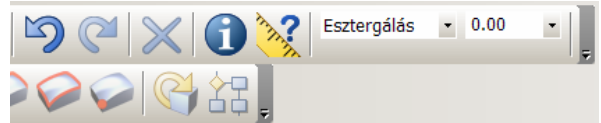

+ Nézze meg a GS1 'EdgeCAM kezdőlépések' GS1.5 fejezetét.

#### **1.a gyakorlat – Vonallánc használata esztergálási alkatrész készítéséhez**

- *1.* A következő gyakorlathoz az EdgeCAM környezetet Esztergálásra kell állítania.
- *2.* Válassza ki a képernyő jobb alsó sarkában megjelenített környezetet.

SZABAD ELEM RÁCS INS ÁTM ZX MM

. *Ahogy az esztergálási rajzok nagy többsége esetén, használjon az Átmérő méreteket, ekkor az EdgeCAM az X bemeneteket átmérő méretként értelmezi.*

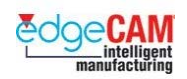

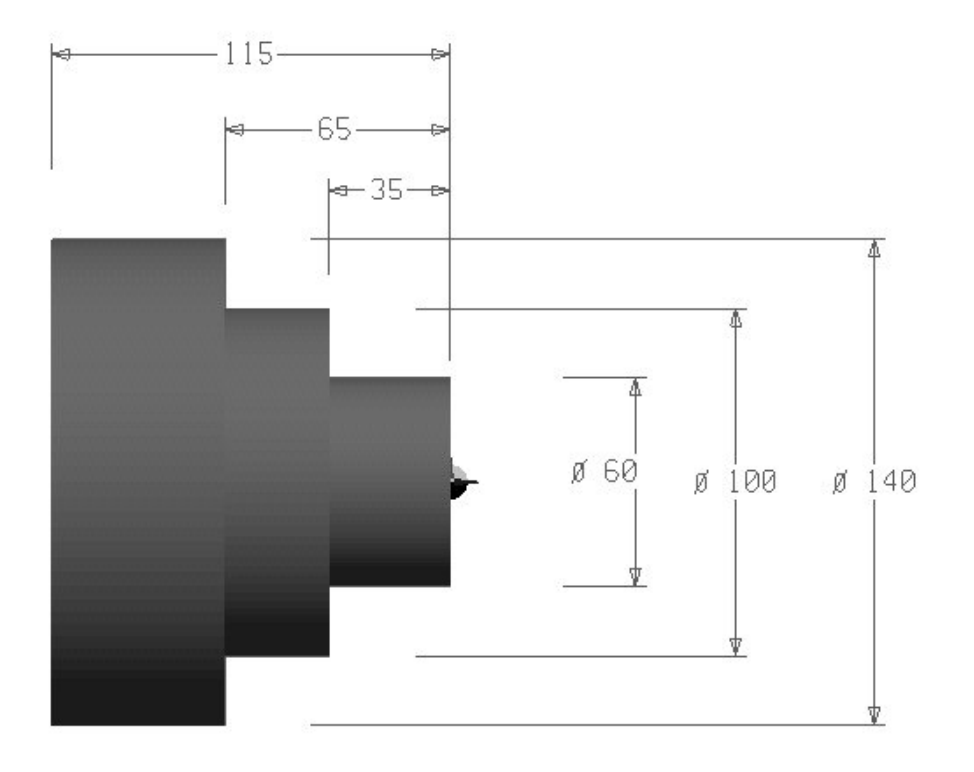

*3.* Vonallánc használata, tervezze meg a lentebb látható alkatrészt:

- X0 Z0
- X60
- $\bullet$  Z-35
- X100
- Z-65
- X140
- $-2$ -115

#### ; **Ha ellenőrizzük a vízszintes vonalakat, akkor az értékeket a rendszer átmérőben fogja megjeleníteni.**

*4.* Mentse el az alkatrészt 'Eszterga mdb\_mm.ppf' néven.

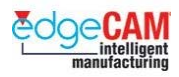

## **D1.12 – Esztergálási profil átvezetése**

EdgeCAM lehetőséget nyújt az esztergálási profil 3D-s megjelenítésére. E természetesen egy elvárható funkció, mivel lehetőséget nyújt a felhasználónak, hogy sokkal tisztábban átlássa az alkatrész jellegzetességeit. Az esztergálási rajzok minimális konstrukciós munkát igényelnek – gyakorlati szabály, hogy csak az alkatrész tengelymetszetét kell megrajzolni, amely mentén a szerszámnak végig kell haladnia.

A rajz jobb átláthatósága érdekében, használja a **Transzláció** funkciót *(Nézet menü)* 

#### *1.b gyakorlat – Transzláció parancs*

- *4.* Nyissa meg a 'Eszterga mdb\_mm.ppf' fájlt.
- *5.* Nyissa meg a Transzláció funkciót *(Nézet menü).*
- *6.* Állítsa be a következő módosítókat.

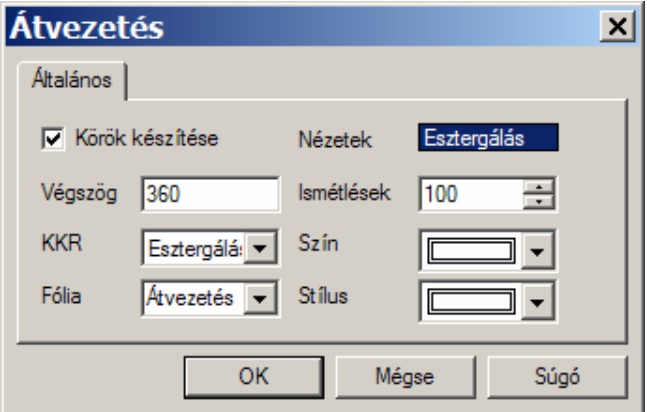

- Körök készítése bepipálva (körívet készít a profilelemek metszéspontjaiban).
- Végszög 360° (egy teljes körülfordítást készít).
- Fólia Átvezetés (a Böngésző ablakban egy új fólia jelenik meg).
- Ismétlések 100 (a profilmásolatok száma).
- *7.* Zárja be az ablakot az 'OK' választásával.
- *8.* Figyelje meg az üzenetet: *'Adjon meg elemeket transzlációhoz'.*
- *9.* Nyomja le a Kontroll (Ctrl) és az 'A' billentyűt a billentyűzeten.
- *10.* Figyelje meg, hogy az összes elem kijelölésre kerül– kattintson a jobb egérgombbal a feladat befejezéséhez.
- *11.* Mentse el az alkatrészt.
- *12.* Nagyítsa, Mozgassa és Forgassa az alkatrészt.

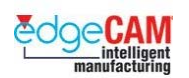

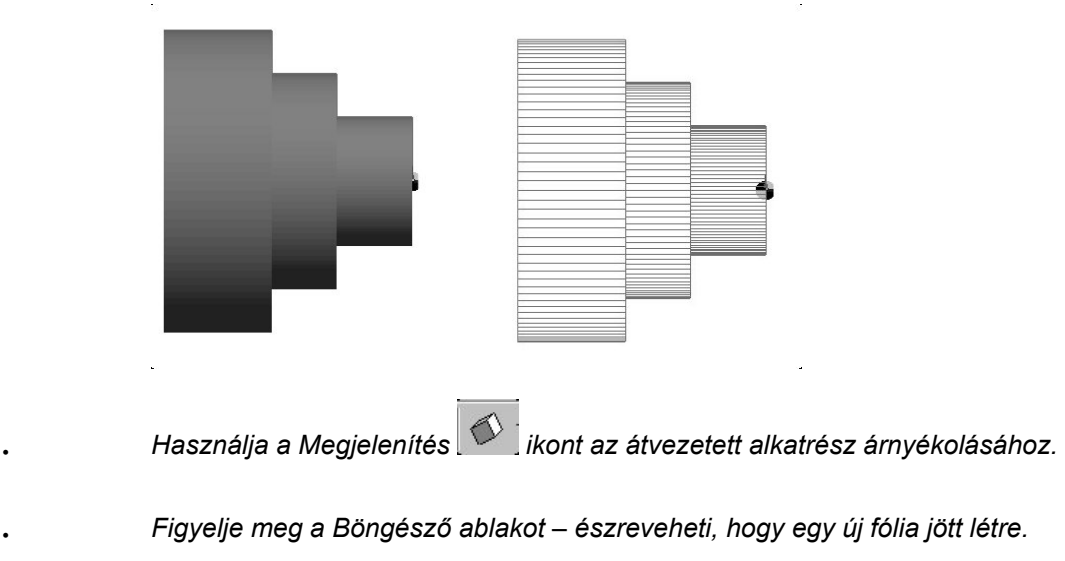

 $\sum_{i=1}^{n}$ 

Gondolja végig, hogy miért hasznos az 'Átvezetés' elemeit egy új fóliára elhelyezni.

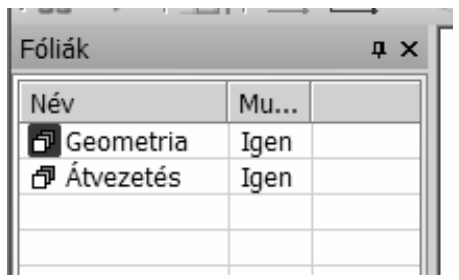

- + Nézze meg a GS1 'EdgeCAM kezdőlépések' GS1.11 'Elmekiválasztás' fejezetét.
- + Nézze meg a GS1 'EdgeCAM kezdőlépések' GS1.8 'Nézetbeállítások' fejezetét.

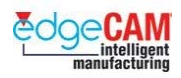

## **D1.13 – Párhuzamos vonalak készítése**

A Vonal párbeszédablak segítségével készíthet olyan vonalakat, amelyek automatikusan párhuzamosak lesznek valamely, korábban létrehozott vonallal. Készíthet:

- Egyetlen párhuzamos vonalat, amely adott távolságra van az eredeti vonaltól
- két párhuzamos vonalat, egyet-egyet az eredeti vonal mindkét oldalára, amelyek adott távolságra van az eredeti vonaltól.

Párhuzamos vonalak rajzolásához kattintson a **Vonal párbeszédablak 16** ikonra a Tervezés eszköztáron, vagy válassza a *Vonal* opciót a *Geometria* menüből.

#### ; **Ne felejtse el figyelni a képernyő bal alsó sarkában megjelenő parancs üzenetet. Ez mindig közli Önnel, hogy milyen információk szükségesek a feladat végrehajtásához.**

A megjelenő Vonal párbeszédablak:

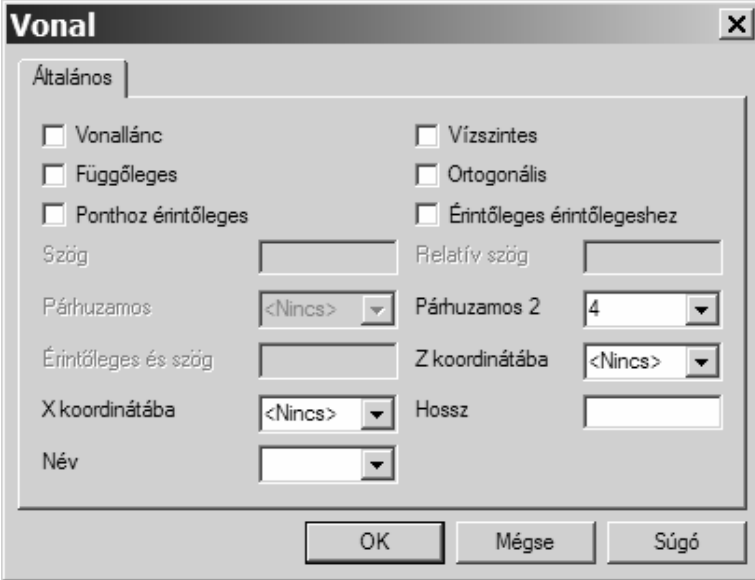

Írja be a távolságot, amellyel létre kívánja hozni a párhuzamos vonala(ka)t a **Párhuzamos**  vagy a **Párhuzamos 2** mezőbe. Esetleg válassza a 'Kijelölés' opciót a két mező valamelyikében.

Miután beállította a párhuzamos vonal paramétereit, ki kell választania a vonalat, amit át kíván másolni és meg kell adnia az új vonal(ak) kezdő- és végpontját. Ha a 'Kijelölés'-t választotta valamelyik **Párhuzamos** mezőben, akkor a képernyőn meg kell adnia a távolságot, amennyivel el kívánja tolni az új vonala(ka)t az eredeti vonalhoz képest.

Az EdgeCAM elkészíti a kiválasztott vonal másolatát párhuzamosan, a megadott távolsággal eltolva az eredeti vonalhoz képest.

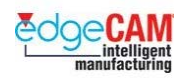

. *Amikor egy párhuzamos vonalat készít, akkor a másolandó vonal kiválasztására szolgáló egérkattintás pontos helye meghatározza, hogy az eredeti vonalnak melyik oldalán jön létre a párhuzamos vonal. Például, ha egy függőleges vonalnak valamelyest a bal oldalára kattint, a párhuzamos másolat az eredeti vonal baloldalán fog létrejönni.* 

A két párhuzamos vonal készítése igen hasznos módszer elemek pozícionálására, amelyek távolsága egy már megrajzolt elemhez képest van megadva, és annak mindkét oldalán, szimmetrikusan helyezkednek el. Például, egy kör három részre vágásához, létrehozhat három párhuzamos vonalat, úgy, hogy rajzol egy a középponton átmenő vonalat, majd ez alapján két párhuzamos vonalat, a lenti ábrának megfelelően (a párhuzamos vonalak szaggatott stílussal jelölve):

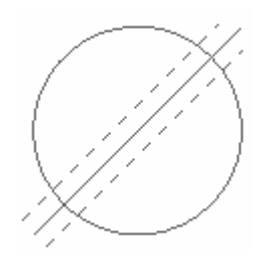

## *1.c gyakorlat – Párhuzamos vonalak készítése*

- *1.* Készítsen egy vízszintes vonalat nem rögzített helyzetben és helyezze el véletlenszerűen a grafikus felületen.
- *2.* Kattintson a **Vonal párbeszédablak** ikonra a Tervezés eszköztáron. Megjelenik a Vonal párbeszédablak.

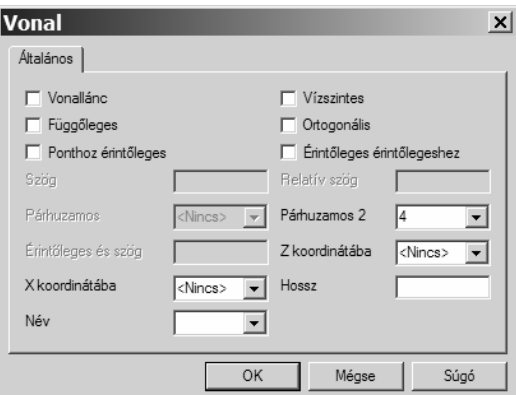

- *3.* Írjon 10-et a **Párhuzamos 2** mezőbe párhuzamos vonalak készítéséhez a kiválasztott geometria mindkét oldalán, attól 10mm távolságra.
- *4.* Kattintson az **OK**-ra. Ekkor visszatér a főképernyőhöz.
- *5.* Figyelje meg az üzenetet: "Válassza ki a vonalat, amelyhez párhuzamos legyen".
- *6.* Válassza ki a vízszintes vonalat.

#### **D1 Prizmatikus tervezés**

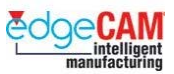

- *7.* Figyelje meg a következő üzeneteket: "Vonal kezdőpontja" " Vonal végpontja".
- *8.* Válassza ki az eredeti vonal kezdő, majd végpontját.

#### . *A vonalak különálló elemek.*

*9.* ismételje meg a gyakorlatot, de most a **Párhuzamos** mezőt használja. Készítsen egy negyedik vonalat, amelyik a legfelső vonallal párhuzamos és attól 30mm-re van. Az eredménynek következőképpen kell kinéznie:

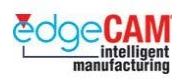

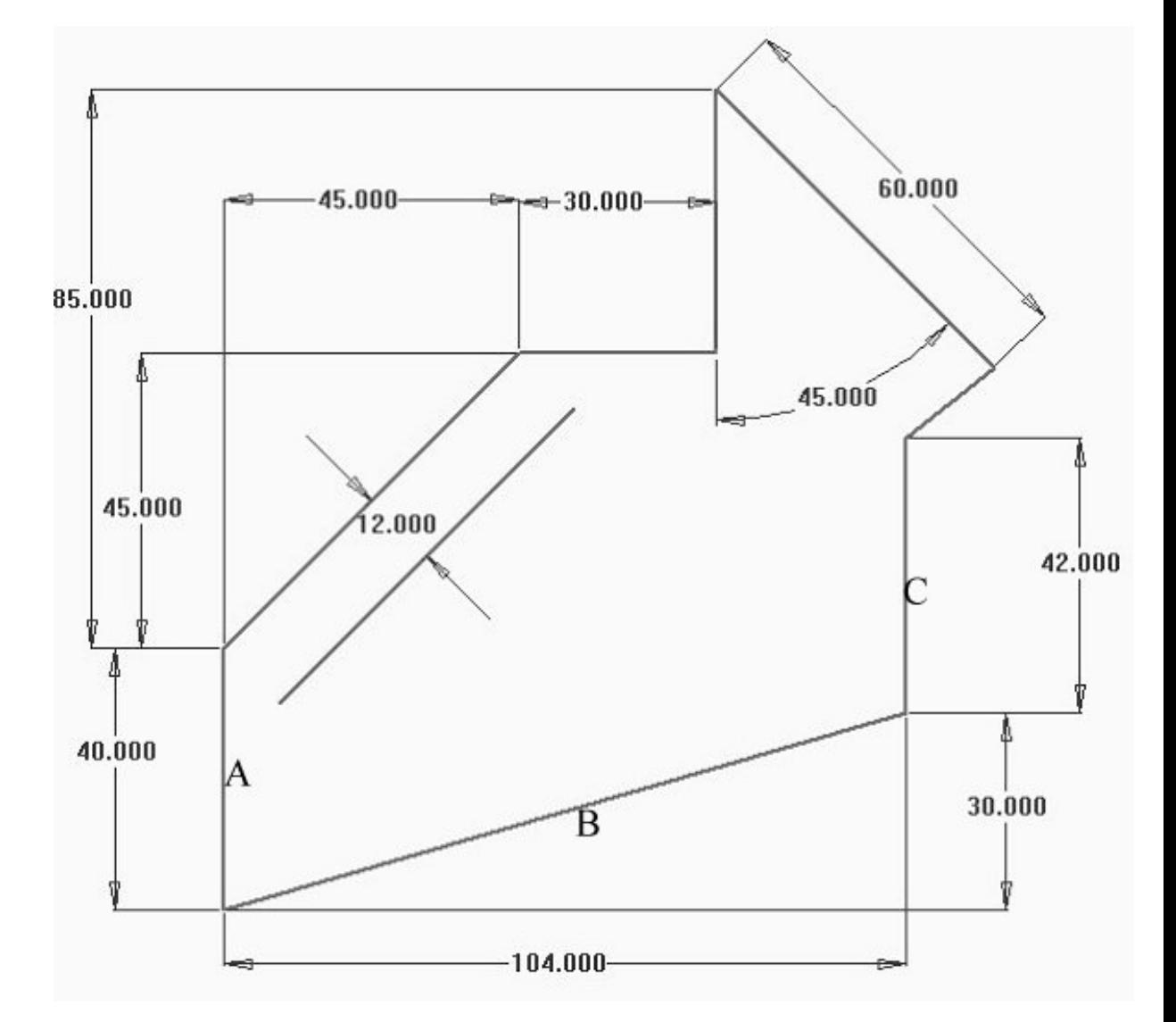

## *2. gyakorlat – Egyszerű profil készítése*

- Készítse el a fenti alkatrészt a vonalkészítési utasítások tetszőleges kombinációjával.
- Vegye észre, hogy egy 12mm-el eltolt párhuzamos vonalat is készítenie kell.
- A fenti rajz különféle módszerekkel is elkészíthető.
- Gondolja végig, hogy X0 Y0 pozícióból indulva és az órajárás irányába haladva hogyan rajzolná meg az első 3 vonalat – A, B és C.

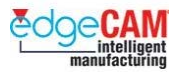

- *1.* Az A vonal megrajzolásához válassza a Vonal parancsot. Használja a koordináta bemenetet a kezdő- és a végpont megadásához (X0 Y0, Y-40)
- *2.* Használhatja a Vonal párbeszédablakot is, amiben a Függőleges opciót kell kiválasztania, és a Hosszra kell –40-et beírnia.

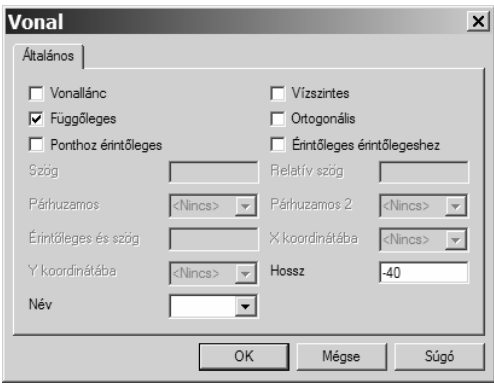

- **3.** A B vonal megrajzolásához válassza a Vonal parancsot. Használja az elemkiválasztást a vonal kezdőpontjának megadásához (vagy válassza ki az utolsó vonal végpontját). Használja a koordináta bemenetet a végpont megadásához (abszolút X104 - növekményes Y30)
- *4.* A B vonal megrajzolásához válassza a Vonal parancsot. Használja az elemkiválasztást a vonal kezdőpontjának megadásához (vagy válassza ki a 'B' vonal végpontját). Használja a koordináta bemenetet a végpont megadásához (növekményes Y42)
- *5.* Használhatja a Vonal párbeszédablakot is, amiben a Függőleges opciót kell kiválasztania, és a Hosszra kell 42-t beírnia. Használja az elemkiválasztást a vonal kezdőpontjának megadásához. (Válassza ki a 'B' vonal végpontját)

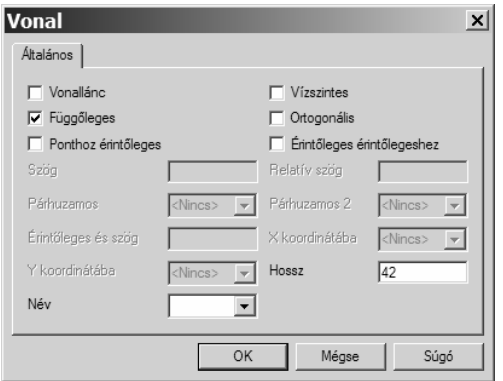

**6.** A gyakorlat befejezése után mentse el a rajzot "Vonalgyakorlat mm.ppf" néven

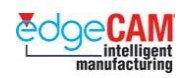

### **Ofszet-görbe készítése**

Az ofszet egy létező elem másolata, ami az eredeti görbétől adott távolságra helyezkedik el. Az ofszet parancs kimondottan hasznos, amikor egy profilláncról kisebb vagy nagyobb másolatot akar készíteni, a lenti ábrához hasonlóan:

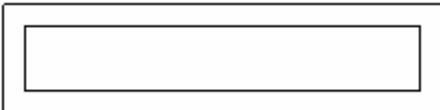

. *Az ofszet-görbe minden pontja egyenlő távolságban van az eredeti görbétől.* 

Ofszet-görbe készítése az *Ofszet* opcióval készíthető a *Geometria* menüből. Az ofszet párbeszédablak lentebb látható:

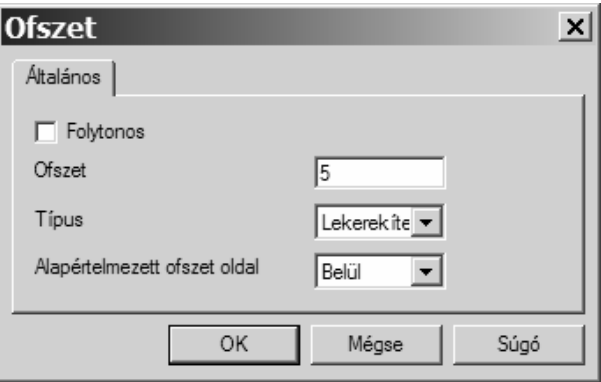

8 **Készíthet lekerekített, vagy sarkos ofszet-görbét is egy sarkos profil külső oldalára. Viszont, mivel az ofszet-görbe minden pontja egyenlő távolságra kell, legyen az eredeti görbétől, nem készíthet lekerekített sarkú ofszet-görbét egy sarkos profil belsejében.** 

> . *Megadhatja, hogy az ofszet készítés alapértelmezésben az eredeti elemeken belül vagy kívül történjen. Ugyanakkor az ofszet-oldalt a parancsban később módosíthatja, az EdgeCAM által megjelenített ofszet-nyíl irányának módosításával.*

Ha egyszer megadta az ofszet definíciókat, akkor ki kell választania az elemet vagy a profilt, amit át kíván másolni, aztán jobb egérklikk az ofszet-készítés következő szakaszára való továbblépéshez.

Az EdgeCAM egy nyíl megjelenítésével jelöli az oldalt, amelyiken az ofszet-görbe létrejön, a következő ábrának megfelelően:

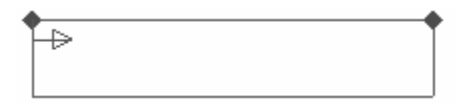

Elfogadhatja, vagy módosíthatja az ofszet-oldalt. Szükség esetén, a bal egérgombbal kattintva áthelyezheti a nyilat az elem vagy profil másik oldalára Jobb kattintással pedig befejezheti az ofszet parancsot.

 $\widetilde{V}$ 

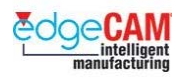

### *3. gyakorlat – Ofszet készítése egyszerű profilhoz*

- *1.* Nyissa meg a "Vonalgyakorlat\_mm.ppf" nevű fájlt.
- *2.* Válassza az *Ofszet* opciót a *Geometria* menüből. Megjelenik az Ofszet párbeszédablak.
- *3.* Állítsa be a lenti értékeket 5mm-el eltolt ofszet-görbe készítéséhez, lekerekített sarkokkal, az eredeti geometria külső oldalán:
	- <sup>−</sup> írjon '5'-öt az **Ofszet** mezőbe
	- <sup>−</sup> válassza a 'Lekerekített sarkak' opciót a **Típus** mezőben
		- <sup>−</sup> válassza a 'Kívül' opciót az **Alapértelmezett ofszet oldal** mezőben.

Hogyan adhatja még meg az ofszet-oldalt?

- *4.* Kattintson az **OK**-re. Az üzenetnek megfelelően, amit meg kell adnia: "Vonal/körív/folytonos/csoport profilként"
- *5.* Válassza ki a profilt a teljes rajz láncolásával.
- + Nézze meg a GS1 'EdgeCAM kezdőlépések' GS1.11 fejezetét.

#### ; **Egy profil láncolásához – mozgassa a kurzort a profilra és kattintson kétszer az egér balgombjával. Megfigyelheti, hogy az EdgeCAM az egész profilt kiválasztja.**

- *6.* Jobbklikk a kiválasztási szakasz befejezéséhez. Az EdgeCAM megjeleníti az ofszetnyilat. Ennek a profilon kívül kell megjelennie, ahogy azt az Ofszet párbeszédablakban beállította.
- *7.* Jobbklikk az ofszet-oldal elfogadásához és az ofszet parancs befejezéséhez. Az EdgeCAM elkészíti az ofszet görbét.
- *8.* Vonja vissza a parancsot, majd készítsen újabb 5mm-es ofszet-görbét, lekerekített sarkokkal, az eredeti geometrián belül.
- *9.* Nem kell elmentenie a módosításokat.

Miért készítette az EdgeCAM mégis sarkosra az ofszet-görbét?

 $\bigotimes'$ 

 **D1 Prizmatikus tervezés** 

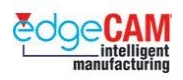

# **Tanuló feljegyzései**

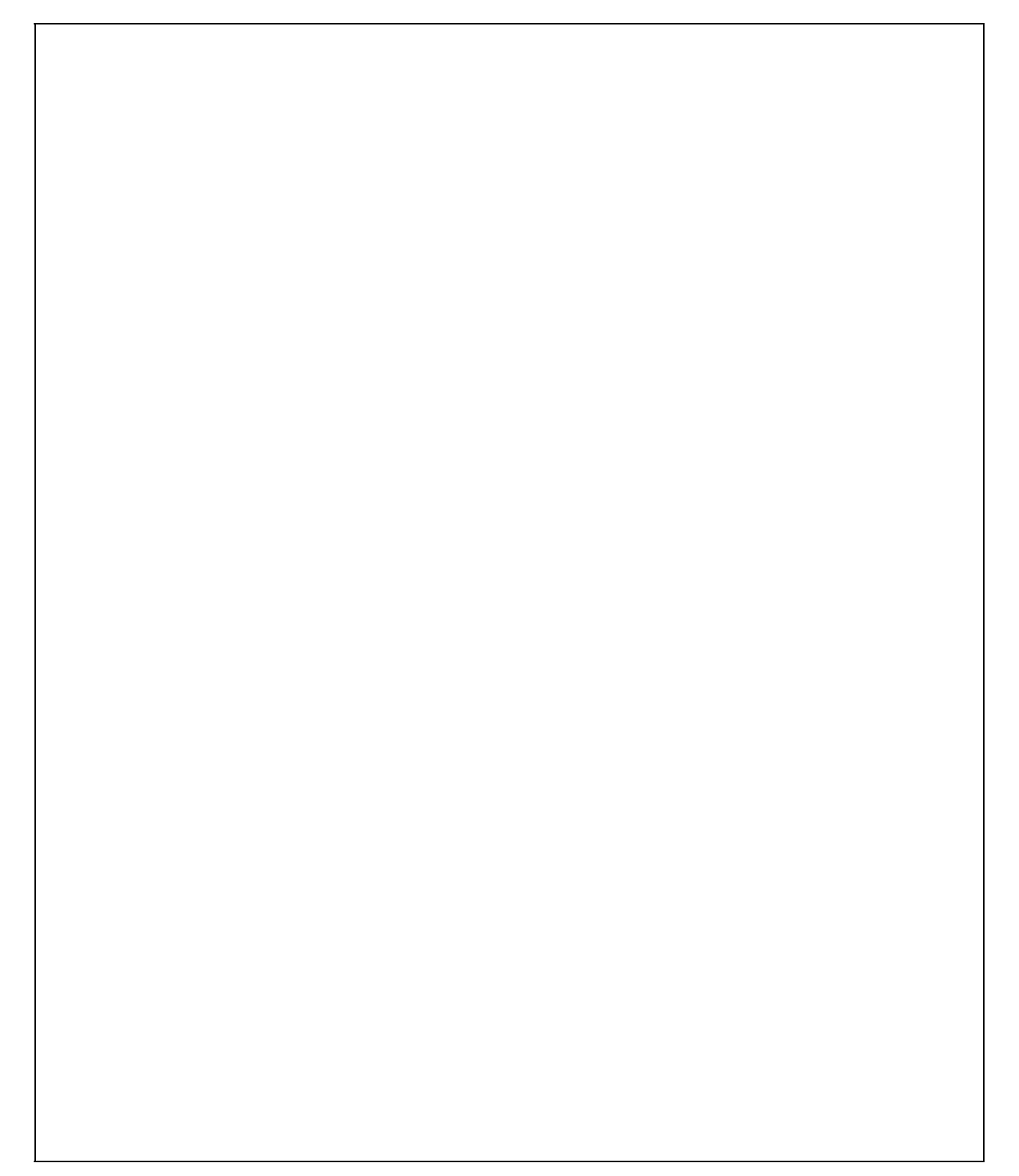

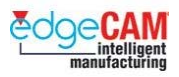

# **D1.14 – Mélység hozzárendelése a geometriához**

### **Aktuális Z szint beállítása**

Az aktuális Z szint módosításával mélységet rendelhet a geometriához.

Az aktuális Z szintet egy pozitív vagy negatív érték **Z szint** mezőbe történő beírásával adhatja meg a Szokásos eszköztáron:

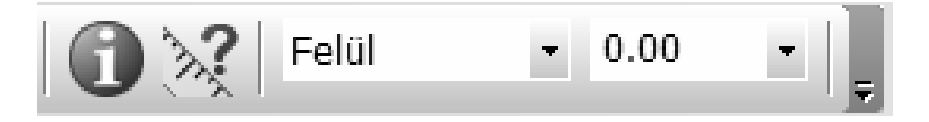

Például, ha az aktuális Z szintet -10-re állítja, és létrehoz egy vonalat, annak kezdőpontját az X0Y0 koordinátákkal megadva, akkor a vonal kezdőpontját a rendszer a 3D-s térben helyezi el, az X0Y0Z-10 pontban.

#### 8 **Ha megadja a Z koordinátákat is egy új elem készítése során, akkor a rendszer felülírja az aktuális Z szintet a megadott Z koordinátákkal.**

#### **3D tervek készítése és módosítása két dimenzióban**

Ha egy új Z szintet választ ki, akkor a korábban létrehozott elemek más szinten fekhetnek, mint amin éppen dolgozik. Ez azt jelenti, hogy, amennyiben egy másik szinten elhelyezkedő elemet választ referenciaként a létrehozandó vagy módosítandó alkatrészhez, akkor az új elem Z szintje meg fog egyezni a kiválasztott elem szintjével. Például, nem választhatja ki egy az X50Y50Z0 pozícióban kezdődő egyenes kezdőpontját egy új egyenes kezdőpontjaként, aminek az X50Y50Z-10 pontban kell kezdődnie, még akkor sem, ha az XY koordináták egyébként megegyeznek.

Ezen probléma áthidalására választhatja a 2D üzemmódban történő méretmegadást. Amikor ezt az opciót bekapcsolja, az EdgeCAM figyelmen kívül hagyja a megadott Z szintet (automatikusan az aktuális KKR-hez beállított szintet véve figyelembe), ami azt jelenti, hogy az EdgeCAM ilyenkor csak az XY koordinátákra hivatkozik.

A 2D üzemmódban történő méretmegadás kiválasztásához, kattintson a **2D üzemmód** ikonra a Bemeneti beállítások eszköztáron.

#### . *<sup>A</sup>2D üzemmód ikon mindaddig inaktív, amíg nem választ ki valamilyen geometriai parancsot.*

Ha egyszer rákattintott a **2D üzemmód** ikonra, az tartósan 'bekapcsolt' állapotban marad. A kikapcsoláshoz újra be kell lépni egy olyan geometriai parancsba, amiből ez a funkció elérhető.

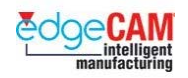

Ha mélységet rendelt egy tervhez, akkor az X és Y koordináták mellett a Z koordinátával is elkezdett dolgozni. A Z koordinátát arra használja, hogy a harmadik dimenziót adjon a geometriához az elemek mélységének megadásával és azok pozícionálásával a 3D-s.

. *Ha elképzeli, hogy az X és az Y tengelyek a képernyő síkjában fekszenek, akkor a Z tengely pontjai kifelé mutatnak a képernyőből, a lenti ábrának megfelelően:* 

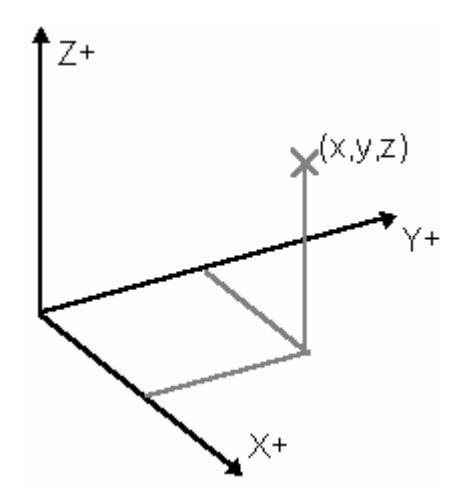

+ Nézze meg a GS1 'EdgeCAM kezdőlépések' GS1.7 fejezetét a koordinátarendszerekről.

## **2D-s elemek vetítése**

Mélységet rendelhet egy létező geometriához, az elemek adott Z síkra történő vetítésével.

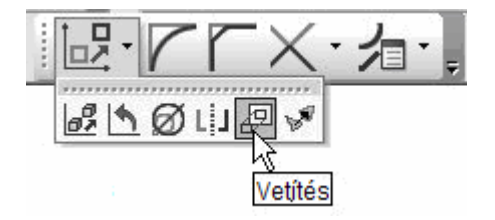

Az elemek vetítését a Szerkesztés eszköztár **Vetítés** gombjára kattintva végezheti, aminek hatására a Vetítés párbeszédablak jelenik:

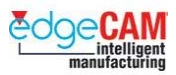

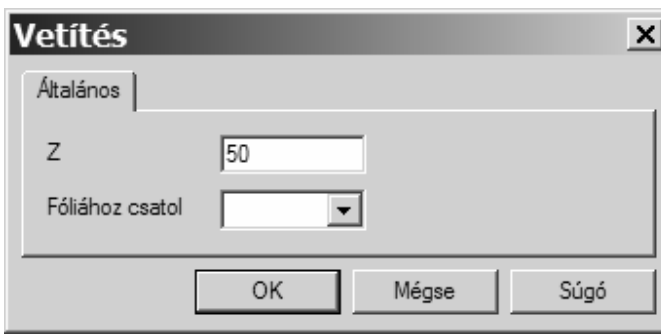

A **Z** mezőbe beírt mélység az eredeti geometriától a Z-tengely mentén mért távolságot adja meg, abban az irányban, amelyikben a vetítés történt. Ez nem az a Z szint, amelyikre a vetítés történik, mivel az érték növekményes.

Ha megadta a szintet, amire a kiválasztott elemeket vetíteni akarja, akkor ki kell választani a vetítendő elemet vagy elemeket, majd jobb egérgombbal kattintva kell befejezni a vetítés parancsot.

Az EdgeCAM levetíti a kiválasztott elemeket a megadott távolsággal a Z-tengely irányában, és automatikusan létrehozza a merőleges kapcsolóvonalakat az eredeti és a vetített geometria csomópontjai között.

Az EdgeCAM a vetített elemeket ugyanazon elmetulajdonságokkal hozza létre, amivel az eredeti elemek készültek. A Vetítés párbeszédablak **Fóliához csatol** mezejében, megadhatja a fóliát, amire a vetítés kapcsolóvonalai fognak kerülni. Azután ezt a fóliát elmentheti, ami hasznos, ha nem kívánja megjeleníteni a kapcsolóvonalakat, amikor a geometriával dolgozik.

#### *4. gyakorlat – Mélység hozzáadása a profilhoz*

- *1.* Nyissa meg a "Vonalgyakorlat\_mm.ppf" nevű fájlt.
- *2.* Nyissa meg a Vetítés párbeszédablakot és írjon be –20mm-t a Z értékre.

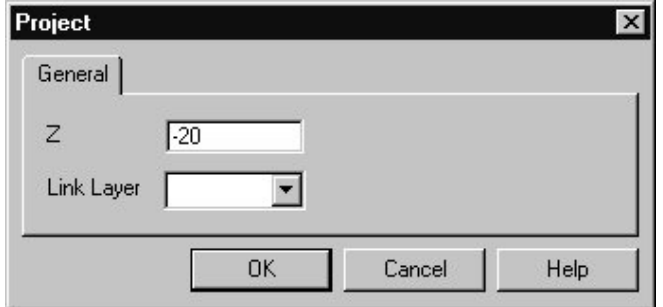

- *3.* Zárja be a párbeszédablakot az "OK" gomb választásával figyelje meg az üzenetet.
- *4.* "Válassza ki a transzformálni kívánt elemeket (vagy visszatérés)" *láncolja* a főprofilt.
- *5.* Az alkatrésznek így kell kinéznie:

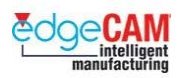

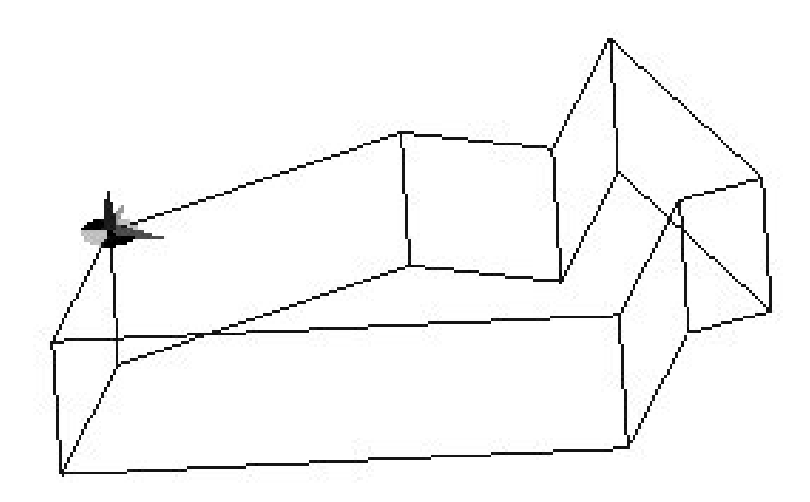

- *6.* Mozgassa, Nagyítsa és Forgassa meg a darabot.
- 7. Mentse el a darabot felülírva a "Vonalgyakorlat\_mm.ppf" nevű fájlt

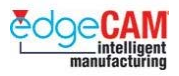

## **D1.15 – Körív elemek készítése**

HÁROM alapvető szabályt kell ismernie, ha köröket / köríveket akar készíteni az EdgeCAM-ben.

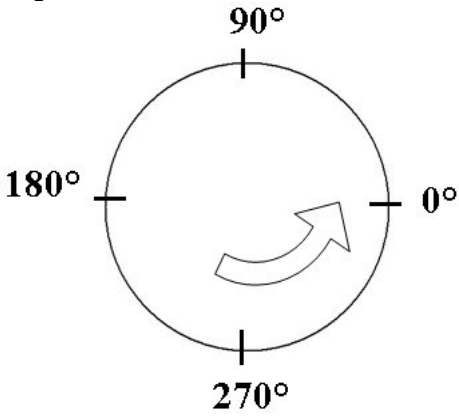

- A KÖRÍV elem mindig az óramutató járásával ellentétesen készül.
- A kör alapértelmezett kezdő-/végpontja mindig a 0/360 fokos pozíció.
- Célszerű egy pontot készíteni a körív középontjában, ha ezt egy furatmegmunkáló ciklus készítéséhez kívánjuk felhasználni.

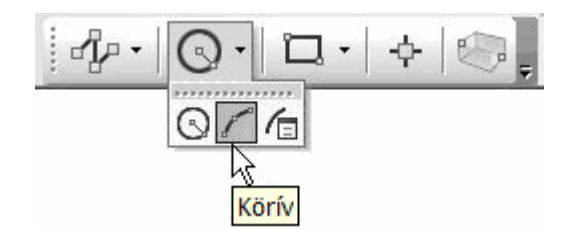

**KÖRÍV** – a parancs három pozíció megadását kéri, a körív mindhárom ponton át fog menni. A három pontot mindig órajárással ellentétes irányban adja meg.

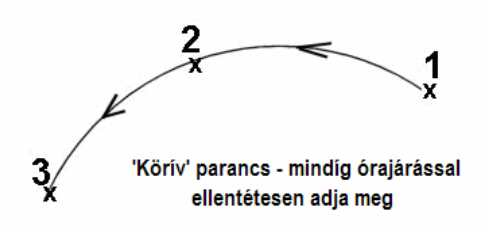

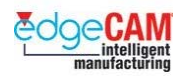

A **KÖRÍV SUGÁRRAL** a kezdő- és végszögek, valamint a sugár értékének megadását ígényli. Ha "Nincs" Kezdő- és Végszög, akkor az EdgeCAM feltételezi, hogy teljes kört kíván rajzolni.

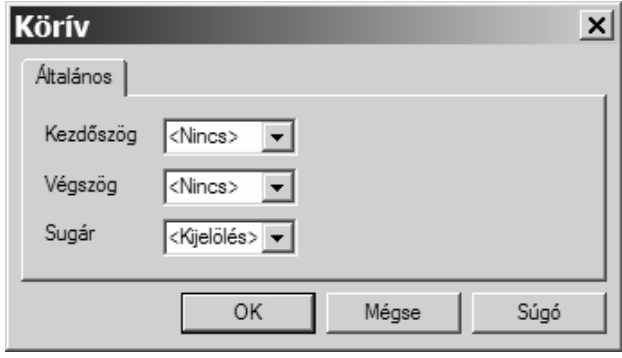

**KÖRÍV PÁRBESZÉDABLAK** – a körívkészítés valamennyi lehetőségét tartalmazza.

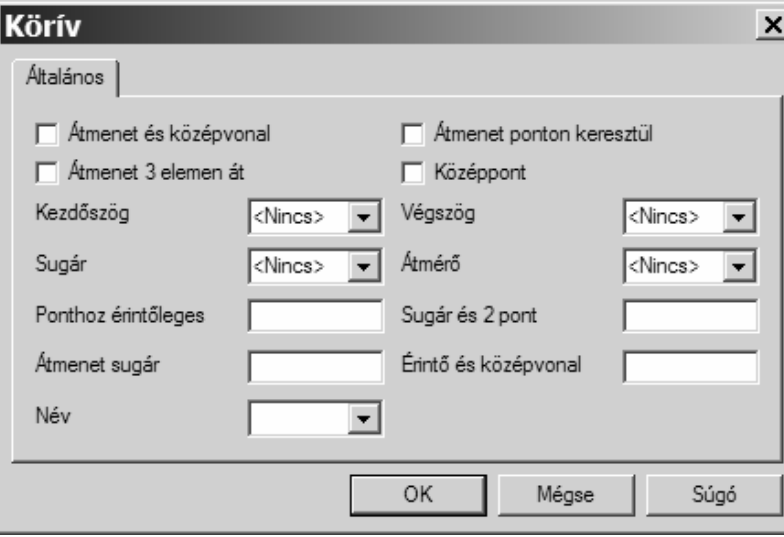

; **Ponthoz érintőleges; Sugár és 2 pont; Átmenet sugár és Érintő és középvonal – valamennyi mező egy sugár érték megadására szolgál.** 

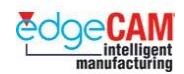

#### *5. gyakorlat – Körívek rajzolása*

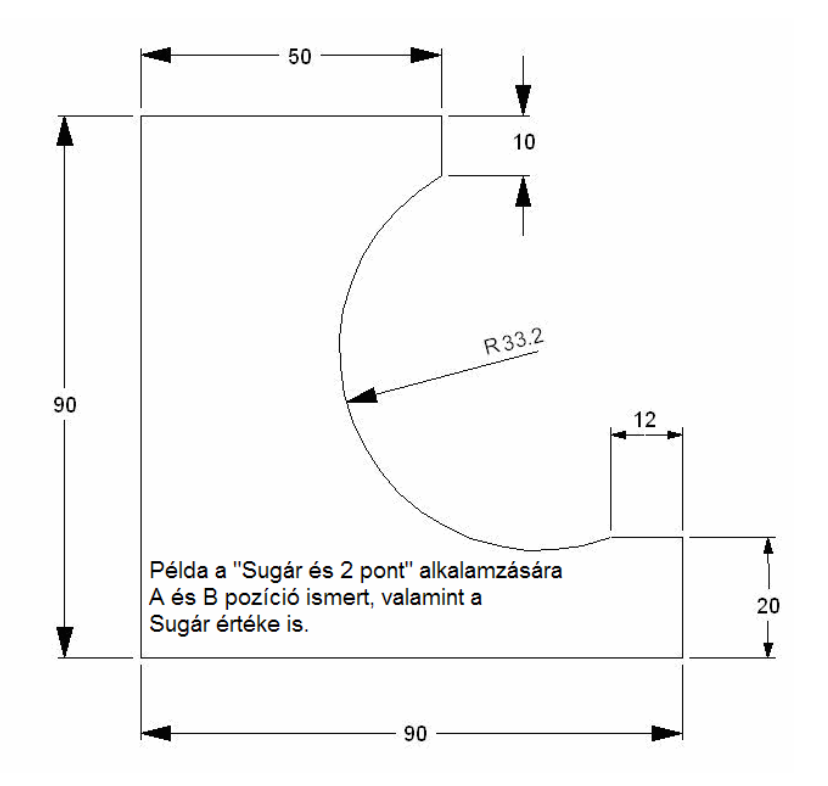

- *1.* A 33.2mm sugár nem készíthető el a profil nélkül ezért a geometria elkészítését a fenti öt egyenes elkészítésével kezdje.
- *2.* Kattintson a **Körív párbeszédablak** ikonra a Tervezés eszköztáron. Megjelenik a Körív párbeszédablak.
- *3.* Írjon 33.2-t a **Sugár és 2 pont** mezőbe, majd kattintson az **OK**-ra**.**
- *4.* Figyelje meg a parancsutasítást: 'Körív kezdőpontja' válassza ki a 10mm hosszúságú függőleges vonal alsó végpontját.
- *5.* Figyelje meg a következő parancsutasítást: 'Körív végpontja' válassza ki a 12mm hosszúságú vízszintes vonal baloldali végpontját.
- *6.* A következő parancsutasítás figyelmeztet: 'Két lehetséges körív kattintson a kívánt körív középpontjára'. Szabad kiválasztással adja meg a 33.2mm sugarú körív középpontjának közelítő helyét.

Gondolja végig, hogy miért kell az EdgeCAM-nek kérnie az új körív középpontjának helyét.

 $\overleftrightarrow{V}$ 

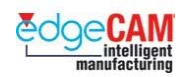

## *6. gyakorlat – Körívek elhelyezése*

A Vonal párbeszédablak segítségével készítsen egy vízszintes, 25mm hosszú vonalat, és helyezze el az X0 Y0 Z0 pozícióban.

Készítsen egy második, 30mm hosszú és 75°-os vonalat. Helyezze el az előző vonal középpontjában.

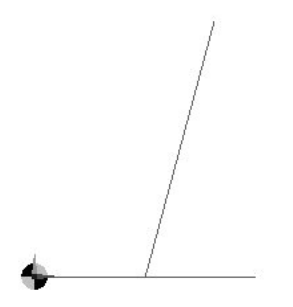

Készítsen egy 10mm sugarú körívet. A körívet úgy kell elhelyezni, hogy a75°-os vonal a középvonala legyen. A körívnek a vízszintes vonal felett, érintőlegesen kell elhelyezkednie.

Használja a Körív párbeszédablak "Érintő és középvonal" opcióját.

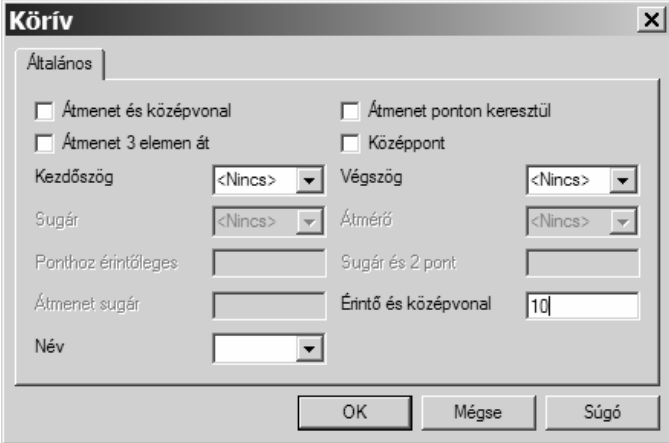

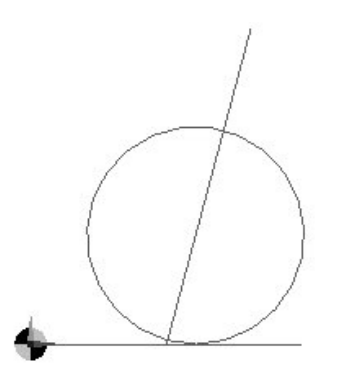

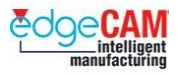

### *6.a gyakorlat – Körívek készítése esztergálási profilon*

1. Készítse el a lenti esztergálási geometriát. Ne felejtse el átváltani a környezetet.

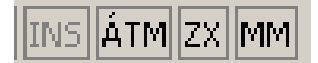

- 2. Először hagyja figyelmen kívül a lekerekítést. Készítse el a tengelyvéget a Vonallánc paranccsal.
- 3. Használja a Ponthoz érintőleges opciót a 8mm sugarú kör elkészítéséhez.
- 4. A 30mm átmérőjű szakasz lesz *érintőleges*. A 36mm átmérő és Z-20mm hossz pozíció pedig megadja a *pont*ot.

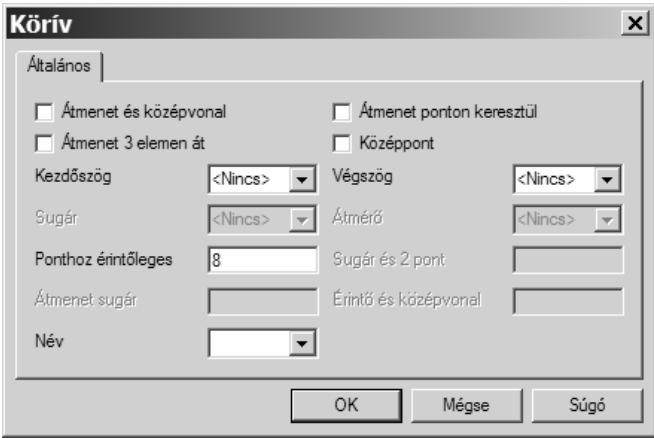

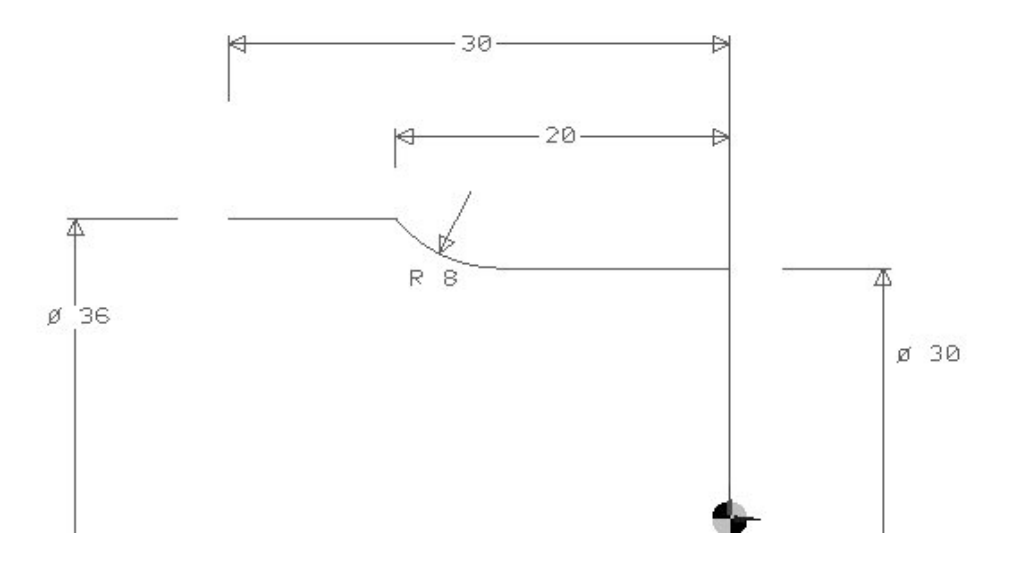
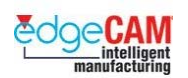

# *6.b gyakorlat – További módszerek körívek készítésére*

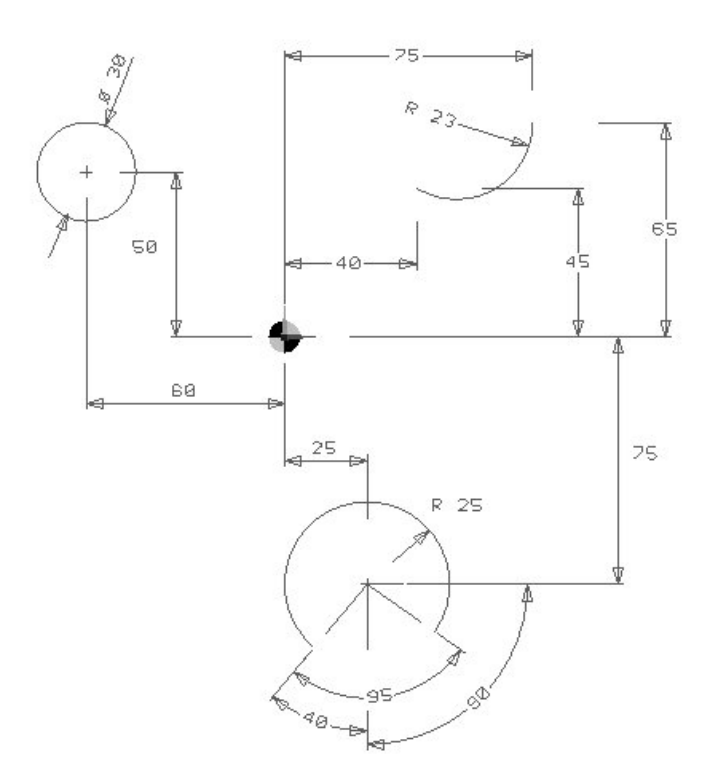

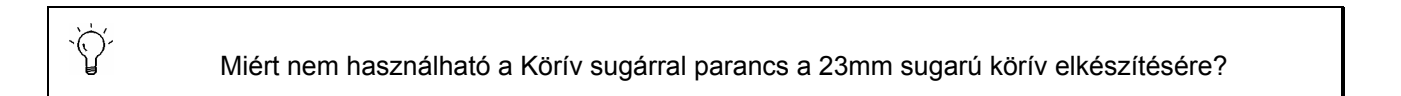

; **Matematikai képletek is beírhatóak a párbeszéd ablakokba. Győződjön meg, hogy a formátum megfelelő. A "Ctrl" és "=" billentyűket lenyomva az eredmény ellenőrizhető.** 

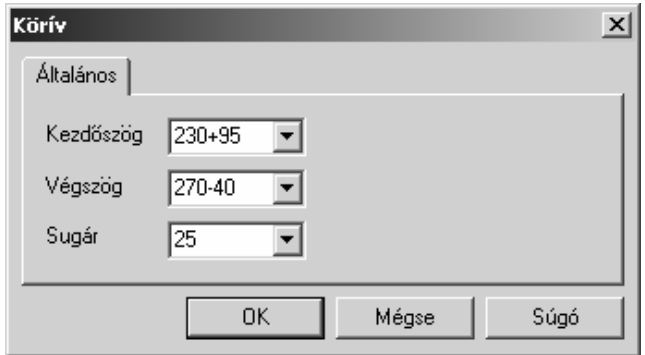

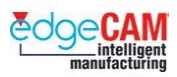

# **D1.16 – Pontok készítése**

### ×

A pont elem a legegyszerűbb EdgeCAM elem. A pont pozíciója egyszerűen megadható bármelyik módszerrel a korábban tárgyaltak közül:

- Szabad kijelöléssel
- Elem (entitás) kijelöléssel
- Pontos koordináták megadásával

A pont elem alkalmazása hasznos lehet például, amikor egy furatközéppontot kell megadni, vagy amikor szerkesztési segédelemekre van szükség.

Hasznos eszköz az EdgeCAM-ben az összetett pont elemek készítésének lehetősége, melyek körív középpontokat testesítenek meg. Ez igen előnyös Furatciklus készítése esetén.

A következő egy tipikus példa arra az esetre, amikor a felhasználó egy külső CAD tervezőrendszerben készült rajzon dolgozik, és létre kívánja hozni a rajzon a furatközéppontokat.

### *7. gyakorlat – Pontok készítése*

- *1.* Nyissa meg 'Ellenőrző\_fedél\_mm.ppf'
- *2.* A Geometria menüből válassza a Pontot aktiválja a "Körív középpont" opciót

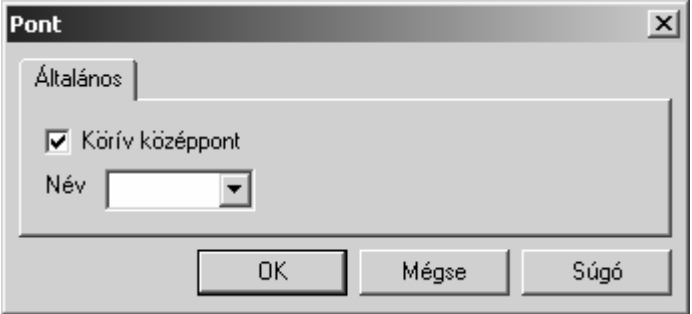

- *3.* Zárja a be az ablakot az 'OK' választásával és figyelje meg az üzenetet –'Körív, pont helyének megadásához'
- *4.* Rajzoljon 'Ablak'-ot a teljes rajz köré. Figyelje meg, hogy csak a köríveket választja ki a rendszer.

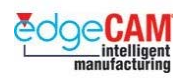

#### $+$  Nézze meg a GS1 'EdgeCAM kezdőlépések' GS1.11 Elemkiválasztás fejezetét.

*5.* Ebben a példában túl sok körív lett kiválasztva (a külső profilon található lekerekítések). Ezen körívek kijelölését kikapcsolhatja, egyszerűen rájuk kattintva.

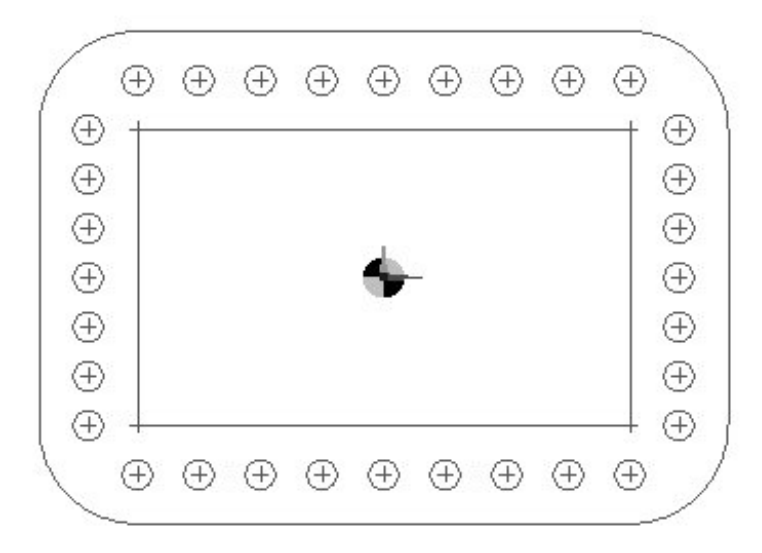

#### ; **Az ablakkal történő kiválasztás helyett –kiválaszthatja az összes elemet a "Ctrl" és az "A" billentyűk egyidejű lenyomásával.**

; **Az EdgeCAM a kiválasztott elemeket egy kiemelési színnel jelöli. Az egyes elemek kijelölését kikapcsolhatja, ha egyszerűen újra rájuk kattintva.** 

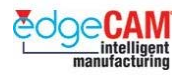

# **Bemeneti beállítások menü**

A Bemeneti beállítások menü további funkciókat nyújt, amelyek mind Tervezés, mind Megmunkálás üzemmódban elérhetőek.

A következő gyakorlat bemutat néhányat a leggyakrabban használt parancsok közül.

# **8. gyakorlat – Elemkészítés referenciához képest**

A következő parancs bevezeti Önt a referenciához képest és a Metszéspont parancsok használatába. Mindkét funkció a Bemeneti beállítások menüben található.

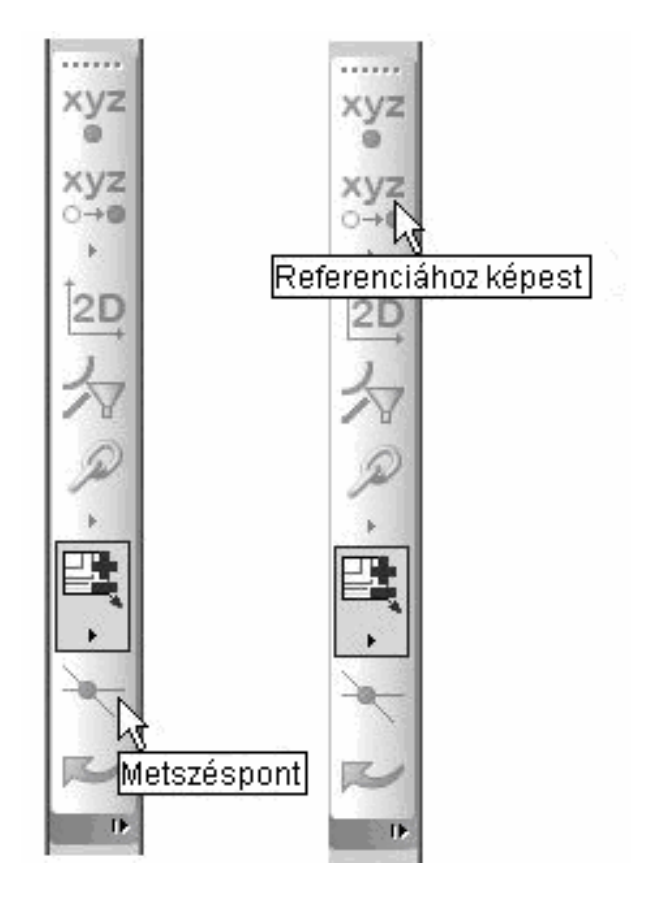

A gyakorlat tárgya egyszerűen egy pont készítése, adott távolságra a létező geometria sarokpontjától.

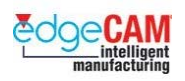

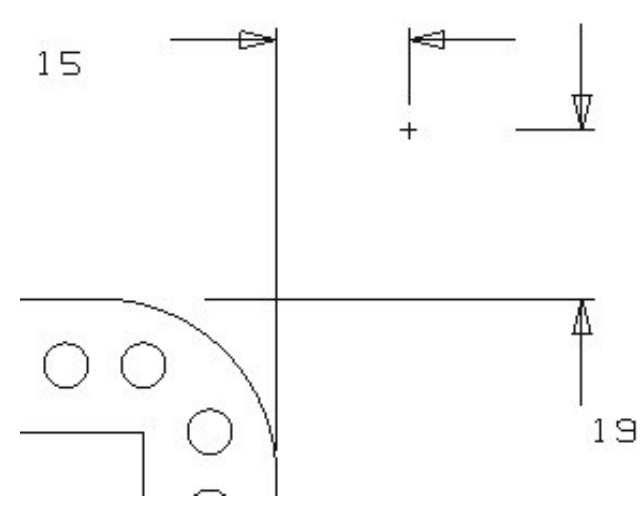

*21.* Válassza a Pont geometriai ikont

- 21.  $\left\| \frac{\epsilon_{xy}^k}{k_y} \right\|$  Válassza a Referenciához képest parancsot.
- 21.  $\|\mathcal{X}\|$  Válassza a Metszéspont parancsot
- 21. Figyelje meg a parancsüzenetet 'Metszet adja meg az első vonalat/körívet/görbét'
- *21.* Válassza ki a felső vízszintes vonalat
- *21.* Figyelje meg a következő üzenetet 'Metszet adja meg a második vonalat/körívet/görbét'
- *21.* Válassza ki a jobb oldali függőleges vonalat
- *21.* Írja be a koordinátákat: X 15 Y19

Gondolja végig azokat az eseteket, ahol mind a Referencia, mind a metszéspont parancsok hasznosak lehetnek.

 $\overleftrightarrow{C}$ 

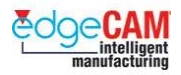

# **Elemek törlése**

Az előző gyakorlatokban elemeket hozott létre. Itt megtanulhatja, hogy hogyan törölhet elemeket. Lényegében ez négy EdgeCAM parancsot foglal magában.

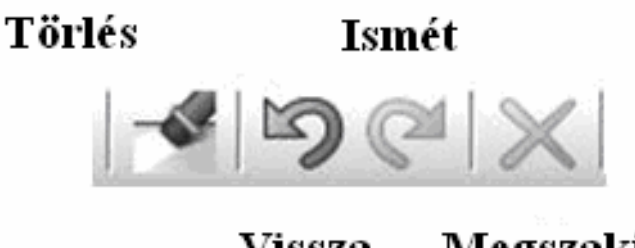

Vissza Megszakít

A **Törlés** ikon választására az EdgeCAM megkérdezi, hogy melyik elemeket kell eltávolítania. Ekkor a felhasználó kiválaszthatja az összes törölni kívánt elemet

Ha a Szerkesztés menüből választja a Törlés menüpontot – akkor kiegészítő funkcióként lehetőség nyílik a törlendő elemek színének megadására.

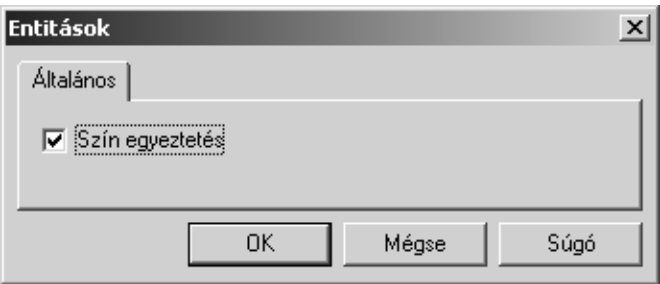

A **Vissza** gomb hatására az EdgeCAM visszavonja az utolsó parancs eredményét. Ha az utolsó befejezett parancs tíz vonal rajzolása volt Tervezés üzemmódban, és utána a **Vissza** gombot választja, a tíz vonal törlődni fog a képernyőről. Ellenkező esetben, ha az utolsó befejezett parancs elemek törlése volt, akkor a törölt elemek újra létrejönnek.

Az **Ismét** parancs visszavonja a **Vissza** parancs hatását. Például, ha a felhasználó először létrehoz öt vonalat, – majd tévedésből – visszavonja azokat, akkor újra visszahelyezheti őket, az **Ismét** parancs segítségével.

A **Megszakít** funkció hatására, a program leállítja az éppen futó parancsot.

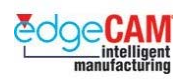

# *9. gyakorlat – Elemek szűrése*

A következő gyakorlat bemutatja:

- Az Elemtípusok parancsot
- A Kiválasztás ablakkal parancsot
- A Törlés színegyeztetéssel funkciót.

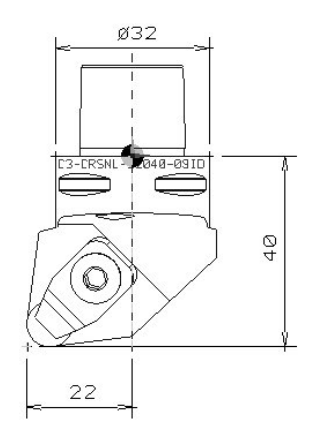

- *1.* Nyissa meg az 'Elemszűrés\_mm.ppf' fájlt
- *2.* Válassza a Törlés parancsot. A következő üzenetet kapja: "Válassza ki a törölni kívánt elemet"
- *3.* Előnyben fogja részesíteni ilyen esetekben az ablakkal történő kiválasztást, mivel ez a leghatékonyabb módszer több elem egyidejű kiválasztására. Azonban, a parancs minden, a határgörbébe eső elemet kiválaszt. Az Elemtípusok parancs segítségével, beállíthatja úgy a rendszert, hogy bizonyos elemeket hagyjon figyelmen kívül.

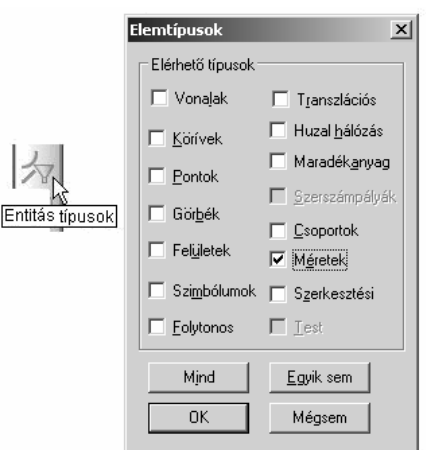

*4.* Válassza az 'Egyik sem' gombot az összes elemtípus kikapcsolásához. Kapcsolja vissza a 'méretek'-et.

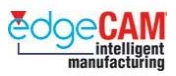

*5.* Zárja be a párbeszédablakot és rajzoljon egy ablakot a teljes geometria köré. Figyelje meg, hogy csak a méretezési elemek törlődnek.

 $\sum_{i=1}^{n} \sum_{j=1}^{n} \alpha_{ij} \alpha_{ij}$ Gondolja végig, hogy a lineáris méretezések és a nyilak miért nem törlődtek.

*6.* Válassza a Törlést (a Szerkesztés menüből). Aktiválja a 'Szín egyeztetés' opciót.

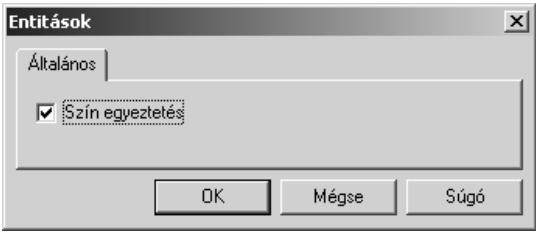

- *7.* Figyelje meg az üzenetsort "Elem, amellyel egyezzen" Válasszon ki egy fehér elemet.
- *8.* Figyelje meg a következő üzenetet "Válassza ki a törölni kívánt elemet" Rajzoljon egy ablakot a teljes geometria köré.

; **Másik hatékony megoldás az elemek törlésére a Fóliavezérlés alkalmazása.** 

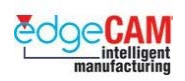

# **D1.2 2D-s geometria módosítása**

Most, hogy megismerte a prizmatikus tervezés alapjait, ideje elsajátítania, hogy hogyan módosíthatóak az egyszerű 2D-s alakzatok egy jóval bonyolultabb geometria előállításához.

# **Lekerekített és letört sarkok készítése**

Készíthet letört vagy lekerekített sarkokat, annak érdekében, hogy eltüntesse az éles sarkokat az alkatrészről.

A letörés egy egyenes vonal, adott szöggel megrajzolva a sarokpontban metsződő két elem között. A lenti téglalapnak letört sarkai vannak:

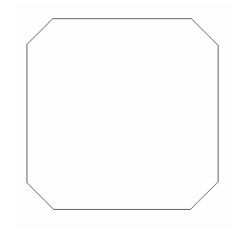

A lekerekítés egy körív, két olyan elem között megrajzolva, amelyek metsződnek, vagy a lekerekítés eredményeként metsződhetnek. A lenti téglalapnak lekerekített sarkai vannak:

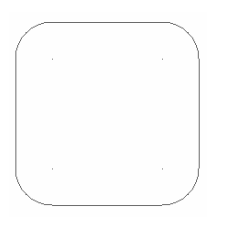

. *A geometria készítésénél figyelni kell rá, hogy az alkatrész megmunkálható legyen. A sarkok lekerekítése biztosítja, hogy egy zseb azon sarkai megmunkálhatóak legyenek, amelyekben egyébként anyag maradna.* 

Az EdgeCAM a következő parancsokat nyújtja a lekerekítés és a letörés automatikus elkészítéséhez:

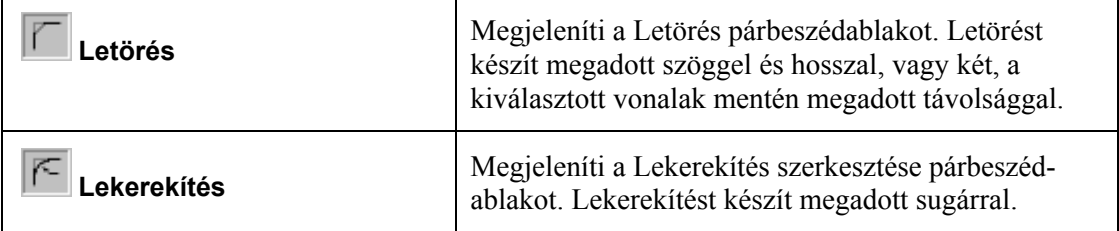

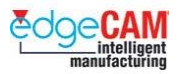

#### **Sarokletörés készítése**

Sarokletörést a Szerkesztés eszköztárban található **Letörés** ikonra **k**attintva készíthet. A tulajdonságok beállítása a Letörés párbeszédablakban történik:

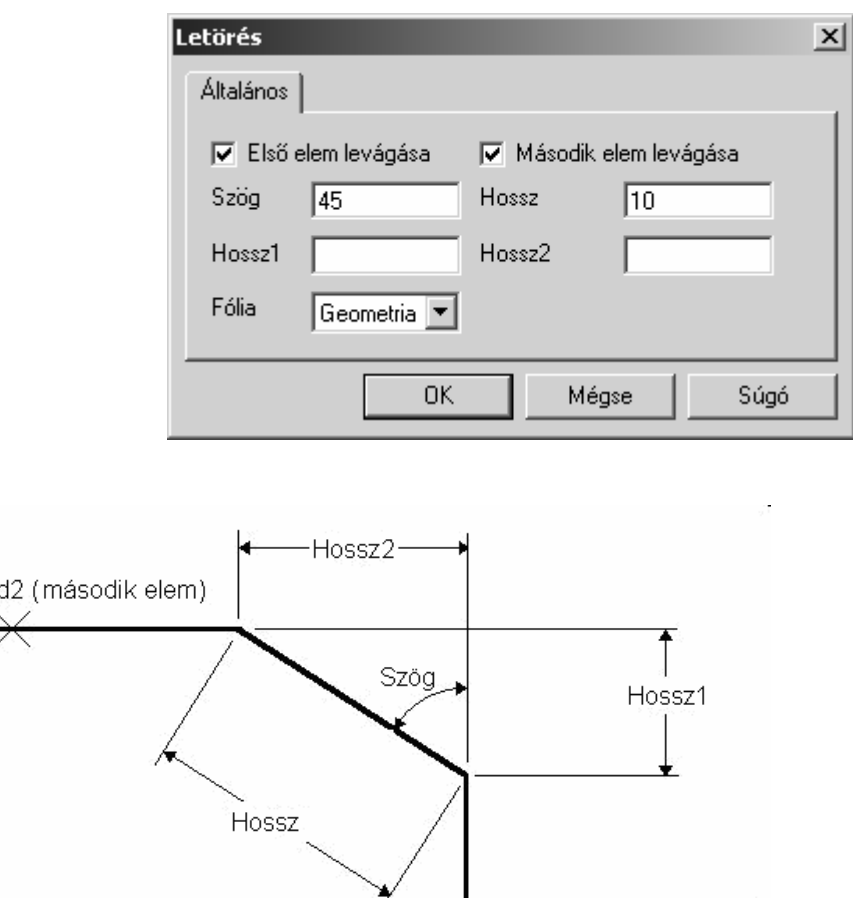

√<br>√d1 (első választott elem)

Miután beállította a letörés tulajdonságait, az egér balgombjával kattintva ki kell választania a két elemet, amelyek közé a letörést el kívánja helyezni. Az EdgeCAM automatikusan elkészíti a letörést, amint kiválasztotta a második elemet.

Aztán folytathatja a munkát további letörések készítésével, vagy jobb kattintással kiléphet a letörés parancsból.

. *Az EdgeCAM az elsőként kiválasztott elemre 'Első elem'-ként hivatkozik.* 

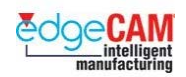

#### **Saroklekerekítés készítése**

Saroklekerekítést a Szerkesztés eszköztárban található **Lekerekítés** ikonra **kattintva** készíthet. A tulajdonságok beállítása a Sugár szerkesztése párbeszédablakban történik:

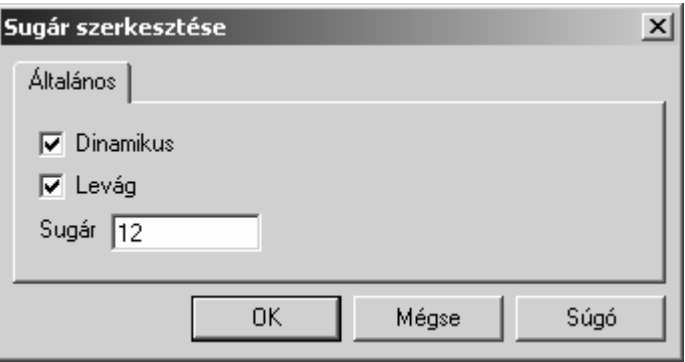

Győződjön meg róla, hogy a **Levág** opció aktív, ha le kívánja vágni az elemeket a lekerekítési körívvel vett metszéspontjukban, a lenti ábrának megfelelően:

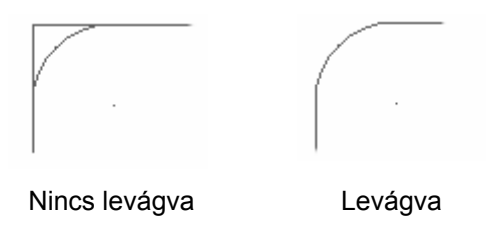

Miután beállította a lekerekítés tulajdonságait, ki kell választania a sarkot, amelyikbe a lekerekítést el kívánja helyezni. Ha bepipálta a **Dinamikus** mezőt, az EdgeCAM megjeleníti a lehetséges lekerekítéseket, ha az egérmutatót a kívánt sarokpontra mozgatja.

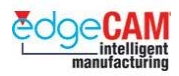

# *10. gyakorlat –Sarokletörés készítése*

- *1.* Válassza a *Téglalap* parancsot a *Geometria* menüből. Megjelenik a Téglalap ablak.
- *2.* Írjon 100-at a **Hossz** és a **Szélesség** mezőkbe 100mm x 100mm-es négyzet készítéséhez.
- *3.* Kattintson az **OK**-ra. Ekkor visszatér a fő képernyőhöz.
- *4.* Helyezze el a négyzetet az X0Y0 pozícióban.
- **5.** Kattintson a Letörés ikonra **.** Megjelenik a Letörés párbeszédablak.
- *6.* Írjon 45-öt a **Szög** mezőbe és 10-et a **Hossz** mezőbe.
- *7.* Győződjön meg róla, hogy mindkét **Levág** opció aktív, és kattintson az **OK**-ra. Ekkor visszatér a fő képernyőhöz.
- *8.* Válassza ki a négyzet jobb, majd a felső oldalát. Az EdgeCAM elkészíti a letörést a két kiválasztott vonal között, és levágja a vonalakat a letörési vonallal vett metszéspontjukban.
- *9.* Ismételje a 8. lépést, amíg el nem készülnek a letörések a négyzet összes sarkában, az ábrának megfelelően:

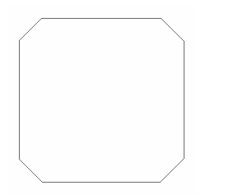

*10.* Ellenőrizze az új geometriát.

Figyelje meg, hogy minden letörés egy független vonalelem.

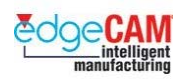

# *11. gyakorlat – Saroklekerekítés készítése*

- *1.* Válassza a *Téglalap* parancsot a *Geometria* menüből. Megjelenik a Téglalap ablak.
- *2.* Írjon 100-at a **Hossz** és a **Szélesség** mezőkbe 100mm x 100mm-es négyzet készítéséhez.
- *3.* Kattintson az **OK**-ra. Ekkor visszatér a fő képernyőhöz.
- *4.* Helyezze el a négyzetet az X0Y0 pozícióban.
- **5.** Kattintson a **Lekerekítés** ikonra **FU**. Megjelenik a Sugár szerkesztése párbeszédablak.
- *6.* Írjon 20-at a **Sugár** mezőbe.
- *7.* Győződjön meg róla, hogy a **Dinamikus** és a **Levág** opció aktív, és kattintson az **OK**-ra. Ekkor visszatér a fő képernyőhöz.
- *8.* Mozgassa az egérmutatót a négyzet két oldala közötti sarokpontra. Az EdgeCAM kiemeli a vonalakat és megjeleníti a megadott lekerekítést a kiemelési színnel.
- *9.* Kattintson bal egérgombbal, amíg a vonalak és a lekerekítési sugár ki vannak emelve. Az EdgeCAM elkészíti a lekerekítést és l és levágja a vonalakat a lekerekítési körívvel vett metszéspontjukban.
- *10.* Ismételje a 8-9. lépést, amíg el nem készülnek a lekerekítések a négyzet összes sarkában, az ábrának megfelelően:

*11.* Ellenőrizze az új geometriát.

Mit figyelt meg?

 $\widetilde{V}$ 

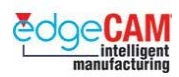

# **Tanuló feljegyzései**

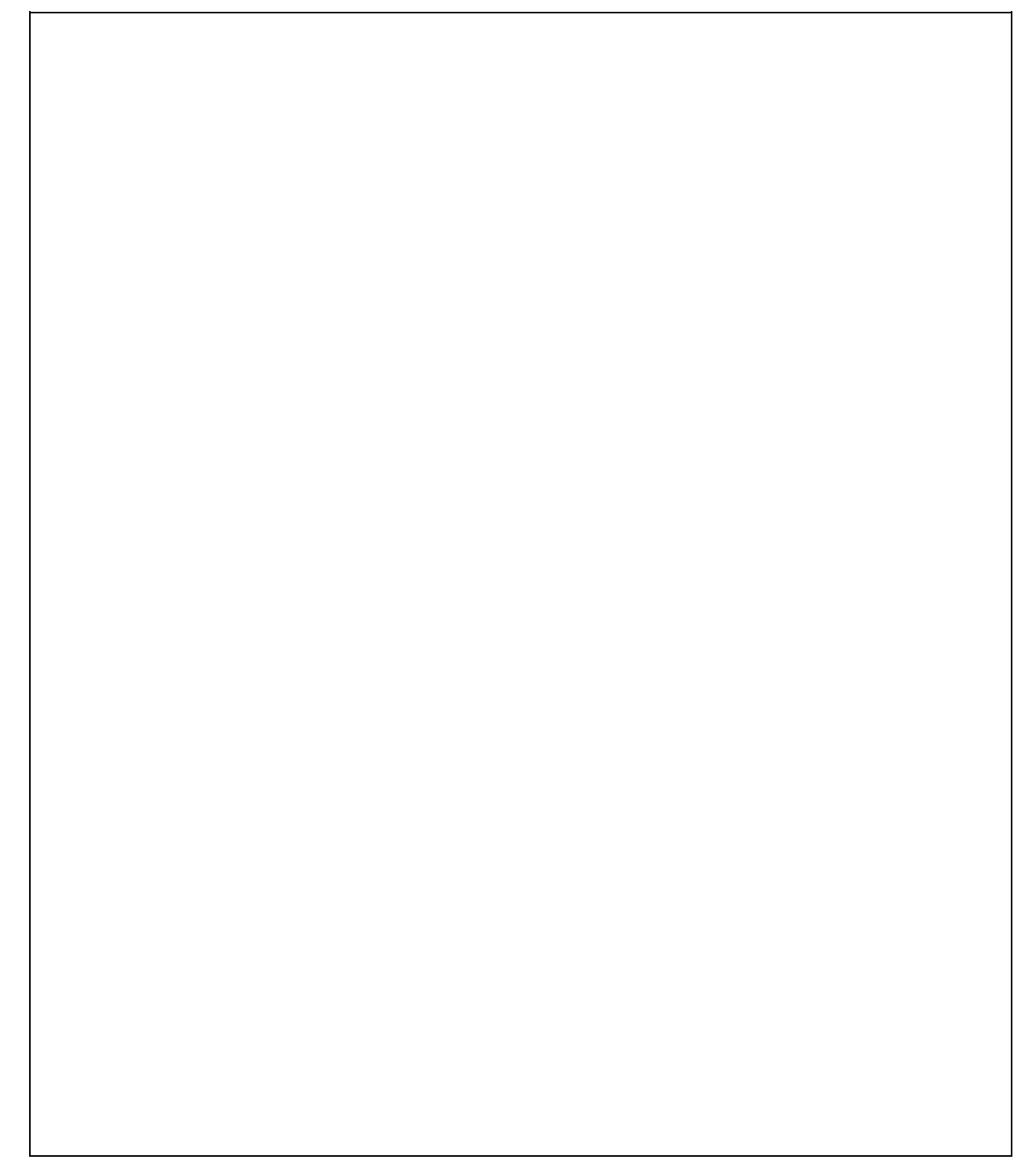

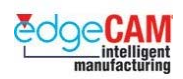

# **D1.21 Levágás parancsok**

### **Elem levágása**

A levágás parancsot a következőkhöz használhatja:

• Egy vagy több elem levágása egy másik elemmel vett metszéspontjában:

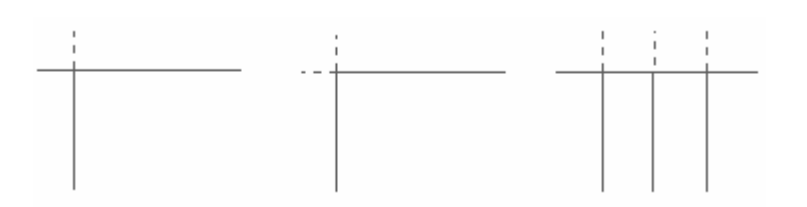

- Egy vagy két nem párhuzamos elem meghosszabbítása közös metszéspontjukig:
- Egy elem eltörése egy pontban, amelyben egy másik elemmel metsződik.

 $+$  Nézze meg az 'Elem kitörése' fejezetet további információkért az elemek eltöréséről.

Az EdgeCAM a következő parancsokat nyújtja elemek levágásához:

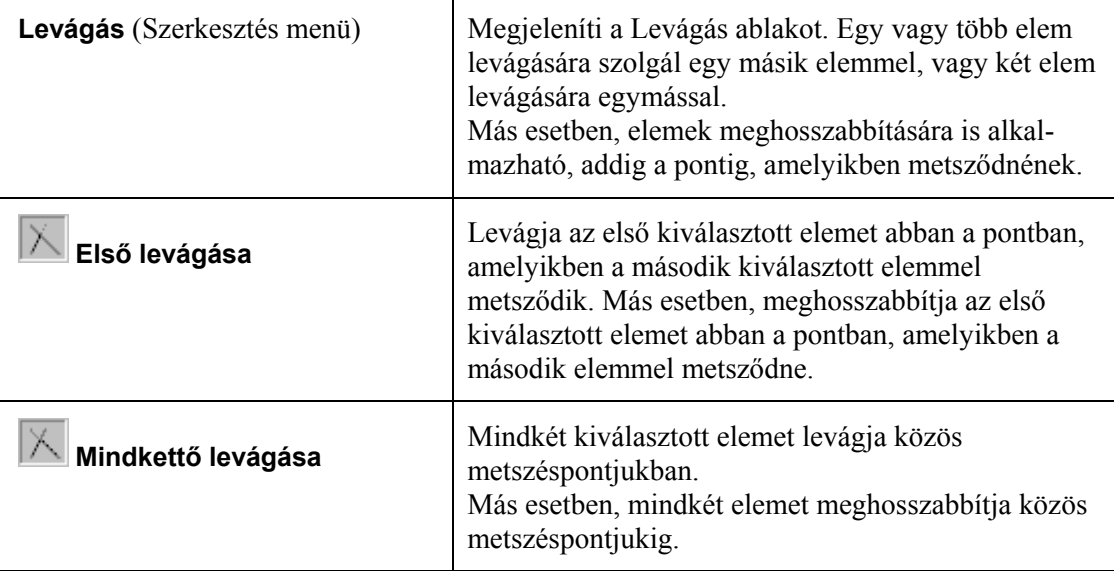

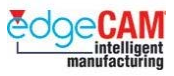

Amikor kiválasztja a *Levágás* opciót a *Szerkesztés* menüből, megjelenik a Levágás ablak:

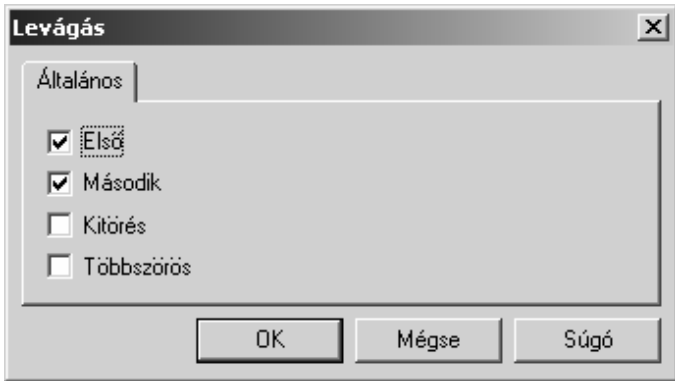

Az **Első** opció kiválasztásával ugyanazt a parancsot kapja, mintha az **Első levágása** ikonra kattintana a Szerkesztés eszköztáron. Az **Első** és **Második** opció kiválasztásával ugyanazt a parancsot kapja, mintha a **Mindkettő levágása** ikonra kattintana a Szerkesztés eszköztáron.

. *Kiválaszthatja csak a Második opciót is a második kiválasztott elem levágásához abban a pontban, amelyikben az első kiválasztott elemmel metsződik.* 

Válassza a **Többszörös** opciót, ha több elemet akar levágni egy kiválasztott elemig.

Miután beállította a levágás tulajdonságait, vagy kiválasztotta a megfelelő ikont a Szerkesztés eszköztárból, ki kell választania az elemet vagy elemeket, amelyeket le kíván vágni, aztán jobb-klikkel tud továbblépni a Levágás parancsban.

#### ; **A levágandó elemnek arra a részére kattintson, amit meg kíván hagyni. Mindig figyelje az egér pozícióját a levágás parancs végrehajtása során.**

Válassza ki az elemet, amellyel a korábban kiválasztott elemet vagy elemeket le kívánja vágni, aztán jobb-klikk a Levágás parancs befejezéséhez. Figyeljen rá, hogy az elemeket a megfelelő sorrendben válassza ki, amennyiben nem a mindkettő levágása parancsot használja.

. *A lekerekítés és a letörés parancsot is használhatja létező elemek levágásához a lekerekítés vagy a letörés elemmel.* 

+ Nézze meg a 'Lekerekített és letört sarkok készítése' fejezetet további információkért a lekerekítési körívekről és a letörésekről.

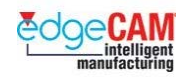

#### **Elem kitörése**

A levágás parancsot elemek kitörésére is használhatja, más szóval egy vagy több kitörés készítésére egy elemen, amely más elemmel vagy elemekkel metsződik. Ez azt jelenti, hogy két vagy több különálló részre darabolhat egy elemet, például egy teljes kört két különálló körívre.

Ez kimondottan hasznos, ha törölni akarja egy elem közbenső szakaszát. Például, a lenti ábrán a vízszintes vonal középső szakaszát kitörölheti, a vízszintes vonal kitörésével, a két, függőleges vonallal vett metszéspontjai között:

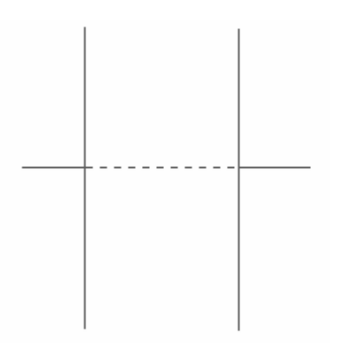

Egy elem kitöréséhez válassza a **kitörés** opciót a Letörés párbeszédablakban. Azután ki kell választania az elemet, amit ki kíván törni, majd az első pontot, amiben el akarja törni a kiválasztott elemet. A mennyiben szükséges, válassza ki a második pontot, amiben el akarja törni a kiválasztott elemet, majd jobb-klikkel fejezze be a levágás parancsot.

#### 8 **Az EdgeCAM automatikusan törli az elem két megadott eltörési pont közötti szakaszát.**

. *Ha szükséges, egyetlen töréspontot is megadhat a kiválasztott elemen, úgy, hogy az els<sup>ő</sup> töréspont megadása után jobb egérgombbal kattintva továbblép a parancsban.* 

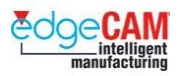

## *12. gyakorlat - Elemek levágása*

*1.* Készítsen egy függőleges és egy vízszintes vonalat, amelyek középpontjukban metsződnek, egy keresztet alkotva:

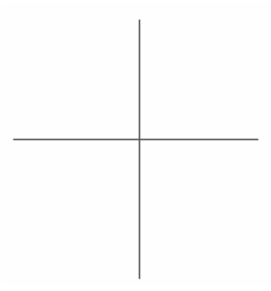

*2.* Készítsen egy újabb vonalat, ami 60°-ot zár be a vízszintes tengellyel, a kereszt jobb oldalán helyezkedik el, de nem érinti azt. A geometriának most a következő ábrán látható módon kell kinéznie:

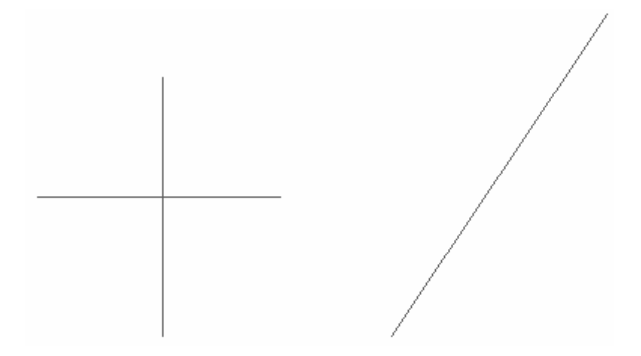

**3.** kattintson a **Mindkettő levágása** ikonra **és** és válassza ki a függőleges, majd a vízszintes vonalat, a kereszt levágásához és a következő geometria létrehozásához:

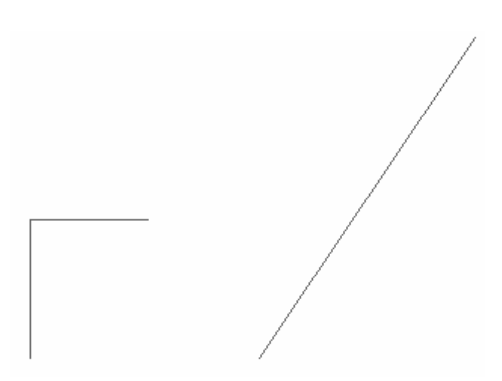

8 **Figyeljen rá, hogy a vonalaknak arra a részére kattintson, amit meg kíván hagyni.** 

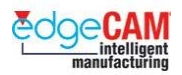

 $\bigotimes'$ 

*4.* Hosszabbítsa meg a vízszintes vonalat a 60°-os vonallal vett metszéspontjáig, és vágja le a 60°-os vonalat, hogy ne nyúljon le a vízszintes vonal alá.

Gondolja végig a lehetőségeket, ahogy meg tudja ezt oldani.

A geometriának most a következő módon kell kinéznie:

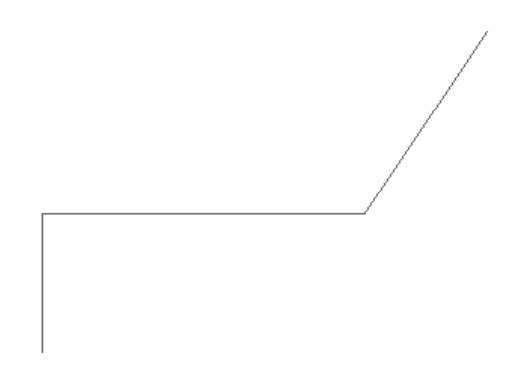

; **Ha meg akarja nézni, hogy hogyan néz ki a meghosszabbított vonal, mielőtt levágná a 60°-os vonalat, akkor két különálló Első levágása parancsot kell végrehajtania, elsőként a vízszintes vonalat kiválasztva a meghosszabbításhoz. Azután még egy Első levágása parancsot alkalmazhat, először a 60**°**-os vonalat kiválasztva a levágáshoz.** 

; **Egyébként, a Mindkettő levágása parancsot is választhatja, amely egy lépésben meghosszabbítja a vízszintes vonalat és levágja a 60**°**-osat.** 

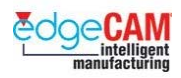

## *13. gyakorlat – Elem kitörése*

- *1.* Készítsen egy teljes kört 15mm sugárral, X0 Y0 középponttal.
- *2.* Készítsen két, a körön átmenő vonalat. Egy 135°-os valamint egy 225°-os, 20mm hosszú és az X0 Y0 pontból induló vonalat. A geometriának most a következő módon kell kinéznie:

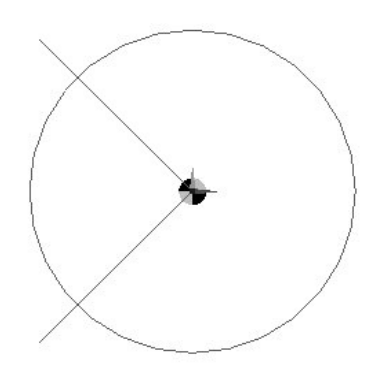

- *3.* Törje ki a kört,a belső szakaszt eltávolítva. Ezt a Levágás Kitörés paranccsal érheti el. Válassza ki a szétválasztandó elemet – válassza ki a kisebb körívszakaszt Válassza ki az elemet az első törésponthoz – válassza ki az egyik vonalat Válassza ki az elemet a második törésponthoz – válassza ki a másik vonalat
- *4.* A geometria most a következő módon fog kinézni:

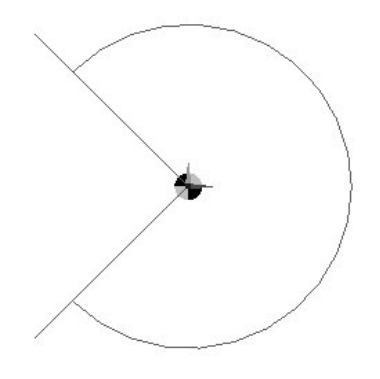

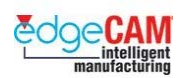

# *13.a gyakorlat – Elem kitörése*

- *1.* Készítsen egy20mm átmérőjű kört.
- *2.* Készítsen egy vonalat, ami átmegy a körön, és 45°-ot zár be az X-tengellyel. A geometriának most a következő módon kell kinéznie:

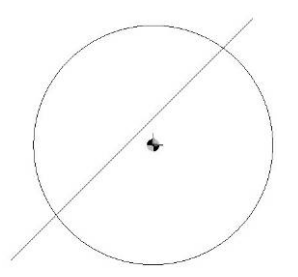

*3.* Vágja le a kört két különálló Levágás paranccsal, mindkét pontban, ahol a vonallal metsződik. A geometria most is ugyanúgy néz ki, de most négy különálló elemből kell állnia: két körív kell legyen a vonal alatt és egy felette. Ellenőrizze az elemeket, hogy meggyőződjön erről.

#### ; **Fejezze be a Kitörés parancsot a "Válassza ki az elemet az első törésponthoz" üzenet megjelenése után.**

*4.* Törölje le a vonal alatti köríveket, a lenti geometria elkészítéséhez:

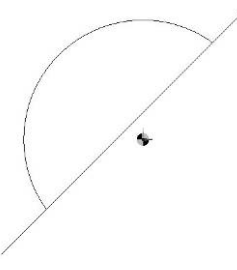

*5.* Ha meg kívánja munkálni a geometria felső profilját (kívülről), a szerszám nem lesz képes, a szerszám nem tudja majd megmunkálni azokat a sarkokat, ahol a vonal a körívvel metsződik. Készítsen lekerekítési köríveket ezen probléma kiküszöbölésére.

; **Nem használhatja automatikusan a Lekerekítés parancsot aktivált levágás opcióval, ha a vonal egyetlen elemből áll. Ezért törje két szakaszra a vonalat, mielőtt elkészíti a lekerekítési rádiuszokat.** 

 $\breve{\rm V}$ 

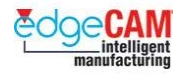

*6.* A Lekerekítés parancs alkalmazása után, a geometriának a következő ábrának megfelelően kell kinéznie:

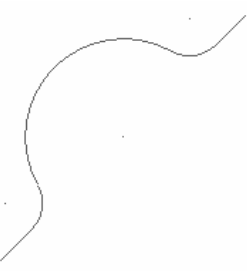

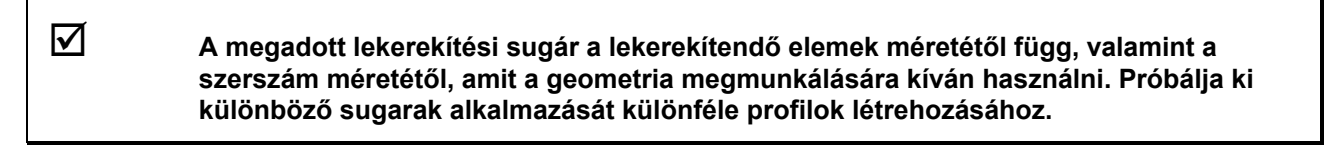

Gondolkodjon egy másik megoldáson a 45°-os vonal eltörésére – amely lehetővé teszi a Lekerekítési sugár elhelyezését.

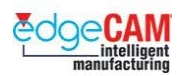

### *Geometriai elemek szerkesztése*

A következő szakasz a létező geometriai elemek EdgeCAM tervezési környezetében történő szerkesztésébe vezet be.

Előfordulhat, hogy egy korábban létrehozott geometriai elemet módosítani kell. Ahelyett, hogy törölné az elemet, célszerűbb lehet módosítani annak tulajdonságait a szerkesztési eszközökkel.

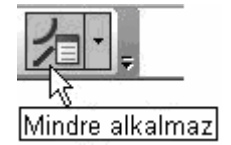

A **Mindre alkalmaz** parancs módosítja az összes kiválasztott elem tulajdonságait.

- Válassza a Mindre alkalmaz parancsot
- Figyelje meg az üzenetsort 'Szerkesztendő elem'
- Válassza ki a kívánt elemeket ablakkal, láncolással vagy egyenként.
- Jobb egérgombbal hagyja jóvá a kiválasztást, és megjelenik a következő párbeszédablak.

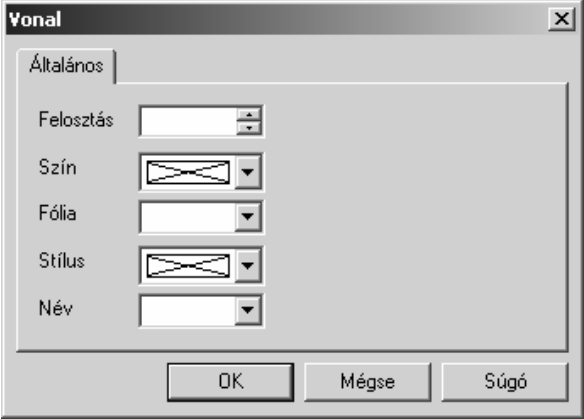

• Változtassa a kívánt módosítókat – majd válassza az OK-t.

; **A leghatékonyabb módszer egyetlen geometriai elem tulajdonságainak módosítására, ha bal egérgombbal kétszer kattint, miközben az egérmutatót az elem fölött tartja.** 

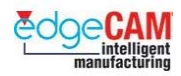

# **D1.22 Fóliák kezelés**

Az EdgeCAM lehetőséget nyújt egy rajz különböző fóliákra való kiosztására. Egy fólia felfogható egy független rajzlapként, amely elrejthető, vagy megjeleníthető a felhasználói igényeknek megfelelően. Ez kimondottan hasznos eszköz nagyméretű, összetett rajzok kezelésénél, ahol egyidejűleg sok elem van alkalmazva.

+ Nézze meg a GS1 'EdgeCAM kezdőlépések' GS1.10 'Fóliák kezelése' fejezetét.

### *14. gyakorlat - Fóliakezelés*

A következő gyakorlat lehetővé teszi az előző fejezetben tárgyalt Levágás parancs gyakorlását. Szintén megfigyelheti, hogy hogyan alkalmazhatja a fóliákat.

Rajzelemeket kell készítenie – elhelyezni őket különböző fóliákon – majd szerkesztenie az elemeket a Levágás paranccsal.

Amint minden gyakorlatot végrehajtott, kapcsolja ki a fóliát, amire eredetileg a geometria készült, és kapcsolja be a következő fóliát, felkészülve a következő geometria elkészítéséhez.

*1.* Készítsen egy új fóliát – nevezze "Téglalap"-nak. Jobb egérklikk egy létező fólia fölé. Az "OK" kiválasztása után megfigyelheti, hogy a fólia most aktív (Piros háttér a Fóliaböngészőben vagy megjelenítve a Szokásos Eszköztárban).

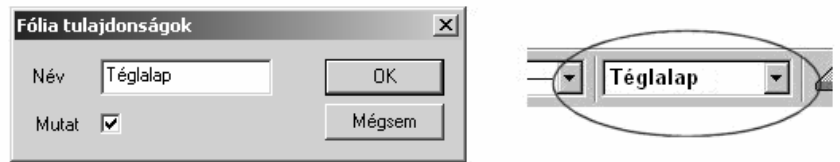

*2.* Rajzolja meg – tetszőleges módszerrel – a következő alakzatot. A rajz méretének, alakjának és tulajdonságainak nincs jelentősége. Használja a szabad pontmegadást az elemek elhelyezésére. A rajznak a következő módon kell kinéznie:

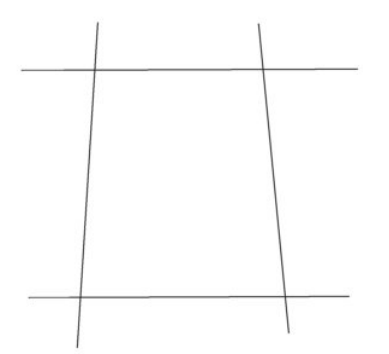

*3.* Rejtse el a fóliát kétszer rákattintva a Fólia Mutat mezejére, az "Igen" opció "Nem"-re állításához.

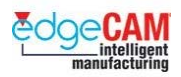

*4.* Igazítsa az ablakba a rajzot ().

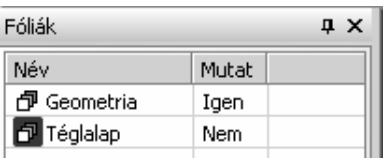

. *A Téglalap fólia még aktív – attól függetlenül, hogy el lett rejtve. Ha megpróbál egy geometriát készíteni, a következő figyelmeztető üzenetet fogja kapni:* 

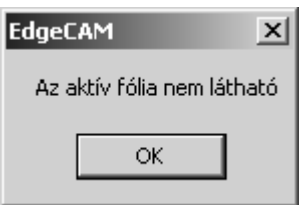

*5.* Készítsen egy új fóliát, nevezze ezt "Véletlen vonalak"-nak. Készítsen öt vonalat, amelyek megközelítőleg a lenti ábrának megfelelően helyezkednek el:

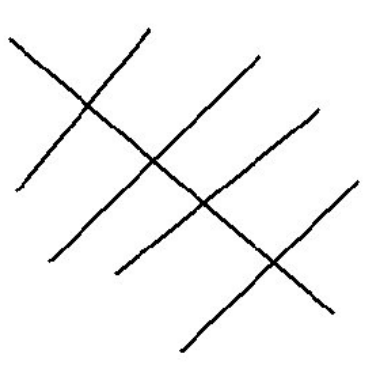

*6.* Rejtse el a Véletlen vonalak nevű fóliát. Két kattintás az "Igen"-re, mint korábban, vagy jobb klikk a fólia nevére a következő menü megjelenítéséhez:

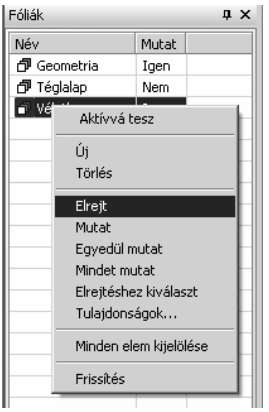

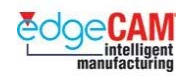

*7.* Készítsen még egy fóliát – **Kitörések** néven. Készítsen rá egy körívet és két vonalat. A két vonal metssze a körívet. Valami, a következő ábrához hasonlót kell kapnia:

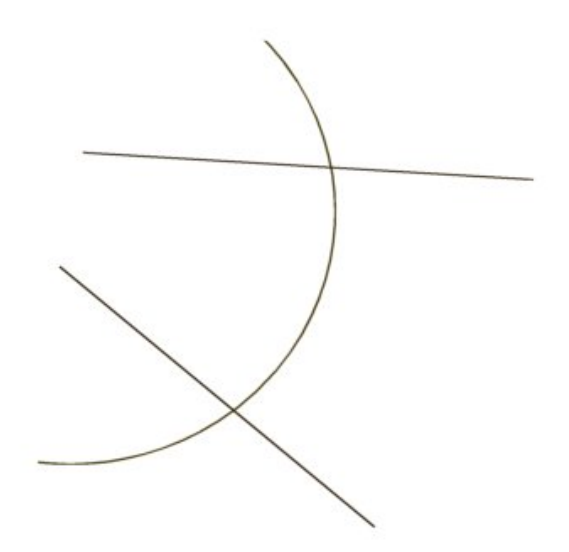

*8.* Rejtse el a '**Kitörések**' fóliát. Kapcsolja vissza a "**Téglalap**" fólia megjelenítését. Most készen áll a Levágási feladat végrehajtására.

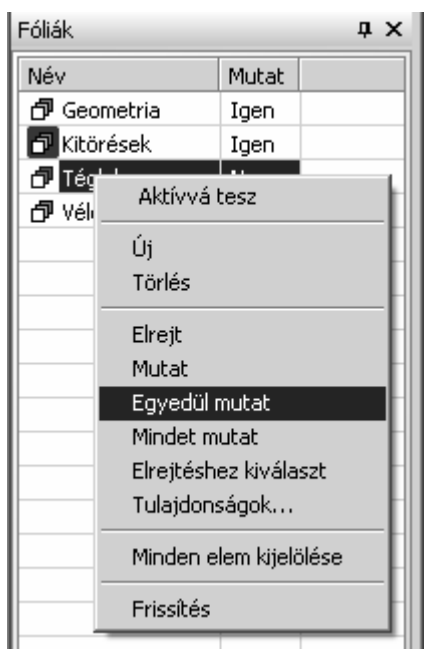

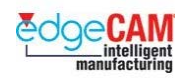

# *15. gyakorlat – Levágás parancsok*

Az első feladat a Szerkesztés eszköztárból kiválasztható **Legeti kiválasztól Elevágások** alkalmazásának gyakorlása. A feladat végén, az ábrán látható geometriát kell kapnia.

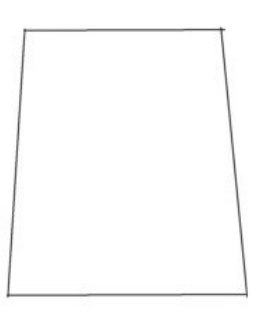

**1.** Válassza a **Mindkettő levágása**  $\Box$  ikont, és válassza ki mindkét levágandó vonalat. Ez egy levágott sarkot fog eredményezni. Hajtsa végre ezt az eljárást a további sarkokra is.

#### ; **Nincs jelentősége, hogy milyen sorrendben választja ki a vonalakat, de a vonalnak azt a részét kell kiválasztania, amit meg kíván tartani.**

- **2.** Ha befejezte, ne lépjen ki a parancsból, hanem: **Megszakítás**  $\mathbb{X}$  . Ennek hatására az eredeti, levágatlan vonalak fognak újra megjelenni.
- **3.** Hajtson végre egy, az előzőhöz hasonló gyakorlatot az **Első** levágása **parancs** segítségével. Figyeljen rá, hogy csak az elsőnek kiválasztott elem kerül levágásra, így most van jelentősége annak, hogy melyik elem lett elsőnek kijelölve.
- *4.* Rejtse el a "**Téglalap**" fóliát, és jelenítse meg a "**Véletlen vonalak**" nevű fóliát. Használja a Többszörös levágás parancsot a felesleges vonalrészek eltávolításához.

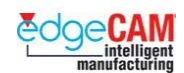

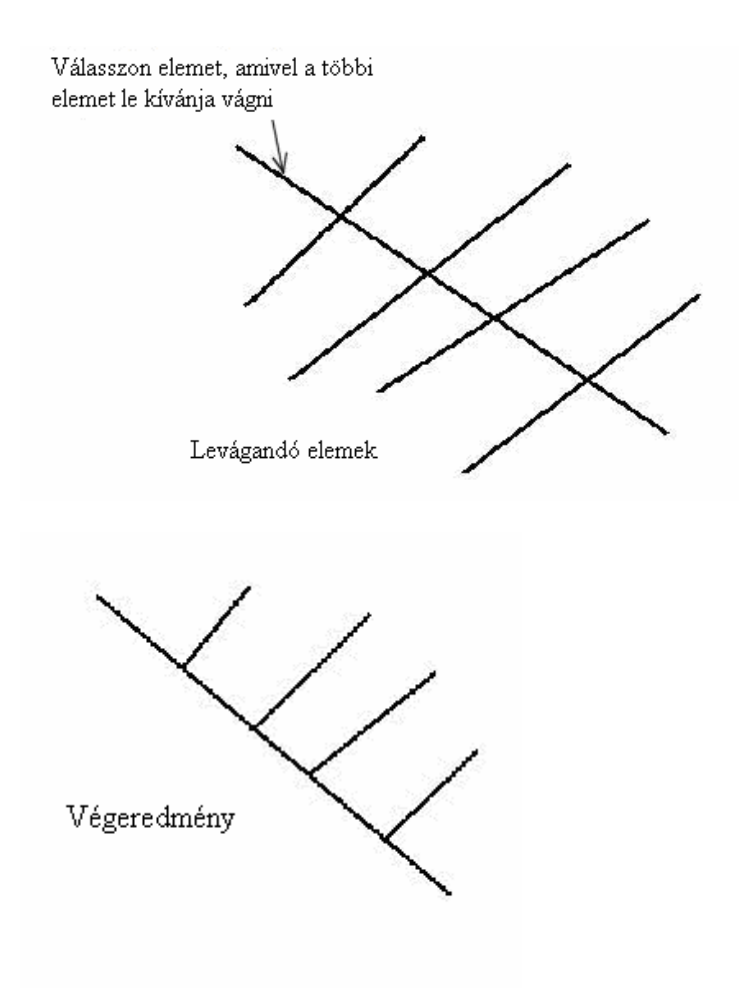

- *5.* Rejtse el a " **Véletlen vonalak**" fóliát, és jelenítse meg a "**Kitörések**" nevű fóliát.
- *6.* A korábbiaknak megfelelően, a Szerkesztés, Levágás Kitörés paranccsal, készítse el a következő alakzatot.

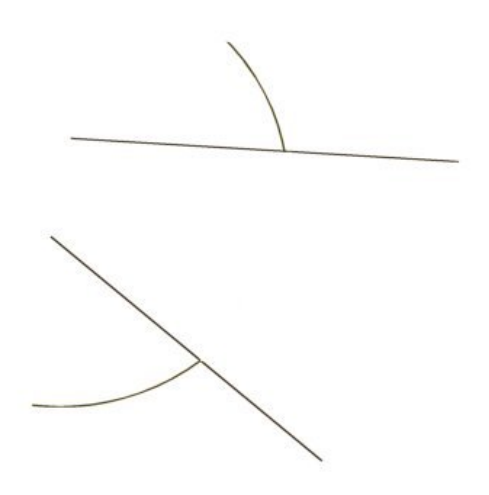

 **D1 Prizmatikus tervezés** 

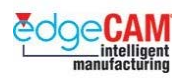

# **Tanuló feljegyzései**

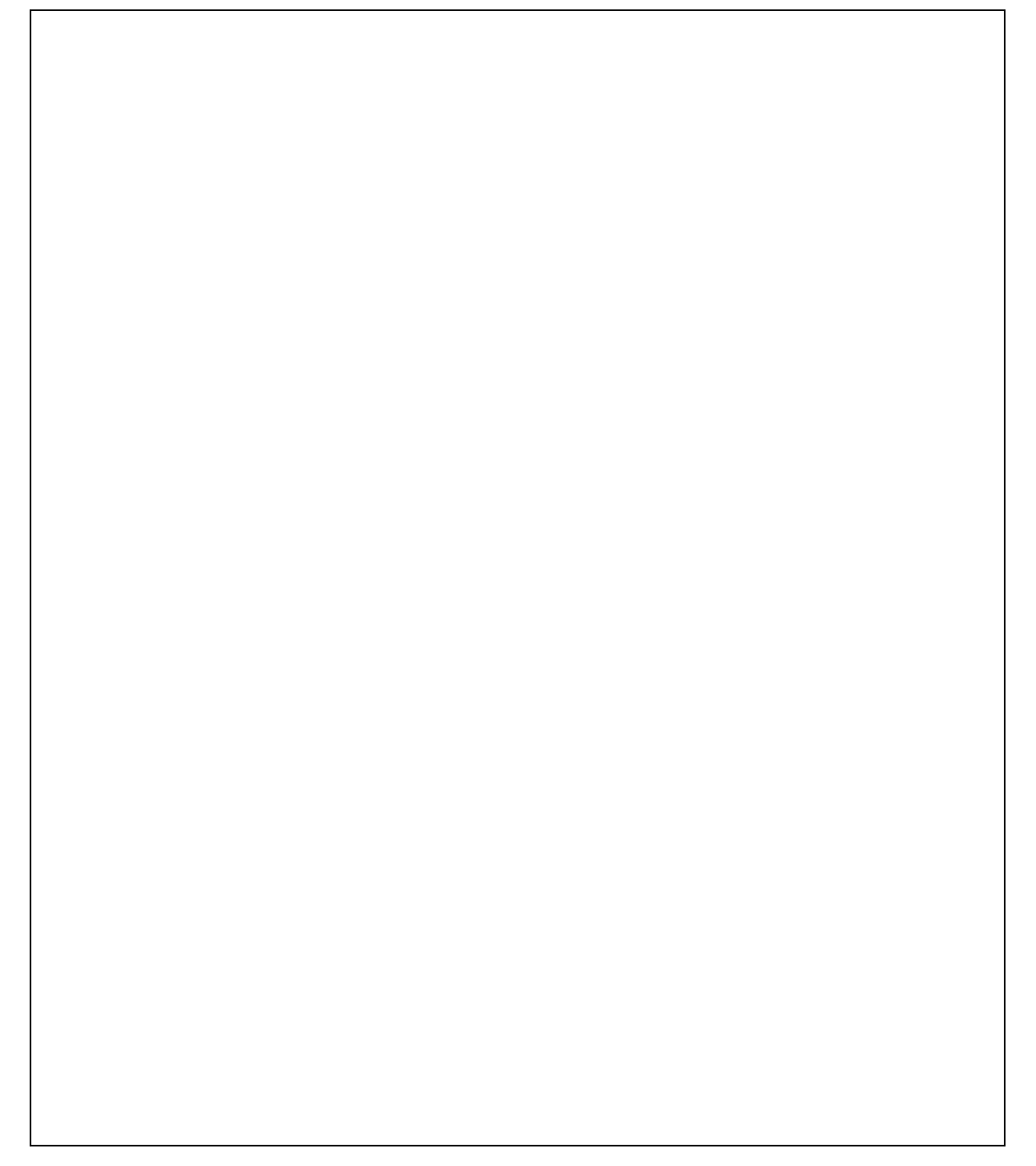

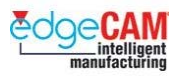

## *16. gyakorlat – Teljes kontúr készítése*

Az eddig megszerzett ismeretek alapján készítse el a következő geometriát.

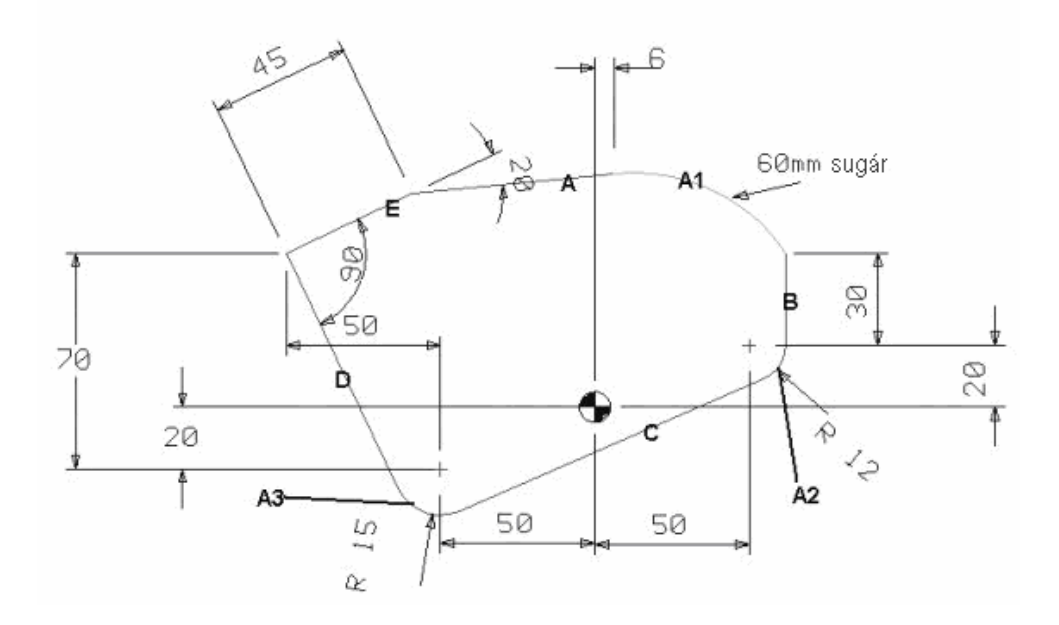

#### ; **A megadott méreteknek megfelelően készítse el a geometriát – ne csak hasonló geometriát készítsen.**

- *1.* Készítsen két körívet 15mm és 12mm sugárral– közelítő kezdő és végszöggel.
- *2.* Rajzolja meg a két körívet összekötő **C** vonalat az Érintőleges érintőlegeshez opcióval.
- *3.* Készítse el a **D** vonalat a Ponthoz érintőleges paranccsal.
- *4.* Készítse el az **E** vonalat a Vonal párbeszédablak Relatív Szög és Hossz paraméterekkel.

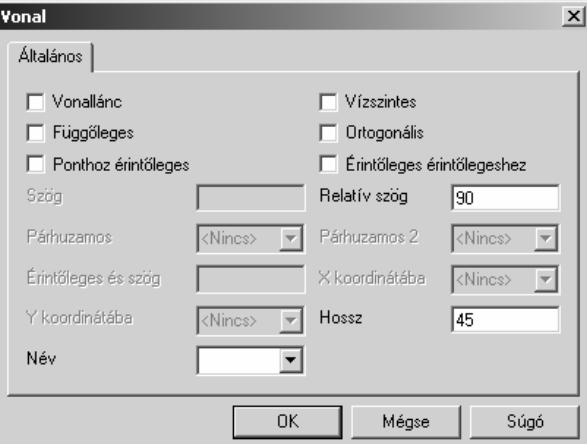

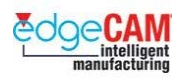

- *5.* Készítse el az **A** vonalat alapvetően az előző módszerrel, de most ne a Hossz paramétert használja (mivel nem ismeri ezt az értéket), hanem az "**X koordinátába"** paramétert.
- *6.* Készítse el a **B** függőleges vonalat az Érintőleges és szög: 90° és a Hossz paraméterekkel
- *7.* Végül készítse el az **A1** 60mm sugarú körívet, a Körív párbeszédablakkal, a Sugár és 2 pont paraméterrel
- *8.* Mentse el a geometriát Teljes kontúr\_mm.ppf néven.

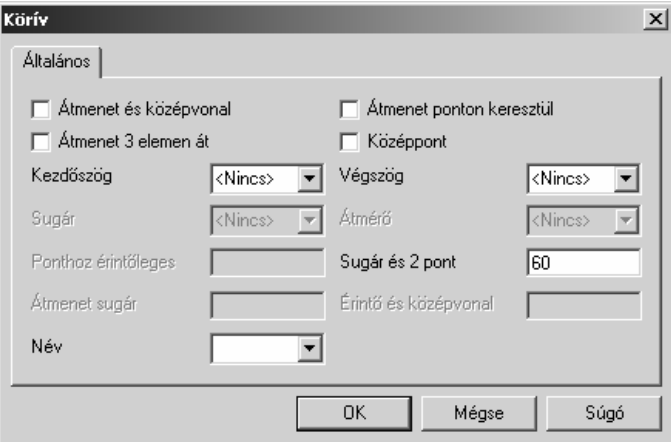

8 **Figyeljen a Sugár és 2 pont parancs utolsó parancsüzenetére.** 

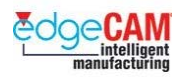

# **D1.23 – Elemek transzformálása**

Transzformálhat egyetlen elemet, vagy elemcsoportot a következő parancsokkal:

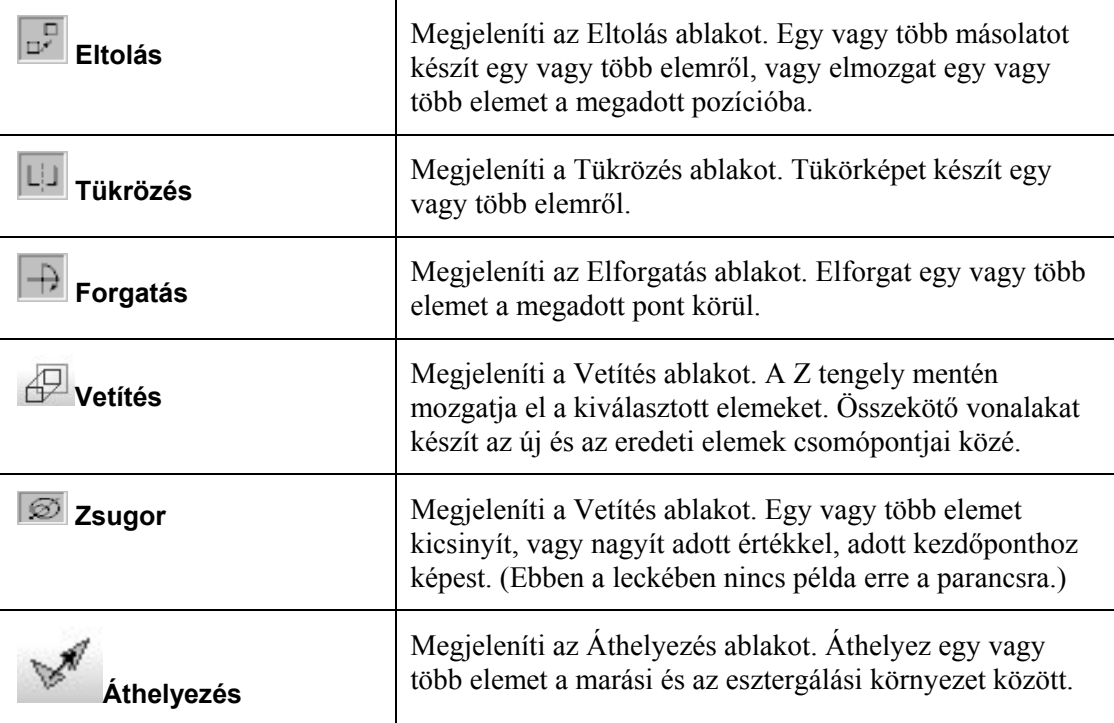

#### **Elemek eltolása**

Kattintson az **Eltolás** ikonra **az Szerkesztés eszköztárban. Megjelenik az Eltolás ablak:** 

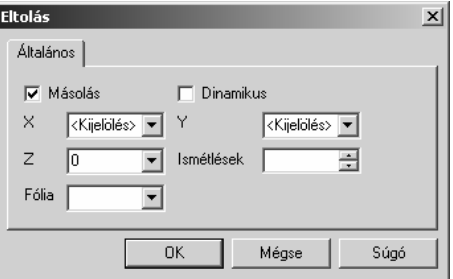

Válassza a **Másolás** opciót a kiválasztott elemek másolásához, vagy hagyja ezt üresen az eredeti geometria átmozgatásához. Ha kiválasztotta az eredeti geometria másolását, adja meg a szükséges másolatok számát az **Ismétlések** mezőben.

Miután beállította az eltolás tulajdonságait, ki kell választania az elemeket, amit át kíván másolni vagy mozgatni, majd be kell fejeznie az eltolás parancsot.

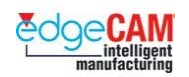

Az EdgeCAM átmozgatja, vagy átmásolja az eredeti geometriát az Eltolás ablakban beállított koordinátákba. Például, ha 100-at adott meg az **X** mezőben, az elem vagy elemcsoport át lesz mozgatva vagy másolva 100mm-rel az X tengely mentén, az ábrának megfelelően:

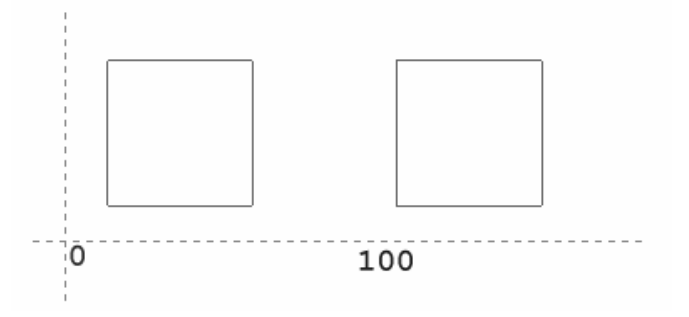

Ha két másolat készítését állította be, az elem még egyszer átmásolódik 100mm-rel az X tengely mentén, az ábrának megfelelően:

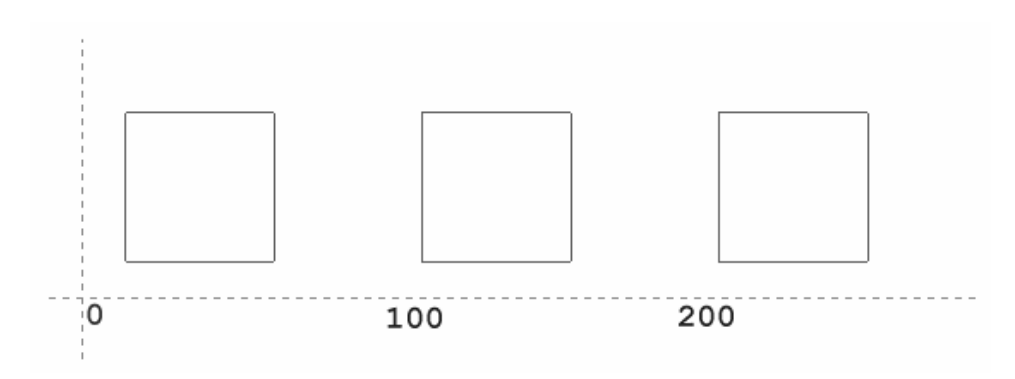

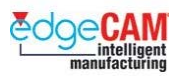

#### **Elemek tükrözése**

Kattintson a **Tükrözés** ikonra **LA** a Szerkesztés eszköztárban. Megjelenik a Tükrözés ablak:

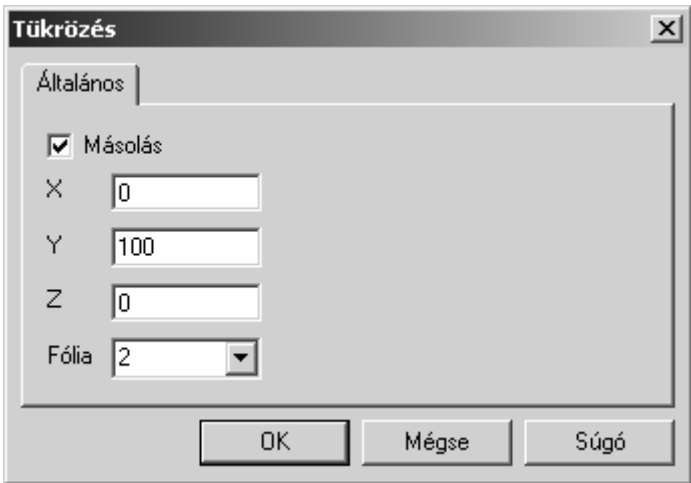

Válassza a **Másolás** opciót az eredeti geometria tükrözött másolásához, vagy hagyja ezt üresen az eredeti geometria helyettesítéséhez a tükörképpel.

Miután beállította a tükrözés tulajdonságait, ki kell választania az elemet vagy elemcsoportot, amit tükrözni kíván, majd be kell fejeznie az eltolás parancsot.

Az EdgeCAM tükrözi az eredeti geometriát a Tükrözés ablakban beállított koordinátákra. A lenti ábra példákat mutat a beírandó koordinátákra, egy X50Y50 középpontú elemcsoport különböző pontokra és tengelyekre történő tükrözése esetén:

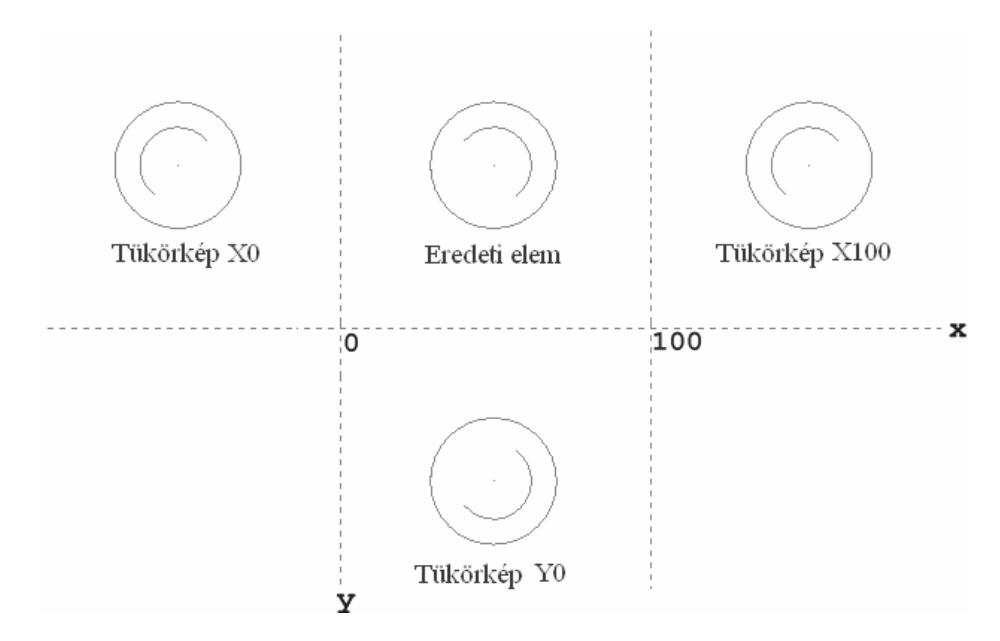

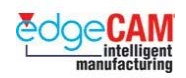

## **Geometria áthelyezése**

Ha a geometria egy esztergálandó darab az XYZ (marási) környezetben, akkor át kell konvertálnia a ZX környezetbe, mielőtt el kezd vele dolgozni az esztergálási környezetben.

A geometria egyik környezetből másikba történő áthelyezésére válassza a a *Transzformálás* majd az *Áthelyezés* opciót a *Szerkesztés* menüből.

Megjelenik az Áthelyezés párbeszédablak:

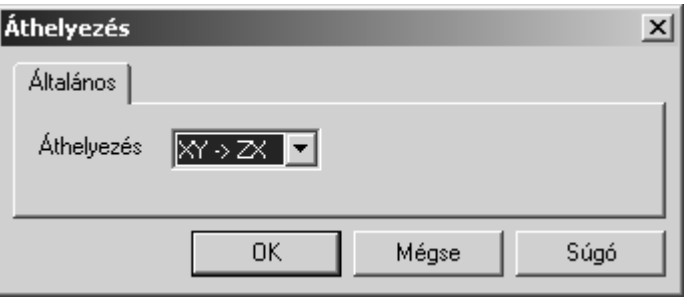

Válassza ki a megfelelő opciót az **Áthelyezés** mezőben, például XY -> ZX a geometria áthelyezéséhez a marási környezetből az esztergálási környezetbe.

Miután beállította a kívánt opciót, az EdgeCAM az összes referenciát átkonvertálja az új környezetbe. Például, egy X0Y0 középpontú kör a marási környezetből automatikusan a Z0X0 pontba lesz áthelyezve az esztergálási környezetbe.

Az Áthelyezés parancs kimondottan hatékony, amikor külső CAD fájlokkal dolgozik (IGS, DXF és DWG). A rajzrendszerek mindig az XY környezetben készítik a geometriát. Ezért, amikor ilyen fájlokat akar az EdgeCAM Esztergálási környezetében használni, mindig át kell helyeznie a geometriát.

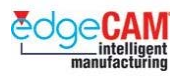

# *Elemek forgatása*

Kattintson a **Forgatás** ikonra  $\overrightarrow{B}$  a Szerkesztés eszköztáron. Megjelenik az elforgatás párbeszédablak:

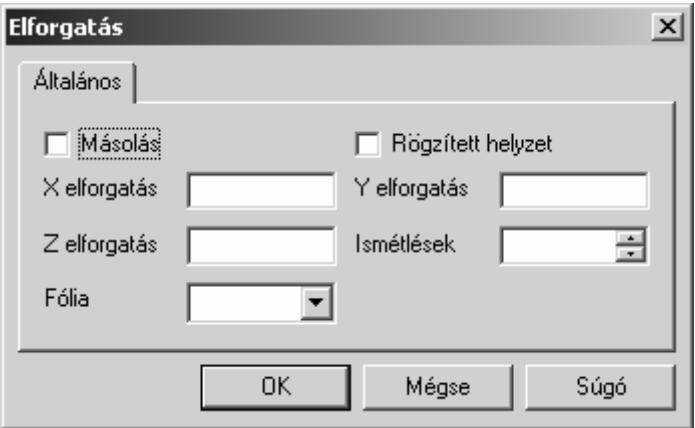

Pipálja be a **Másolás** opciót az eredeti elem/elemek megtartásához.

**Rögzített helyzet** – Pipálja be, az elemek eredeti helyzetben való megtartásához. Amikor használja, az EdgeCAM egy szerkesztési elemet kér a rögzített helyzet meghatározásához.

**X, Y, és Z elforgatás** – Növekményes szögérték megadása az X, Y és Z-tengely körül.

**Ismétlések** – Elforgatások számának megadása.

**Fólia** – Az új elemek elhelyezésére használt fólia megadása.

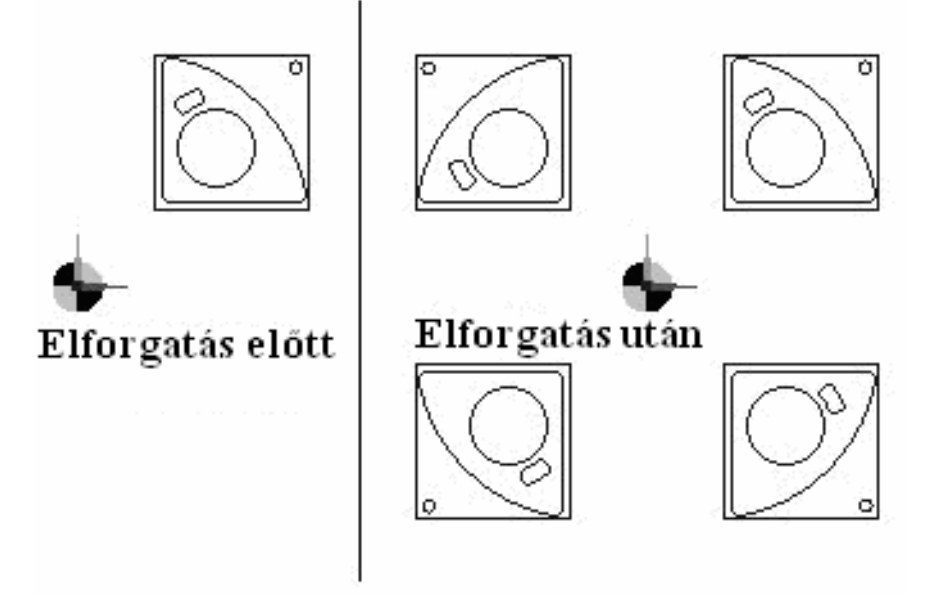
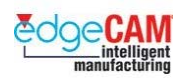

## *17. gyakorlat – Elemek forgatása*

*1.* Használja a Sokszög parancsot *(Geometria menü*), készítsen háromszöget a következő méretekkel. Helyezze el az elemet az Y0 X100 pozícióban.

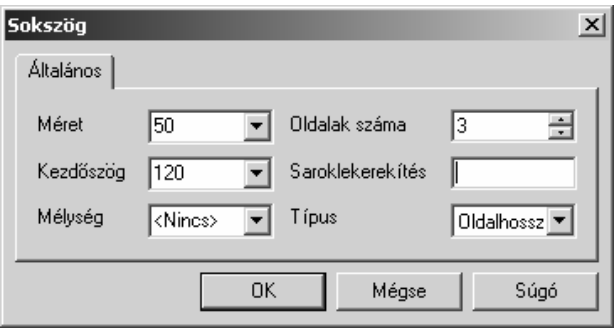

*2.* A forgatás paranccsal (Szerkesztés/Transzformálás menü), forgassa el a háromszöget 120°-al - kétszer. Állítsa be a paramétereket az ábrának megfelelően.

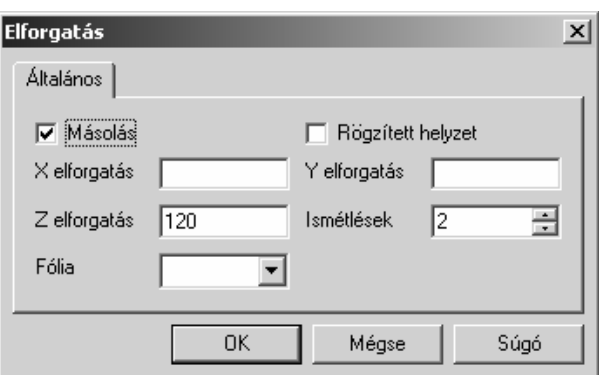

- *3.* Válassza az OK-t Az EdgeCAM kéri, hogy *'Adja meg az elforgatás középpontját'*. Vagy válassza ki a KKR mutatót, vagy írja be az X0Y0Z0 koordinátákat.
- *4.* A következő üzenet, hogy *'Válassza ki a transzformálni kívánt elemeket'* Láncolja, vagy válassza ki ablakkal a háromszöget.

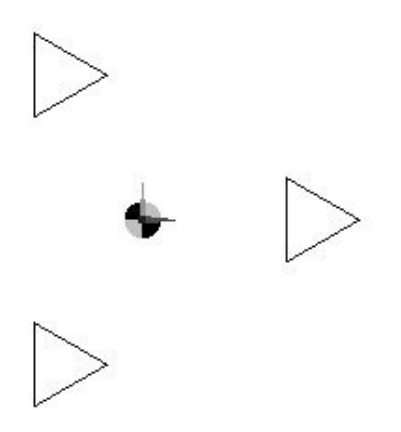

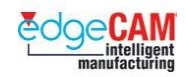

## *17.a gyakorlat – Elemek tükrözése*

- *1.* Rajzoljon két 20mm átmérőjű körívet helyezze el őket az X0 Y0 és X0 Y40 pozíciókban.
- *2.* Tükrözze a két körívet, az X-tengely irányában 20mm-re:

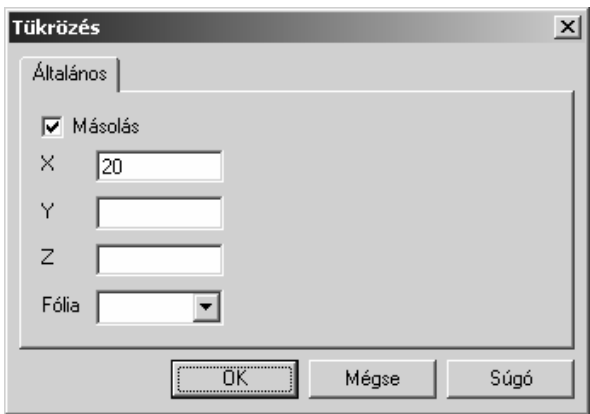

- *3.* Válassza az OK-t az EdgeCAM megkéri, hogy '*Válassza ki a transzformálni kívánt elemeket'.*
- *4.* Válassza ki a két 20mm átmérőjű körívet.

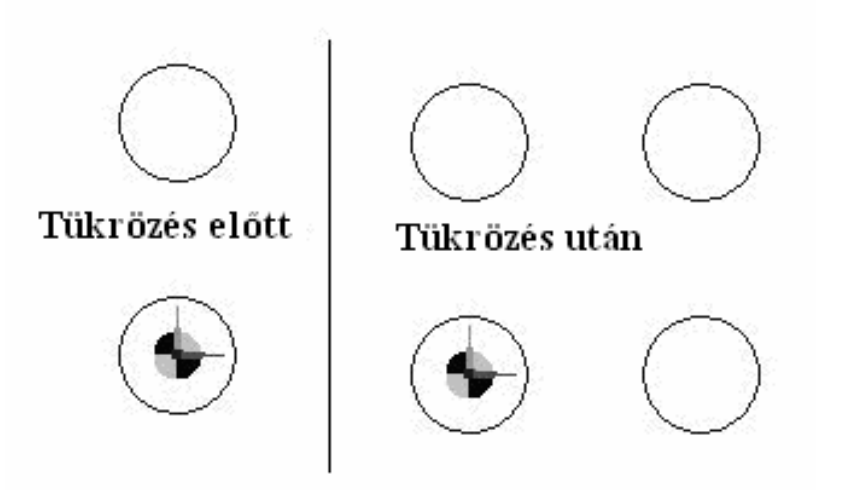

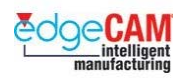

# *17.b gyakorlat – Elemek eltolása*

 $\Box$ 

- 1. Készítsen egy 12mm sugarú kört, a X50Y50 pozícióba.
- 2. Készítsen két másolatot a körről eltolva őket 25mm-el az X–tengely, és 25mm-rel az Y–tengely mentén. A geometriának a következő ábrának megfelelően kell kinéznie:

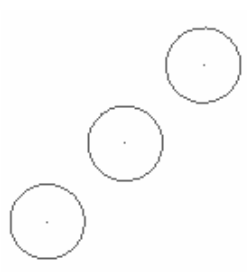

3. Készítsen egy másolatot a három körről eltolva őket -50mm-rel az Y–tengely mentén. A geometriának most a következő ábrának megfelelően kell kinéznie:

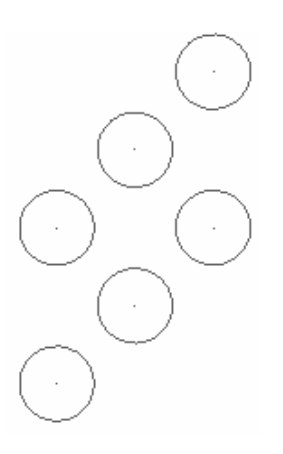

4. Tükrözze a teljes geometriát (azaz mind a hat kört) az Y–tengelyre, X0 értékkel. A geometriának most a következő ábrának megfelelően kell kinéznie:

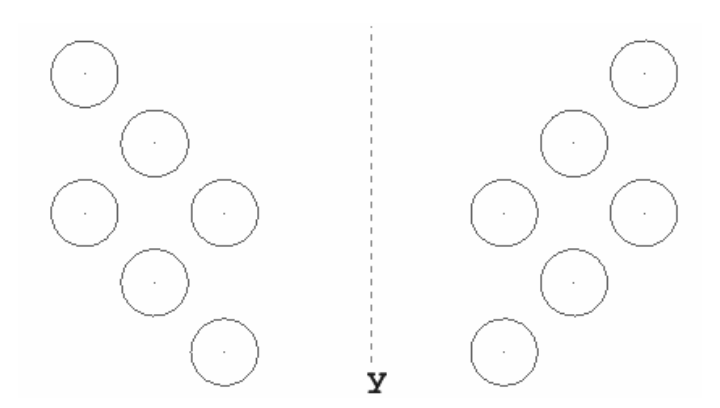

5. Próbáljon ki különböző koordinátákat, különféle tükörképek készítéséhez.

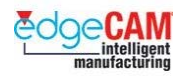

## *17.c gyakorlat – Elemek áthelyezése*

1. Nyissa meg az 'Esztergált karima.DXF' fájlt.

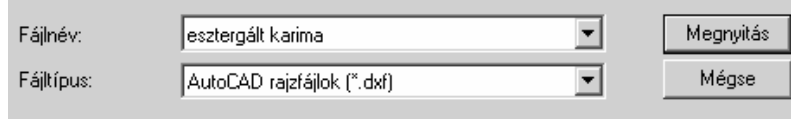

. *Figyeljen rá, hogy a 'Fájltípus' \*.dxf legyen.* 

2. Mivel ez egy CAD fájl az EdgeCAM megpróbálja betölteni a rajztulajdonságokat és a méreteket. Tegye inaktívvá a 'Kirészletezés' opciót.

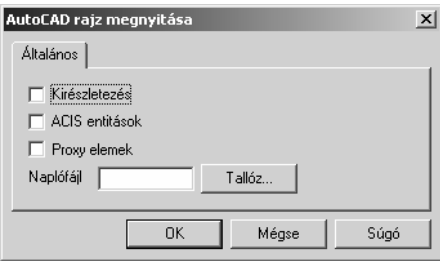

3. Állítsa az EdgeCAM környezetet inches esztergálási környezetre.

 $+$  Nézze meg a GS1 'EdgeCAM kezdőlépések' GS1.5 Felhasználói környezet testreszabása fejezetét.

> 4. Használja az Ablakba igazítást a rajz megjelenítéséhez. Amikor az esztergálási nézetben van, akkor nem látható a teljes rajz. Módosítsa a nézetet Izometrikusra – most már láthatja a fájlt.

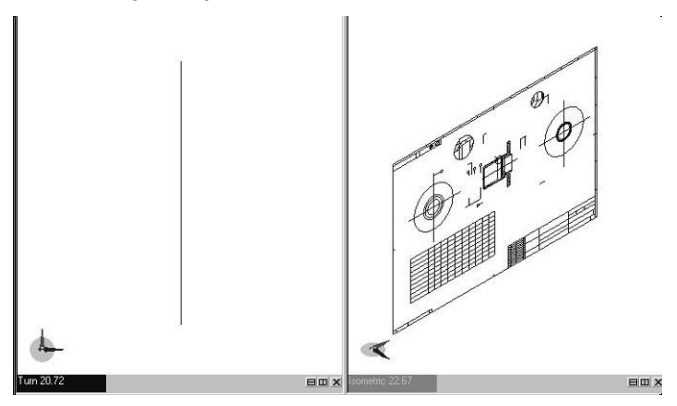

5. Válassza az Áthelyezés parancsot (Szerkesztés menü), állítsa be az XY–>ZX opciót

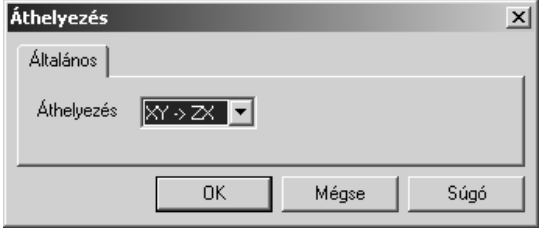

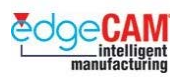

 $\overleftrightarrow{C}$ 

- 6. Az EdgeCAM kéri, hogy 'Válasszon elemeket áthelyezéshez'
- 7. Ablakkal jelölje ki a teljes rajzot az összes elem ki lesz emelve. Hagyja jóvá a kiválasztást.

Gondolja végig, hogy milyen különböző módszerek vannak a teljes rajz kiválasztására.

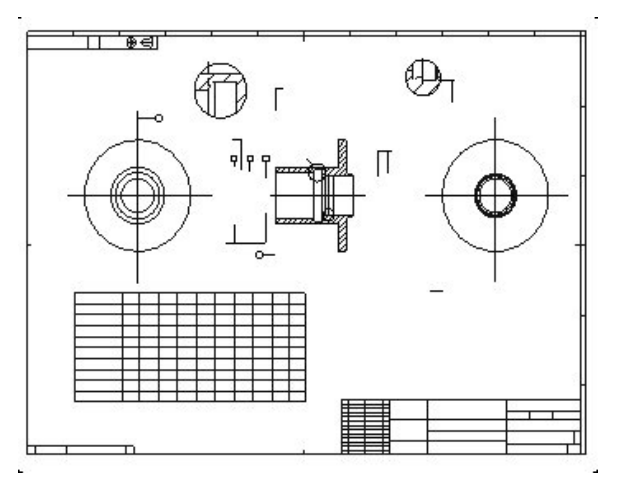

- 8. Most *Esztergálás nézetből* a fenti képet kell látnia.
- 9. Mentse el a fájlt 'Esztergált karima\_mm.ppf' néven

### *17.d gyakorlat – Csökkentett verzió mentése*

- *1.* Nyissa meg az 'Esztergált karima\_mm.ppf' fájlt. Megfigyelheti, hogy a fájl számos nem kívánt elemet tartalmaz. Továbbá vegye észre, hogy az origó (KKR mutató) nincs a kívánt pozícióban.
- *2.* Használja a Csökkentett verzió mentése parancsot állítsa a fájlnevet 'Esztergált karima 1\_mm.ppf'-re

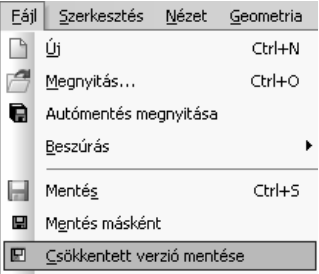

*3.* Adja meg a kezdőpontot (az új origót). Válassza ki az alkatrész homlokfelületét jelképező függőleges vonalak egyikét. Győződjön meg róla, hogy az Intellisnap visszajelezte a vonal megfelelő pontjának kiválasztását.

#### **D1 Prizmatikus tervezés**

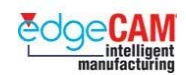

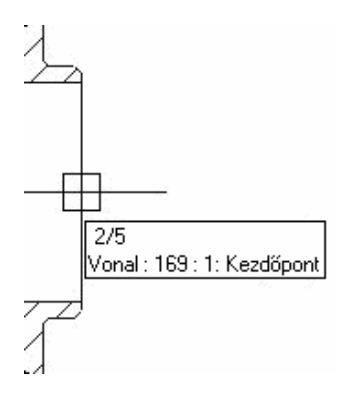

*4.* Az utolsó üzenet: 'Adja meg a mentendő elemeket' – Ablakkal jelölje ki az esztergálandó darab felső szelvényét. A parancs végrehajtása eredményeként az EdgeCAM elkészít egy új .PPF alkatrész fájlt, amely csak a kijelölt geometriai elemeket tartalmazza. Továbbá az origó helye is megfelelő lesz.

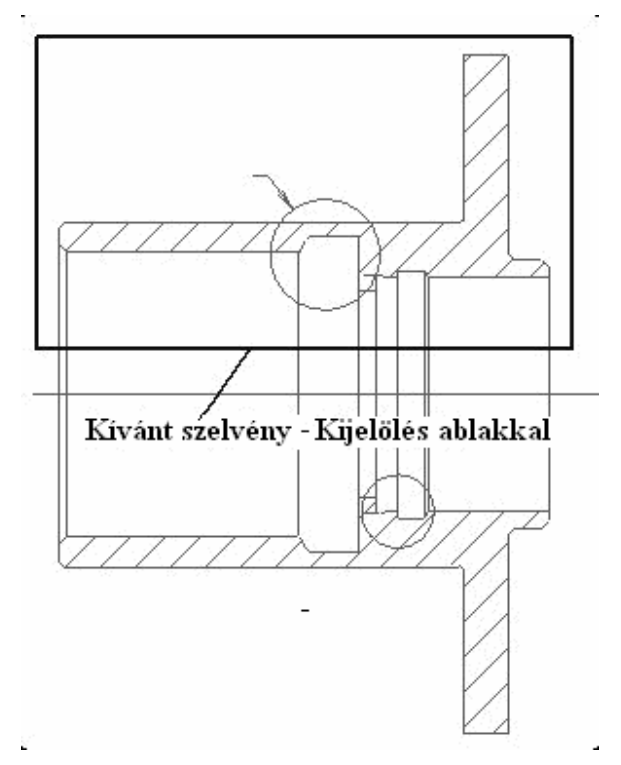

- *5.* Törölje az aktuális EdgeCAM munkaszakaszt a Fájl menü Új parancsával ne mentse el a fájlt, amikor a rendszer rákérdez
- **6.** Nyissa meg az 'Esztergált karima 1 mm.ppf' fájlt ez az a fájl, amit éppen most hozott létre a Fájl menü Csökkentett verzió mentése parancsával.
- *7.* Annak ellenére, hogy kijelölte a geometriát a " Csökkentett verzió mentése" parancsban – valószínűleg néhány további elemet még törölnie kell. Mivel az eredeti geometria különböző színek alkalmazásával lett létrehozva, használhatja a "Szín egyeztetés" funkciót a nem kívánt elemek nagy részének eltávolítására.
- *8.* Válassza a Törlés parancsot (Szerkesztés menü) és aktiválja a 'Szín egyeztetés' funkciót

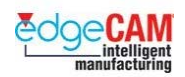

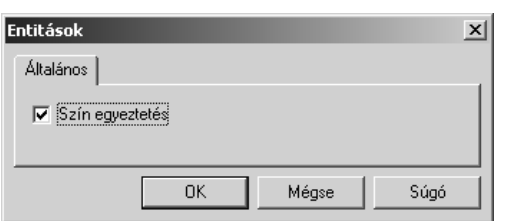

- *9.* Amikor megkapja az üzenetet: "Elem, amellyel egyezzen", válasszon ki egy fehér színű elemet.
- *10.* Amikor megkapja az üzenetet: "Válassza ki a törölni kívánt elemet" ablakkal válassza ki az egész geometriát.
- *11.* Folytassa az alkatrész további, nem kívánt elemeinek törlését. Végül a rajznak a következő ábrának megfelelően kell kinéznie.

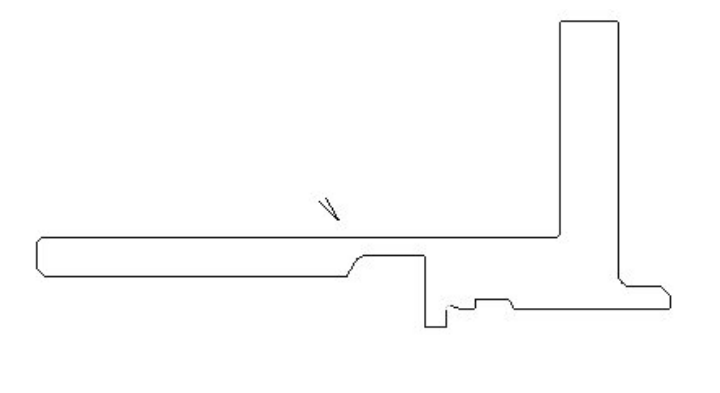

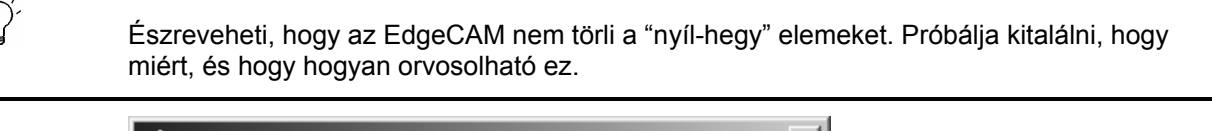

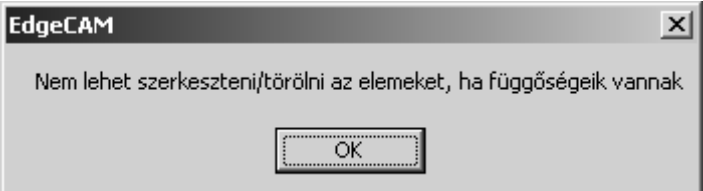

*12.* Megmunkálási szempontból célszerű megfordítani a darabot, hogy a nagyobb átmérőjű furat mutasson a szegnyereg felé. Használja a forgatás parancsot. Írjon 180°-ot az X elforgatás mezőbe és használja a KKR origóját forgatási középpontként.

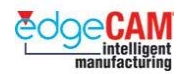

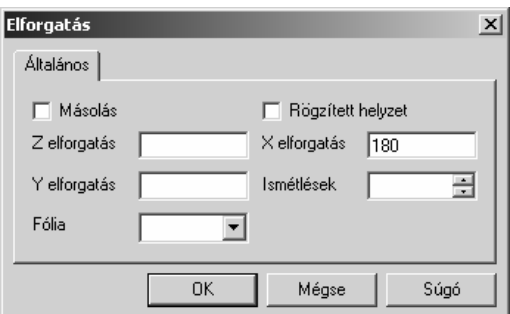

- *13.* A KKR origójának az alkatrész jobb oldalán kell elhelyezkednie. Használja az Eltolás parancsot a geometria áthelyezéséhez.
- *14.* Bár Z irányban kell elmozgatni a geometriát, de mivel esztergálási KKR-ben ez az elsődleges koordináta, így az X mezőbe kell értéket írnia. Hatékony módszer az áthelyezésre, a mezőben a "Kijelölést" választani. Az EdgeCAM kéri két pozíció megadását az eltoláshoz. A két pozíció közötti Z irányú távolság fogja megadni a Z irányú eltolás mértékét.

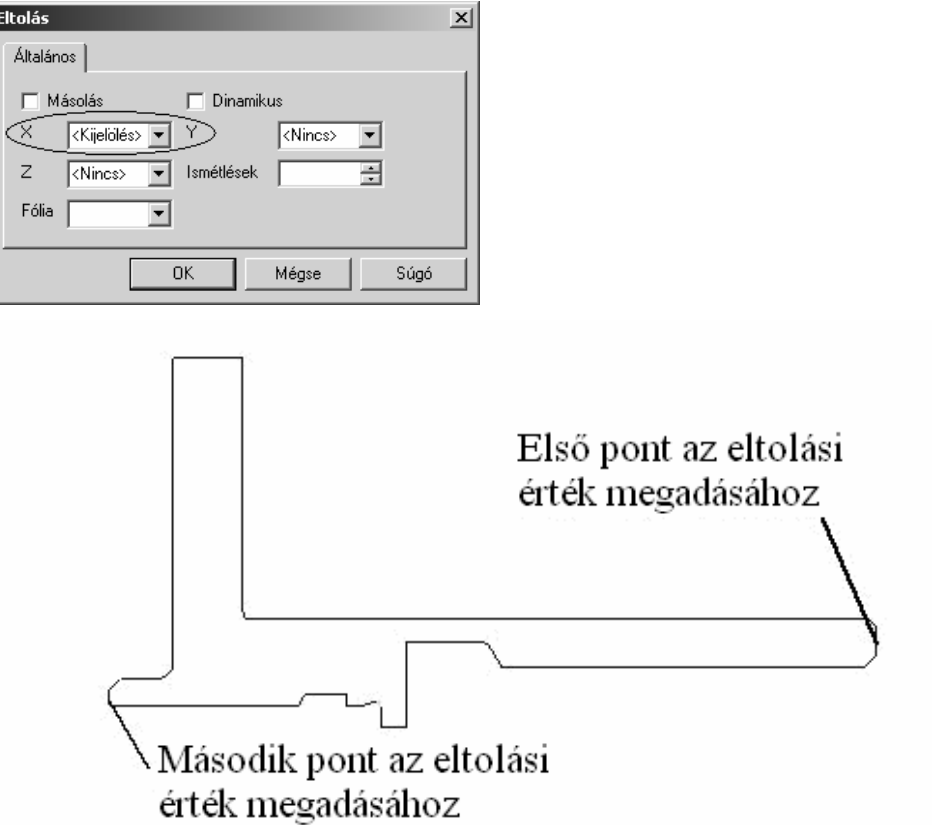

*15.* Ha ellenőrzi a rajzot, észreveheti, hogy az EdgeCAM inches méretben jelzi ki a méreteket. Ha metrikus méretekben kívánja a darabot használni, akkor nem csak át kell kapcsolnia Inch-es környezetből Metrikusba, de a darab méreteit is meg kell növelnie a váltószámmal.

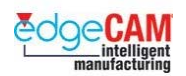

*16.* Mivel a környezetek közötti átváltás tűrés és egyéb beállítások módosításával is jár, így a 9.75 verziótól nem lehet azt egyszerűen az "IN" mezőre kattintva végrehajtani, amire egy üzenet figyelmeztet is bennünket. Válassza a Beállítások menü Beállítások menüpontját a mértékegység és a tűrések átállításához.

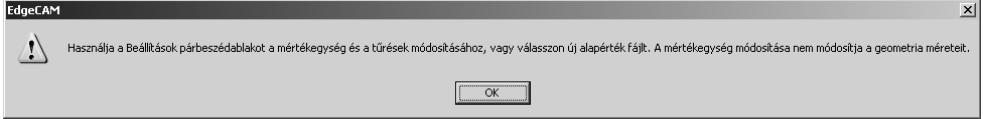

*17.* Használja a Zsugor parancsot. Írjon 25.4-et a Zsugor értékére. Használja a KKR origóját a "Zsugor kezdőpontja" ként.

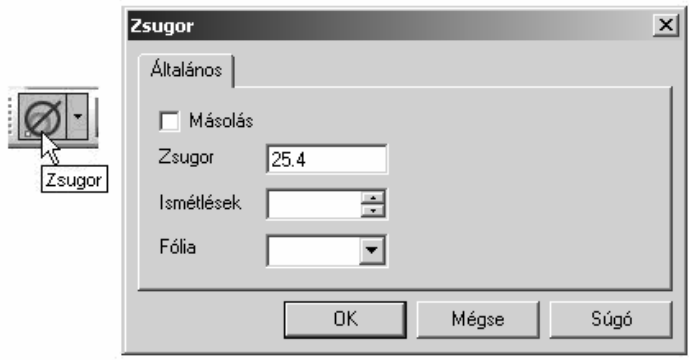

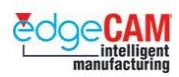

# **Tanuló feljegyzései**

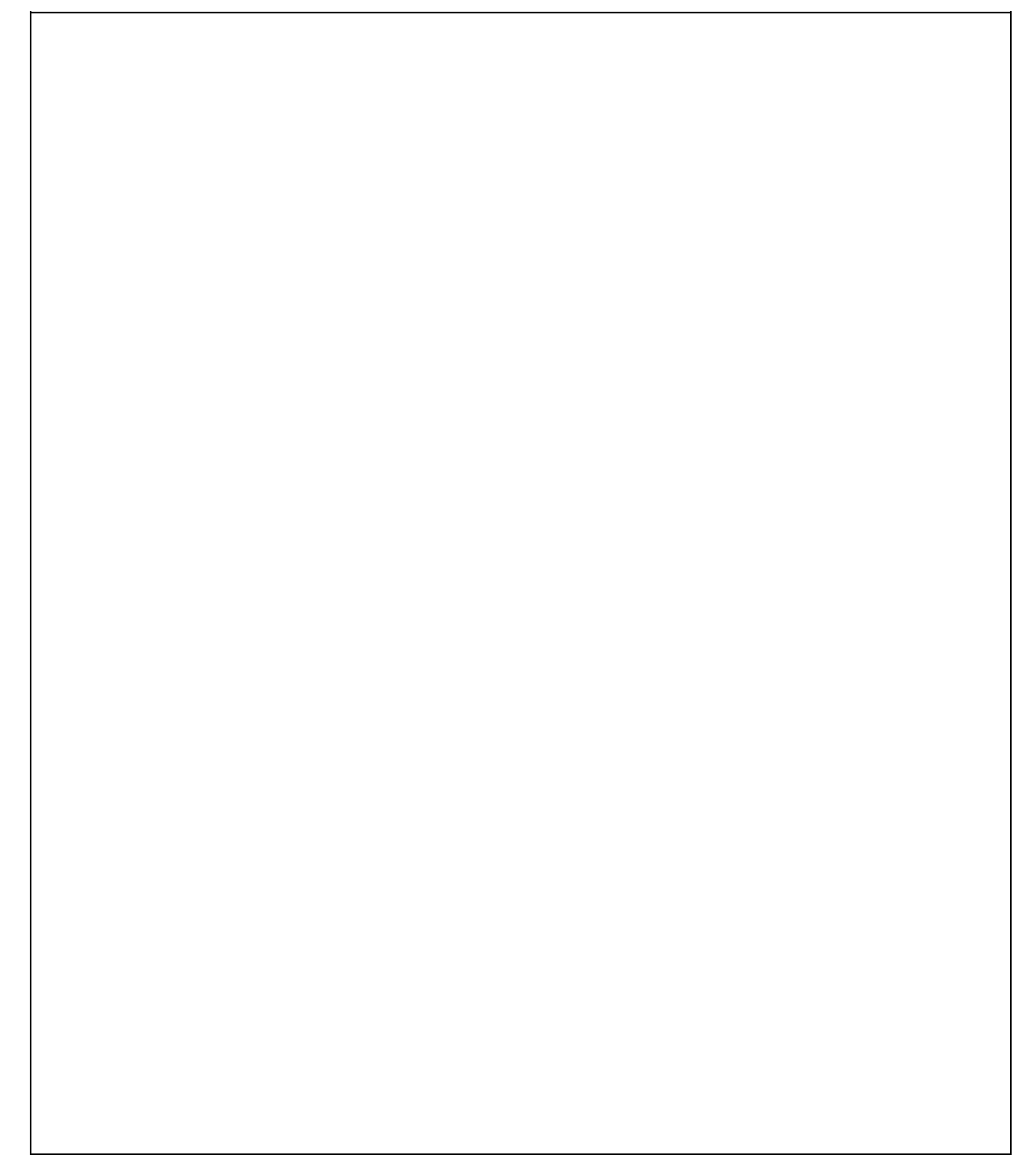

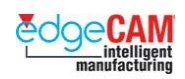

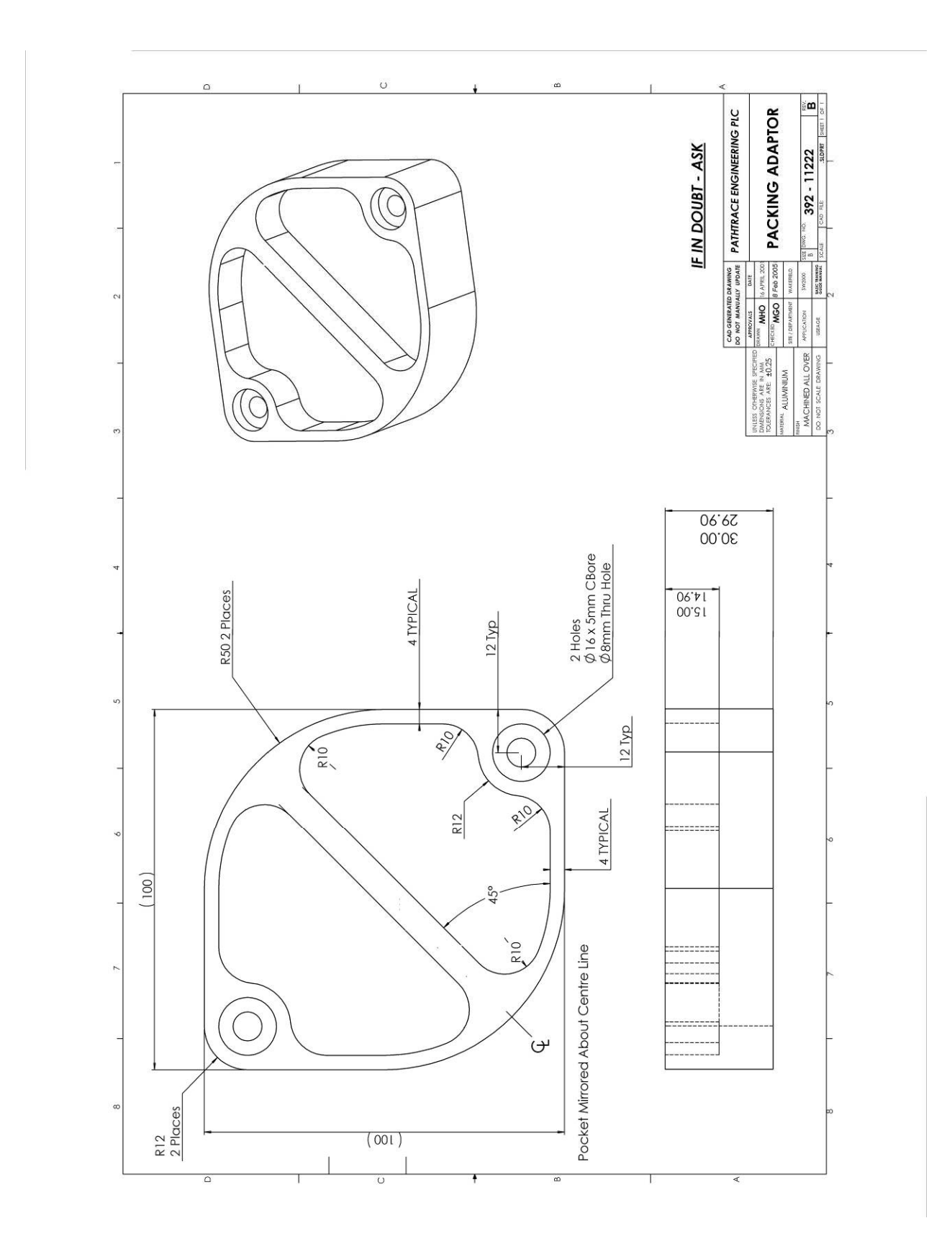

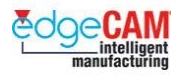

### *18. gyakorlat - 'Csomagoló adapter' alkatrész készítése*

Mostanra, megtanulta az alapvető tervezési technikákat, amikre szüksége van egy alkatrész lemodellezéséhez. A példa alkatrész neve Csomagoló adapter.

Egy négyzettel és két körívvel kezdve elkészítheti az alkatrész modelljének következő, közbenső állapotát:

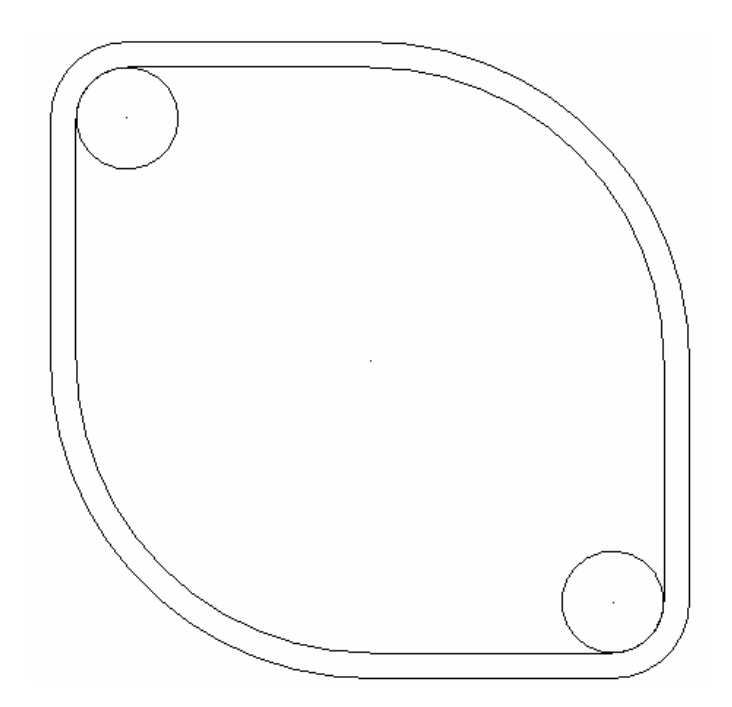

A következő táblázat tartalmazza az összes elem tulajdonságát. A következő gyakorlat közben végig használnia kell a táblázat adatait.

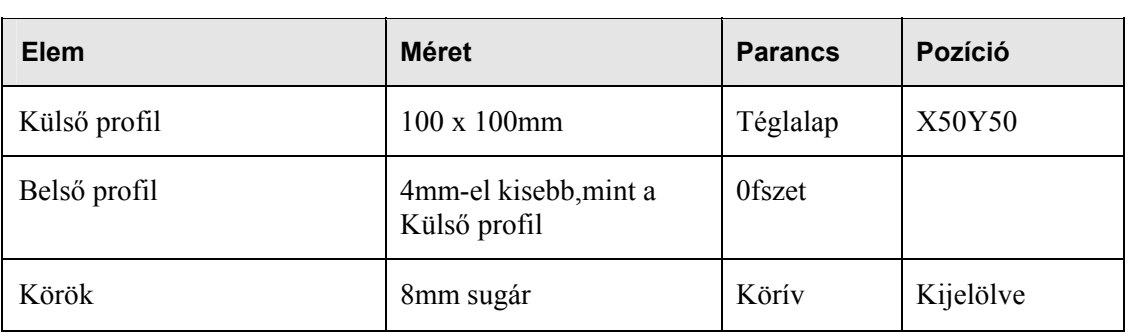

Mielőtt lapozna, gondolja végig a lépéseket, amelyekkel a fenti geometria elkészíthető.<br>Ú Hogyan készítené el a külső profilt? Hogyan készítené el a belső profilt? Hogyan pozícionálná a köröket?

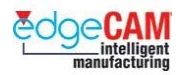

Az alkatrész elkészítése:

*1.* Készítsen egy 100 x 100mm-es téglalapot, az X50Y50 központi pozícióval.

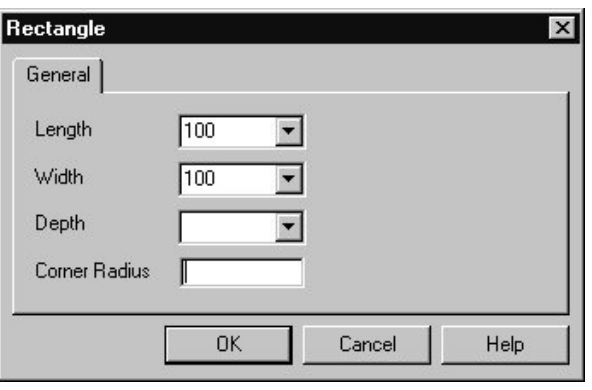

; **A Koordináta bemenet ablak meghívására másik lehetőség, az ikon használata helyett, az X, Y vagy Z billentyűk leütése a billentyűzeten.** 

- *2.* Készítse el a lekerekítéseket és letöréseket a téglalap bal alsó és a jobb felső sarkaiban 50mm-es lekerekítési sugárral.
- *3.* Készítse el a lekerekítéseket és letöréseket a téglalap bal felső és a jobb alsó felső sarkaiban 12mm-es lekerekítési sugárral.
- *4.* A geometriának most a következő módon kell kinéznie:

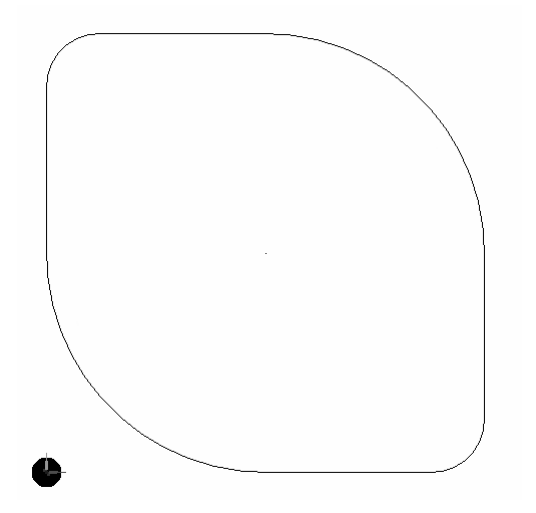

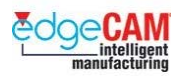

*5.* Ofszetelje el a profilt, az eredetihez képest befelé, 4mm-rel.

. *A profil megadja a két belső zseb alapját. A zsebeket a későbbiek során fogja elkészíteni a leckében.* 

*6.* Készítsen két 8mm sugarú kört, középpontjukat a bal felső és a jobb alsó (12mm) lekerekítési körívek középpontjában elhelyezve.

. *Ezek a körök fogják megjeleníteni a süllyesztési furatokat később a lecke során.* 

A geometriának a következőképpen kell kinéznie:

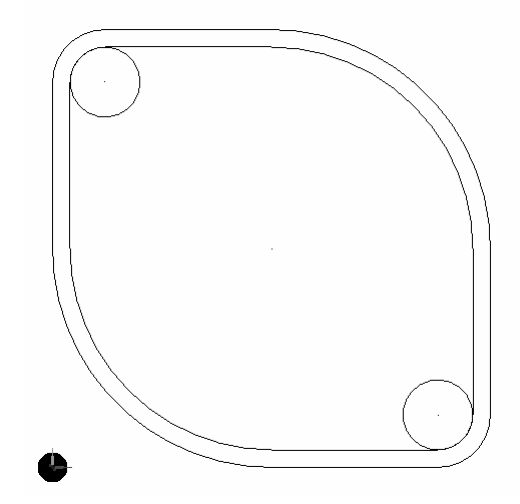

- *7.* Mentse el a geometriát 'Csomagoló adapter.ppf'.néven.
- *8.* Hogy ezzel kész van, gondolja végig, hogy hogyan tudja a rajzot befejezni.

 Mielőtt lapozna, gondolja végig a lépéseket, amelyekkel a további geometriai elemek elkészíthetők. Hogyan vágná szét a belső profilt a középponttól adott távolságra, a két zseb létrehozásához? Hogyan készítené el a lekerekítéseket a zsebek külső sarkaiban?

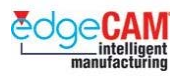

- *9.* Nyissa meg a 'Csomagoló adapter.ppf' alkatrész fájlt.
- *10.* Hozzon létre egy "Belső" nevű fóliát, győződjön meg róla, hogy ez az aktív.
- *11.* Készítsen egy vonalat X0Y0-tól X100Y100-ig

#### ; **Ahogy tudja, ez a profilt épp a felezőpontjában metszi, mivel a profil megrajzolásához használt kiindulási téglalap 100x100mm-es volt, az X50Y50 pozícióban elhelyezve.**

Most hogy megvan a két belső zseb határvonala, el kell ofszetelnie ezt az egyenes élt mindkét zsebhez, 4mm-el a középvonalhoz képest.

*12.* Készítsen két másolatot a középvonalról, az eredeti vonalat mindkét irányba elofszetelve 4mm-rel. Ezek az átlós vonalak fogják alkotni a zsebek egyenes éleit.

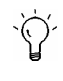

Melyik vonalat használja a két 4mm távolságra lévő vonal elkészítésére, amelyek a falvastagságot reprezentálják?

*13.* Törölje a középvonalat. A geometriának a következőképpen kell kinéznie:

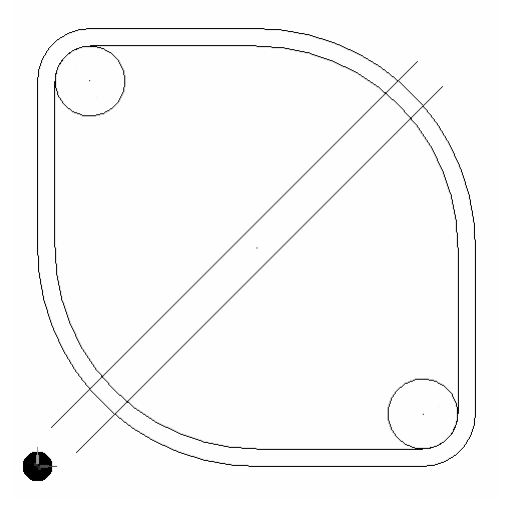

Láthatja, hogy a két zseb alakja már elkezdett kirajzolódni.

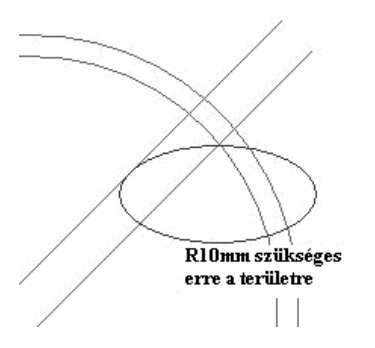

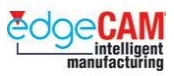

A következő lépés elkészíteni a zseb sarkaiban található 4 –10mm sugarú lekerekítéseket.

`Öʻ Hogyan tervezi a 4 –10mm sugarú körívek elkészítését? Gondolja végig, hogy milyen hatása lesz a levágásnak az elemekre. Fel tudja darabolni a belső profilt, és el tudja készíteni a lekerekítéseket a zsebek átlós éleivel? Gondolja végig, hogy milyen elemek alkotják a belső profil. Mielőtt a belső profilt kettévágná a két zseb elkészítéséhez, ketté kell törnie azokat a

köríveket, amelyek mindkét zseb külső élét alkotják.

*14.* Törje ketté mindkét 46mm sugarú körívet, két szakaszra felosztva – kattintson kétszer az egér balgombjával a körívre. A megjelenő ablak Felosztás mezejébe írjon 2-t.

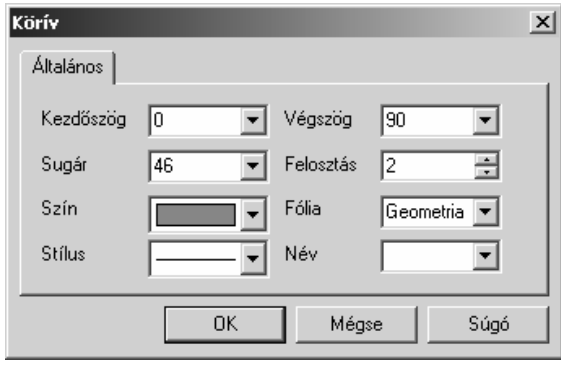

*15.* Használja a Lekerekítés parancsot, készítse el a négy, 10mm sugarú körívet minden sarokba, levágva a körívek felesleges részét.

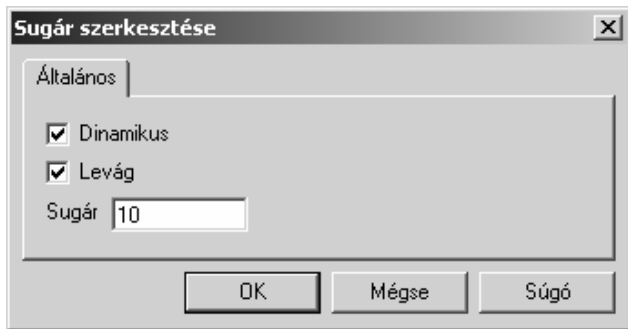

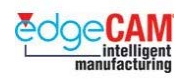

*16.* Az alkatrész most így fog kinézni:

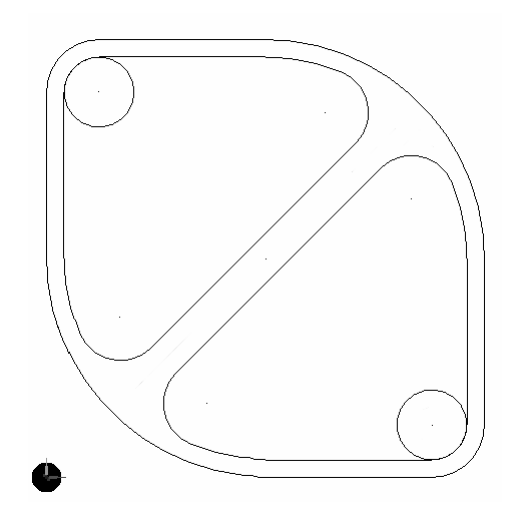

*17.* Most el kell készítenie a befelé fordított 12mm-es köríveket, mindkét zseb külső sarkába.

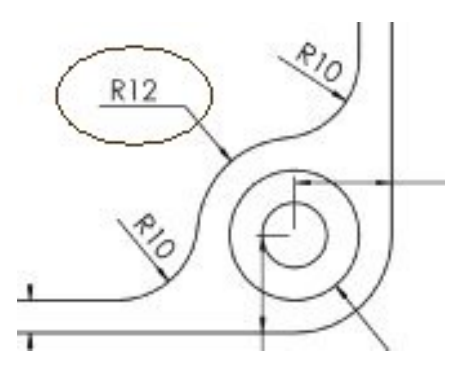

 $\breve{\wp}$ Nézze meg az alkatrész gyakorlat elején található rajzát. Láthatja, hogy a zsebek külső sarkában található, befelé fordított körívek sugara megegyezik a kiindulási téglalap megfelelő sarkaiban készített lekerekítés sugarával. ; **Elkészítheti a befelé fordított köríveket a külső profil bal felső és a jobb alsó sarkában található lekerekítési körívek tükrözésével. A tükrözés koordinátáinak a megadása azonban jelen esetben nem egyszerű, így gyorsabb megoldás megrajzolni a köríveket, a lekerekítésekkel megegyező sugárral és középponttal, majd ezeket lekerekíteni és levágni a zsebprofilhoz.** 

.

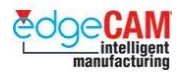

*18.* Készítsen két 12mm sugarú kört, helyezze el őket úgy, hogy középpontjuk a külső profil bal felső és a jobb alsó sarkában található lekerekítések (12mm) középpontjába kerüljön.

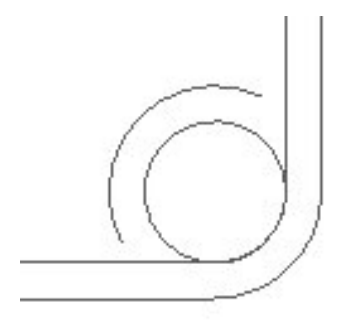

#### ; **Amikor készíti a 12mm sugarú köríveket – módosítsa a kezdő és végpozíciót. Nincs szükség teljes kör készítésére.**

*19.* Kerekítse le és vágja le a zsebek külső sarkait a 12mm körökhöz, 10mm-es lekerekítési sugarat alkalmazva.

#### 8 **Ha a Sugár szerkesztése ablakban nem választja ki a "Dinamikus" opciót – akkor ne felejtse el, hogy az elemeket órajárással ellentétes irányban kell kiválasztania.**

*20.* Mentse el az alkatrészt 'Csomagoló adapter.ppf'

Most megtanulja, hogy hogyan dolgozhat 3D geometriával, ami szükséges ahhoz, hogy az alkatrészen elkészítse az utolsó simításokat.

Az előző gyakorlatban elkészített alkatrészből kiindulva, levetítheti az alkatrészt, és elkészítheti a két Z-% síkon kezdődő furatot:

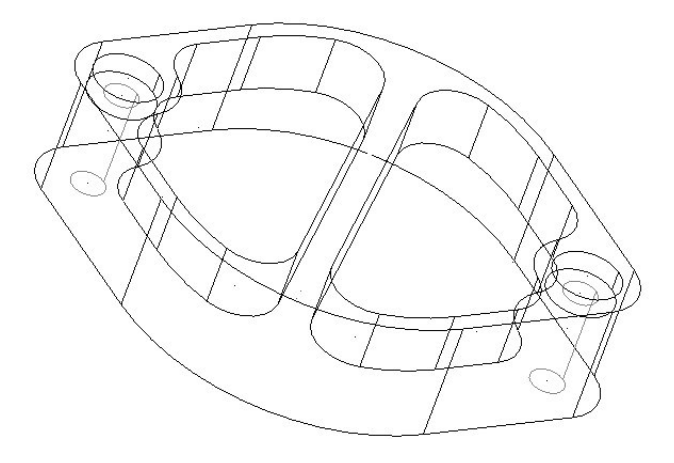

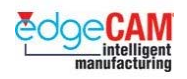

*21.* Válassza a '*Vetítés'* Parancsot:

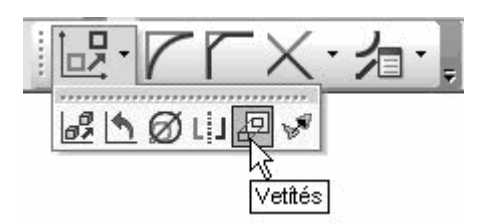

- Külső profil -30 mélységig.
- Belső profil -15 mélységig.
- 8mm sugarú süllyesztések, -5 mélységig.

Forgassa el a nézetet Felül nézetből, hogy három dimenzióban lássa a geometriát.

Térjen vissza 'Felül' nézetorientációba, a kék nézet állapotsorra kattintva, és a 'Felül'-t választva.

Állítsa a Z szintet -5-re.

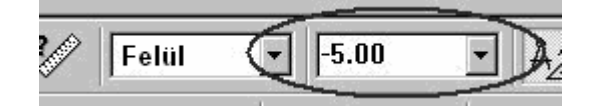

<sup>−</sup> Készítsen két 4mm sugarú kört, a középpontját a két 8mm sugarú kör középpontjának X és Y koordinátájában elhelyezve.

# $2D$

 $\sum^{\cdot}$ 

 Hogyan tud a 2D Üzemmód segíteni Önnek, a 8mm átmérőjű átmenő furat középpontjának megadásakor?

### ; **Ne feledkezzen meg az Intellisnap funkcióról!**

Vetítse le a 8mm sugarú átmenő furatokat -25mm mélységgel.

#### **D1 Prizmatikus tervezés**

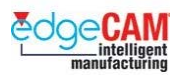

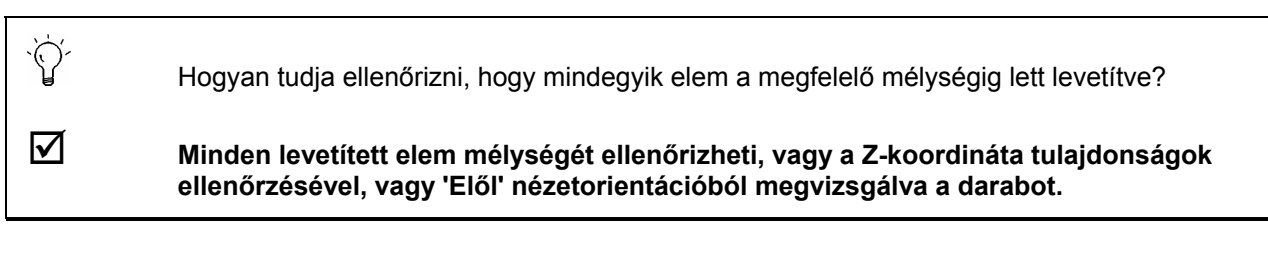

Most befejezte az alkatrész elkészítését, és az készen áll a megmunkálásra. A geometriának 'Felül' nézetből a következő ábrának megfelelően kell kinéznie:

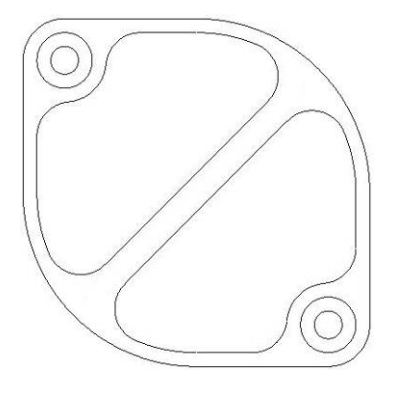

A geometriának 'Elől' nézetből a következő ábrának megfelelően kell kinéznie:

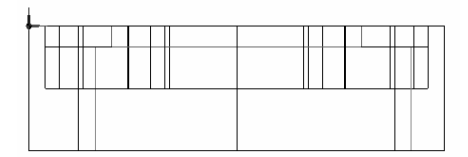

A geometriának 'dinamikus' nézetben a következő ábrának megfelelően kell kinéznie:

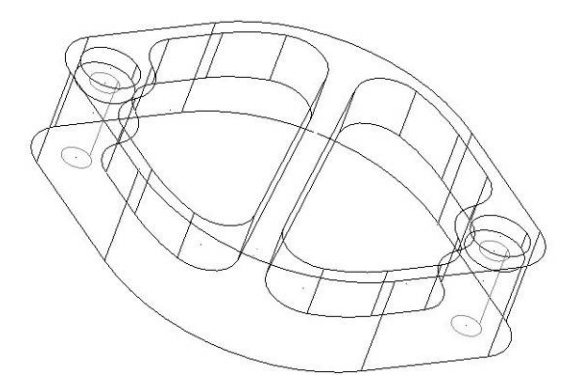

Mentse el az alkatrészt 'Csomagoló adapter\_mm.ppf'. Az alkatrész megmunkálását az M1, Prizmatikus marás lecke keretein belül tanulhatja meg.

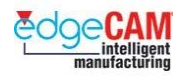

# **A lecke összefoglalása**

Ebben a leckében megtanulhatja, hogy hogyan készíthet és módosíthat geometriát, a következő alkatrész elkészítése érdekében:

#### **Tengelycsonk.ppf**

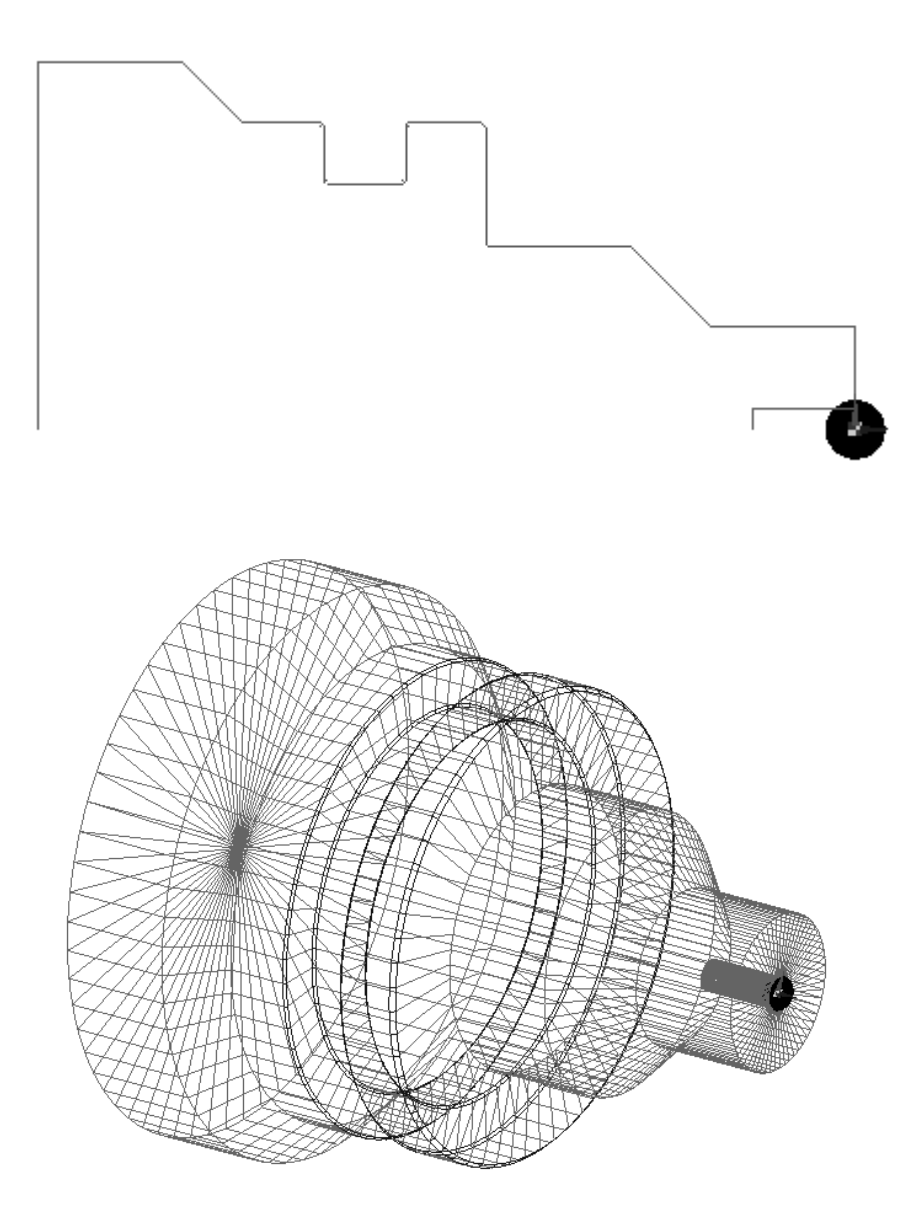

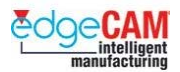

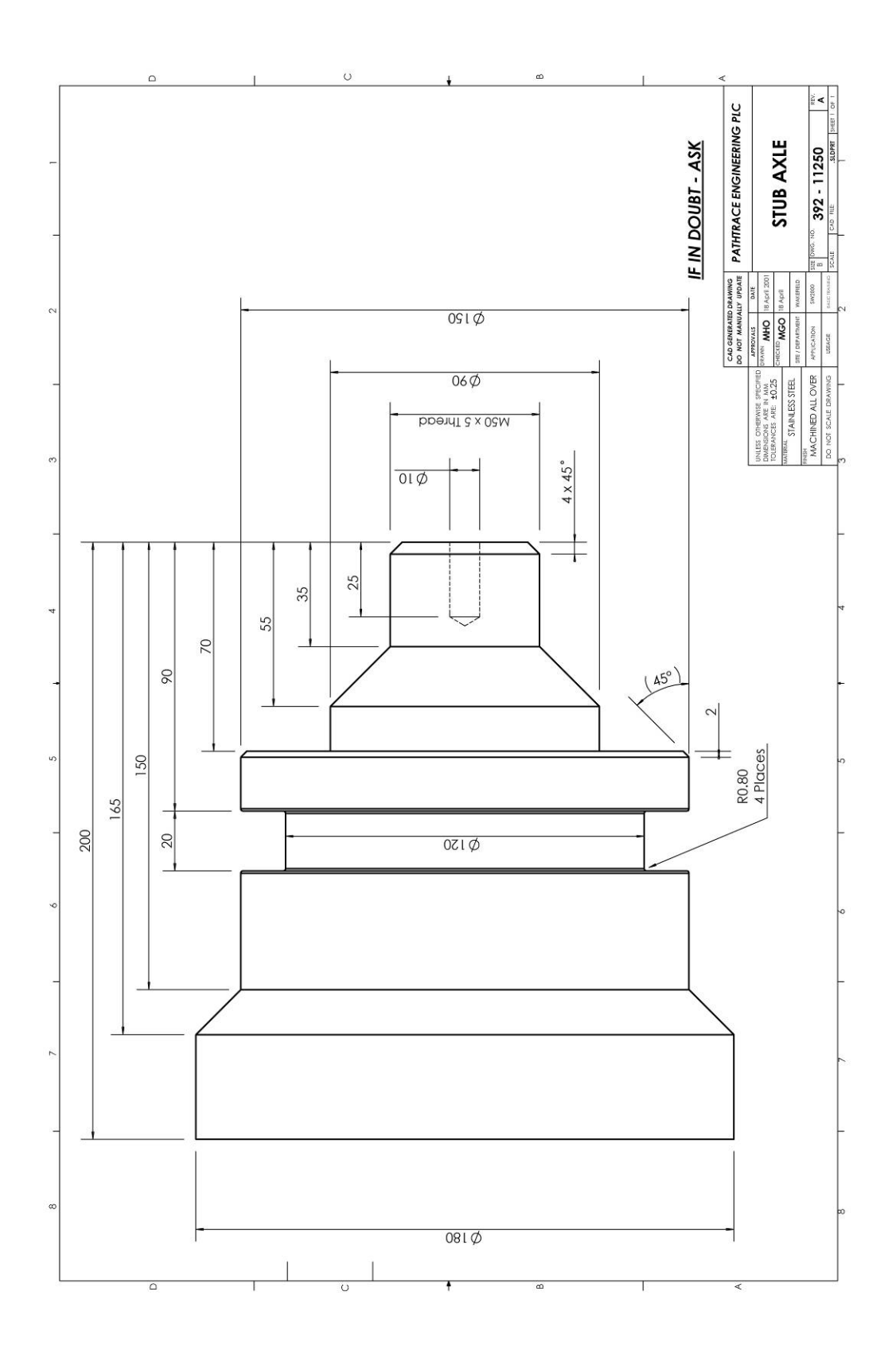

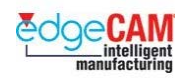

# **Esztergálási környezet kiválasztása**

A ZX környezet kimondottan az esztergálandó alkatrészek megmunkálására szolgál. Ebben a környezetben a Z-tengely vízszintes és az X-tengely függőleges. Esztergálandó geometria készítéséhez, a ZX környezetet kell kiválasztania munkakörnyezetnek.

Válassza a *ZX környezet* opciót a *Beállítások* menüben:

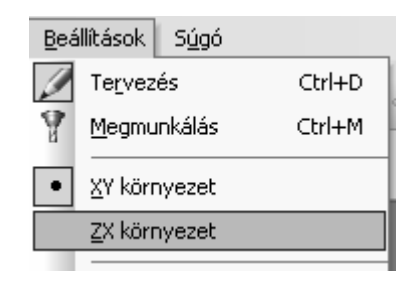

Az alapértelmezett KKR ZX környezetben az 'Esztergálás' KKR. Ez automatikusan megjelenik a Szokásos eszköztár **KKR** mezejében. Továbbá, ha megfigyeli az EdgeCAM képernyő jobb alsó sarkát – az 'ÁTM ZX MM' értékeknek kell megjelennie.

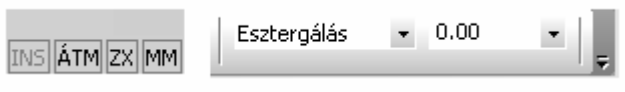

+ Nézze meg a GS1 'EdgeCAM kezdőlépések' GS1.5 Felhasználói környezet testreszabása fejezetét.

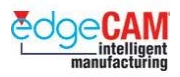

### *19. gyakorlat – 'Tengelycsonk' alkatrész készítése*

Mostanra, elsajátította az alapvető technikákat, amelyek ahhoz szükségesek, hogy elkészítse az első esztergálandó alkatrészét. Az alkatrész neve: 'Tengelycsonk'.

*1.* A lenti koordináták alkalmazásával készítse el a következő geometriát, egy 'Profil' nevű fóliára, a 'Tűzpiros' színt használva:

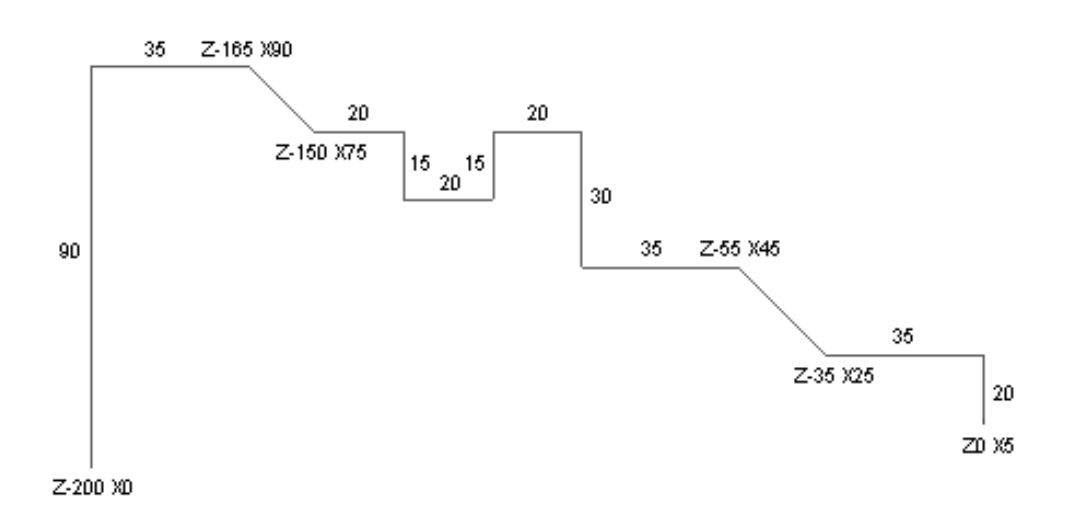

- *2.* Figyeljen rá, hogy az egytagú méretek növekményesek. Továbbá, hogy az X irányú méretek sugárban vannak megadva.
- $+$  Nézze meg a 'Tengelycsonk' műhelyrajzát, ami 94. oldalon látható.

Gondolja végig a különböző lehetőségeket, ahogyan megrajzolhatja a geometriát.

*3.* Ha meg kívánja nézni, hogy hogyan fog az esztergálandó darab kinézni, végezzen átvezetést 360°-al és 50 lépéssel. A geometriának a következő ábrán látható módon kell kinéznie:

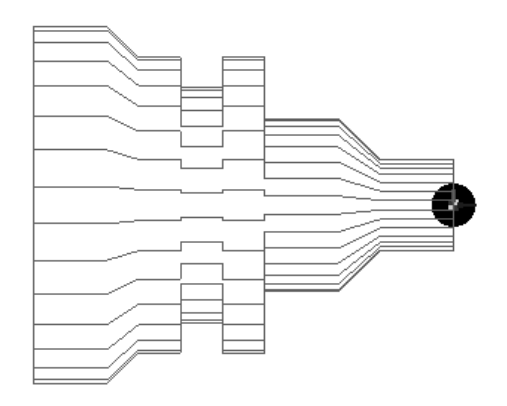

 $\bigcirc$ 

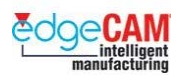

### ; **Az átvezetet geometria struktúrája az átvezetés parancsban beállított értékektől függ. Próbálja meg különböző értékek megadását a Végszög és az Ismétlések mezőbe.**

- *4.* Forgassa el a nézetet, így három dimenzióban láthatja a geometriát.
- *5.* Mentse el az alkatrészt Esztergált darab\_mm.ppf néven.
- *6.* A lenti adatokat felhasználva készítse el a következő lekerekítéseket és álletöréseket.

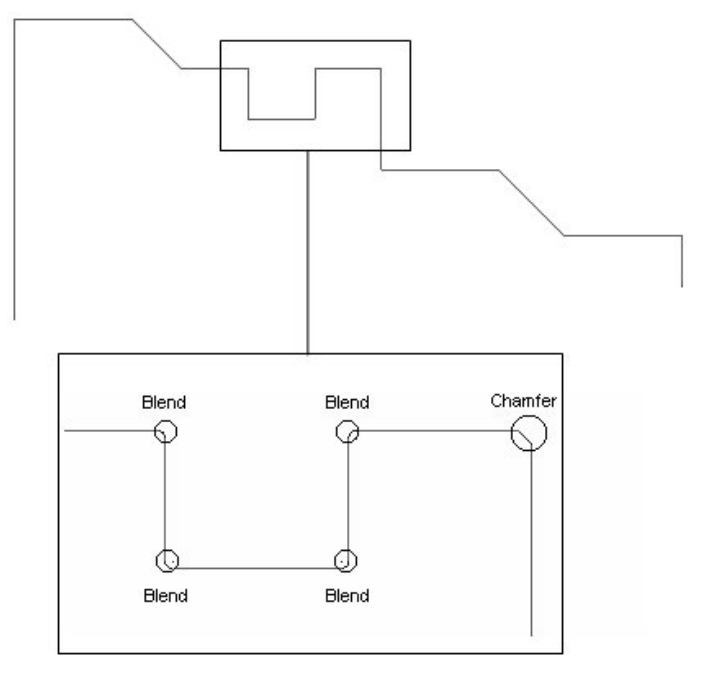

- Lekerekítési sugár: 0.8mm
- Élletörés: 2mm x 45°
- *7.* A furatot alkotó elemek megrajzolása nem feltétlenül szükséges. Mindamellett, esztétikai okokból, elkészítheti a furatot a következő eljárással:
- *8.* Készítsen egy vízszintes vonalat, Z0X10 kezdő és Z-25 végponttal.
- *9.* Készítsen egy függőleges vonalat, Z-25X10 kezdő és X0 végponttal.
- 10. Mentse el az alkatrészt 'Tengelycsonk mm.ppf' néven
- *11.* Készítsen átvezetést, ha szükséges, azután megforgathatja a nézetet, és megnézheti az alkatrészt három dimenzióban. A geometriának a következő ábrán látható módon kell kinéznie:

#### **D1 Prizmatikus tervezés**

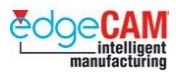

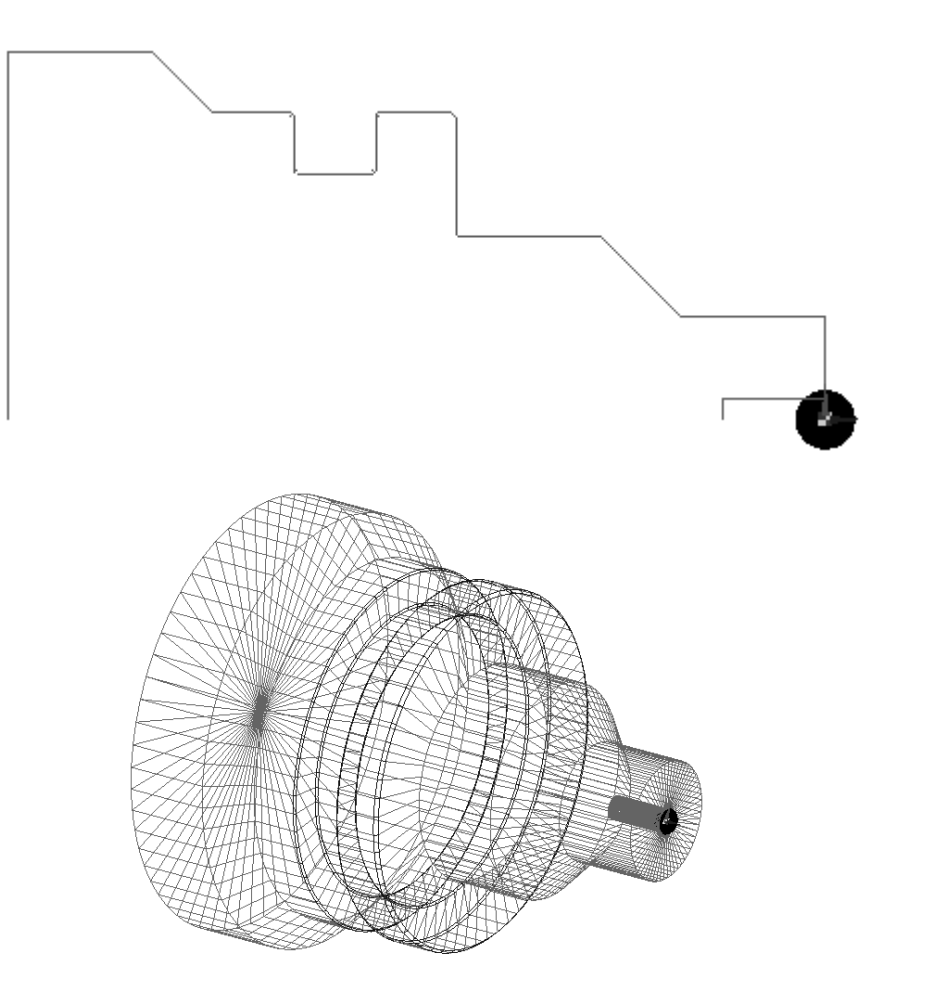

.

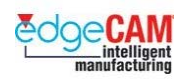

# *20. gyakorlat – Pozicionáló tüske tervezése*

Az előző fejezetben elsajátított tudás segítségével, készítse el tetszőleges módszerrel a következő rajzot.

Mentse el az alkatrészt 'Pozicionáló tüske \_mm.ppf' néven

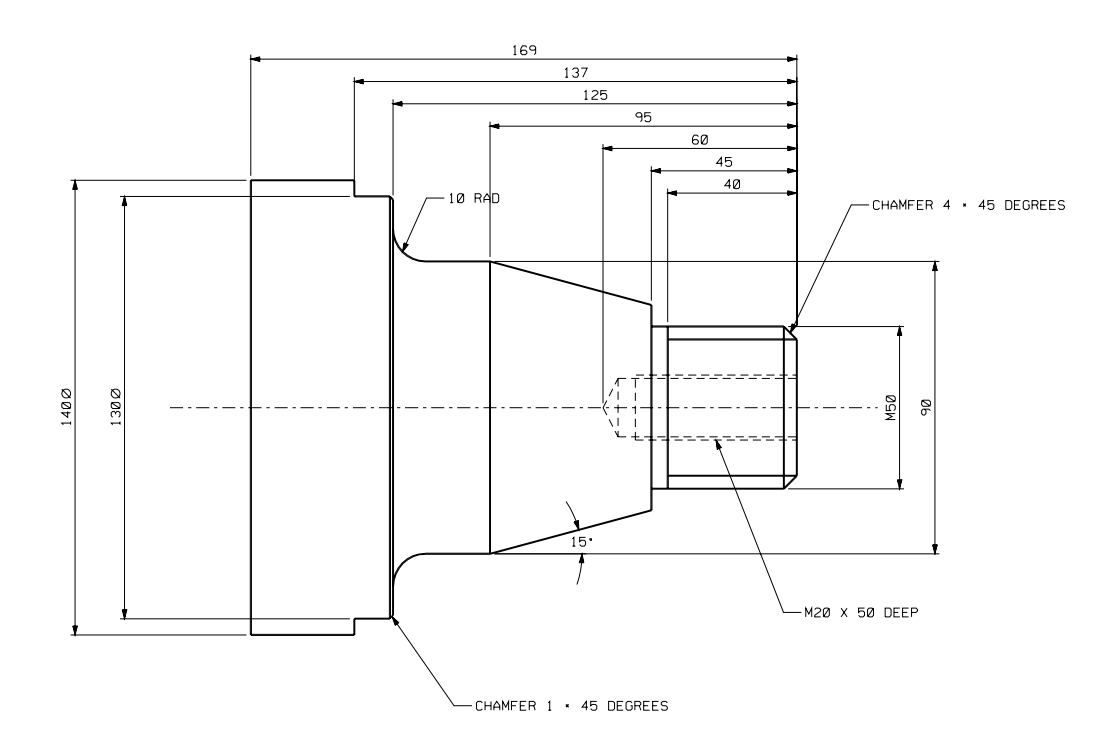

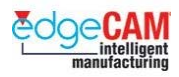

# **D1.24 – A 3D tervezés alapjai**

#### **Rajzolás különböző konstrukciós síkokon**

Most, hogy megtanulta, hogy hogyan dolgozhat különböző mélységeken a tervezés során, ideje, hogy megismerje a rendszer konstrukciós koordinátarendszereinek (KKR) használatát, annak érdekében, hogy különböző síkokon, például egy alkatrész különböző felületein tudjon geometriai elemeket létrehozni.

A KKR egy helyi koordinátarendszert ad meg minden irányban. Ez azt jelenti, hogy minden KKR-nek megvan a maga X, Y és Z-tengelye, amelyeket a rendszer automatikusan átszámol a Világ koordinátarendszerre.

#### . *A 'Felül' KKR koordinátái pontosan megegyeznek a Világ koordinátarendszerrel.*

A különböző KKR-ek alkalmazása azt jelenti, hogy nem kell 'átforgatnia' az XYZ referenciapontokat, amikor átfordítja a geometriát, hogy az alkatrész különböző felületein készítsen geometriai elemeket. Más szóval, az X és az Y tengely a képernyő síkjában fekszik, míg a Z kifelé mutat a képernyőből, minden egyes KKR esetében.

Az EdgeCAM számos előredefiniált rendszer KKR-t tartalmaz, amelyek lefedik a Világ koordinátarendszer alapértelmezett irányait.

A szokásos eszköztár **KKR mezejében** válassza ki azt a KKR-t, amelyikben dolgozni akar:

Felül  $\overline{\phantom{a}}$ 

8 **Ahhoz, hogy az alkatrészt közvetlenül az aktív KKR-ből lássa, ki kell választania a megfelelő nézetirányt a grafikus képernyő bal alsó sarkában található, kék nézet állapotsorból. Például, ha az 'Elől' KKR-t választotta munka koordinátarendszernek, de a geometriát a 'Felül' irányból nézi, nem fogja látni az alkatrész 'Elől' lévő homlokfelületét, amin éppen dolgozni kíván.** 

> A legjobb módja a KKR-ek használatának bemutatására a következő példa – Egy kocka készítésének – végrehajtása.

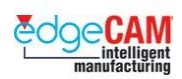

 $\breve{\wp}$ 

# **21. gyakorlat - 3D-s kocka készítése**

Most látta, hogy hogyan dolgozhat különböző KKR-ekben, vagy egy 3D-s alkatrész különböző homlokfelületein. Ebben a gyakorlatban egy kockát fog készíteni, majd a kocka minden oldalán geometriai elemeket hoz létre a kocka számainak megadásához:

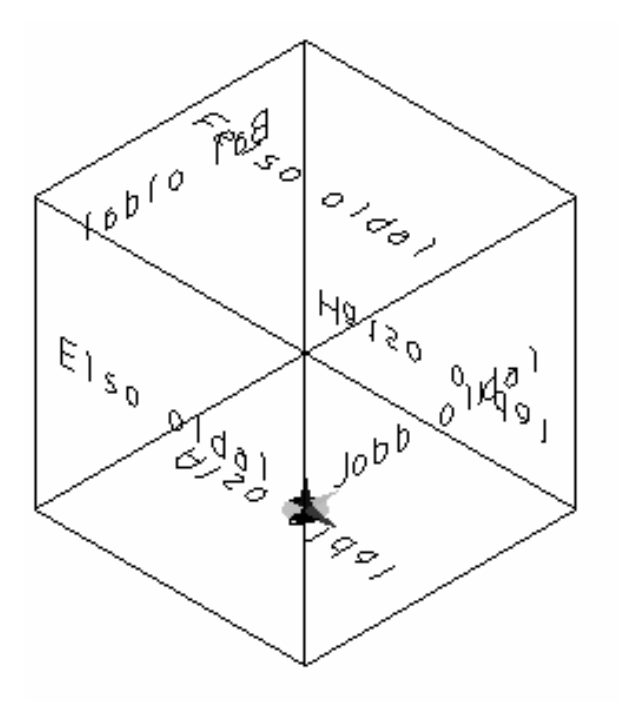

 Mielőtt elkezdené a gyakorlatot, gondolja végig a kocka létrehozásához szükséges lépéseket.

Milyen előkészületeket kell tennie a kocka elkészítése előtt?

Hány különböző KKR-t fog használni?

A 3D tervezés 3 EdgeCAM funkciót foglal magában – mindegyik a KKR-en alapul, ezek:

- A Konstrukciós sík
- Az Irány (Nézetirány)
- A Szint (a Z-szint)

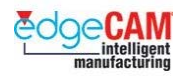

A kocka elkészítése:

*1.* Készítsen 100mm oldalélű kockát az X0Y0Z0 pozícióban.

8 **Gondolja azt, hogy ez egy alkatrész, ami egy forgóasztal közepére van felfogva. Az origó a kocka alsó lapjának közepén helyezkedik el, azaz a forgóasztal közepén.** 

*2.* Állítsa az aktuális Z szintet 100mm-re.

 $\widetilde{Q}$ Ez azért van, mert origó a kocka alsó lapjának közepén helyezkedik el, ami azt jelenti, hogy a kocka minden oldallapja 50mm-re van az origótól Z tengely mentén, *KIVÉVE* a felső lapot, ami 100mm-re van.

- *3.* Győződjön meg róla, hogy a KKR és a nézetirány is 'FELÜL'-re van állítva.
- *4.* Használja a szöveg alaksajátosság parancsot (Geometria menü) a 'FELSO OLDAL' szöveg elkészítéséhez a kocka felső oldalán.

; **A Szöveg alaksajátosság Vektor és Képhű szöveg készítésére is alkalmas – ebben a példában Vektort használjon.**  ; **A Szövegmarás ciklus csak vektor szöveget tud megmunkálni. A Képhű betűtípus minden más 2D-s maróciklussal megmunkálható (pl. Nagyolás, Profilozás, stb.).** 

- *5.* A Vektor szöveg tulajdonságiban be kell állítania:
	- A Magasságot 10, a Szélességet 8mm-re.
	- Elforgatást 0°-ra.
	- Igazítást Középre.

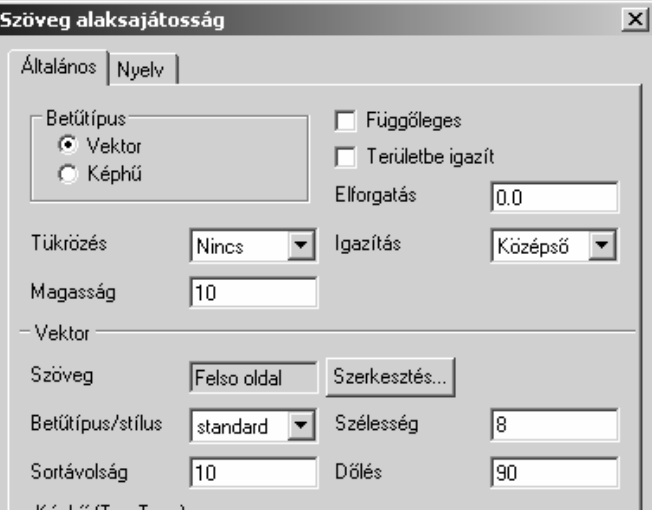

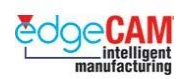

*6.* Helyezze el a szöveget az X0 Y0 pozícióban. Nem kell megadnia a Z értéket, mivel a Zszint 100mm-re van állítva.

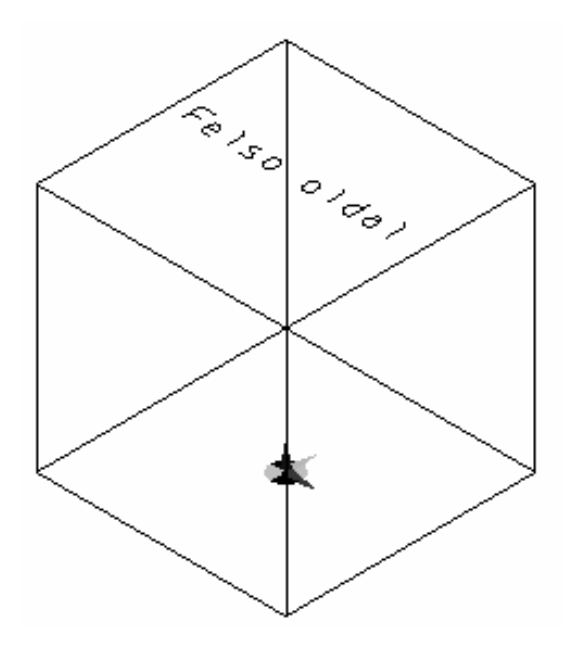

- *7.* Állítsa a KKR-t ELŐL-re. Állítsa a Z-szintet 50mm-re.
- *8.* Készítse el a 'ELSO OLDAL' szöveget a kocka első oldalán.

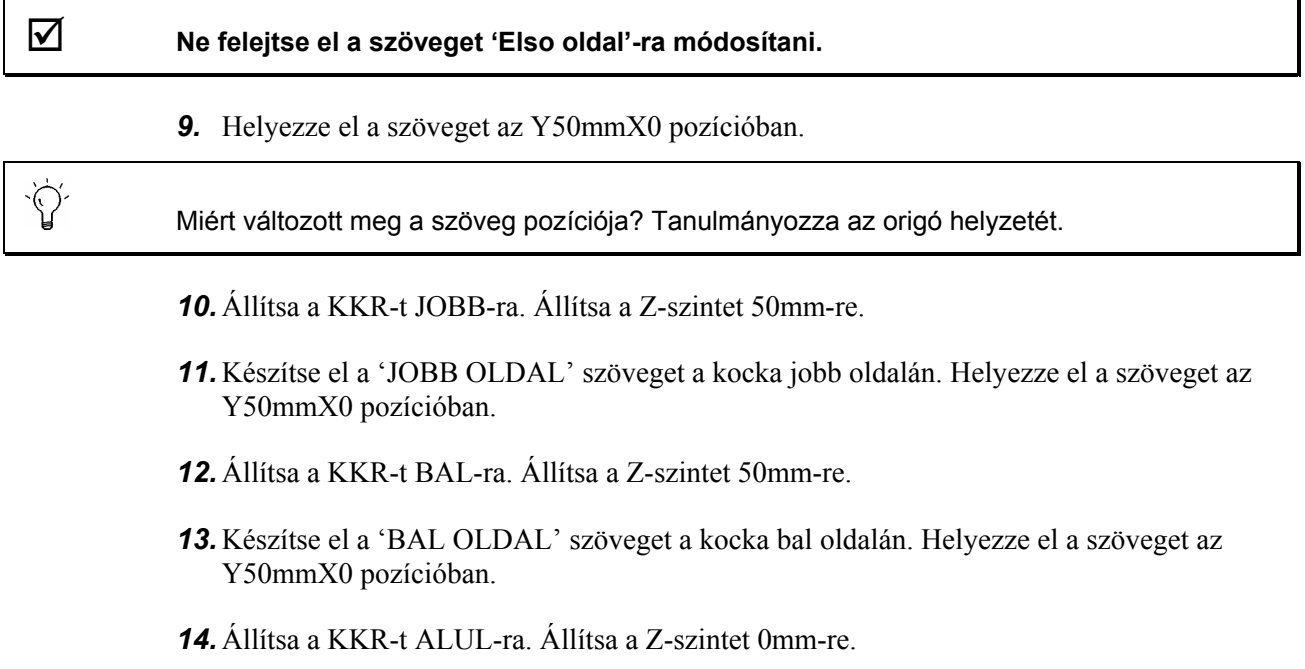

 $\sum_{i=1}^{n} \sum_{j=1}^{n} \alpha_{ij} \alpha_{ij} \alpha_{ij}$ 

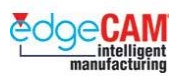

Miért nulla most a Z-szint? Tanulmányozza az origó helyzetét.

*15.* Készítse el az 'ALSO OLDAL' szöveget a kocka alján. Helyezze el a szöveget az Y0mmX0 pozícióban.

 $\breve{\mathrm{V}}$ Miért változott meg a szöveg pozíciója? Tanulmányozza az origó helyzetét.

- *16.* Állítsa a KKR-t HÁTUL-ra. Állítsa a Z-szintet 50mm-re.
- *17.* Készítse el az 'HATSO OLDAL' szöveget a kocka hátulján. Helyezze el a szöveget az **Y-25mm** X0 pozícióban.

8 **Ebben a példában a Hátul KKR nem egy gyakorlatias megoldás. Az Y-tengely ugyanis ekkor a forgó asztal felé mutat. Ez az EdgeCAM "Világ KKR tengelyek"-re vonatkozó alapszabálya. Ha egy X tengely körül elforduló asztallal rendelkező szerszámgépünk van – akkor a Hátul KKR is alkalmazható.** 

*18.* Mentse el a geometriát 'Kocka\_mm.ppf' néven.

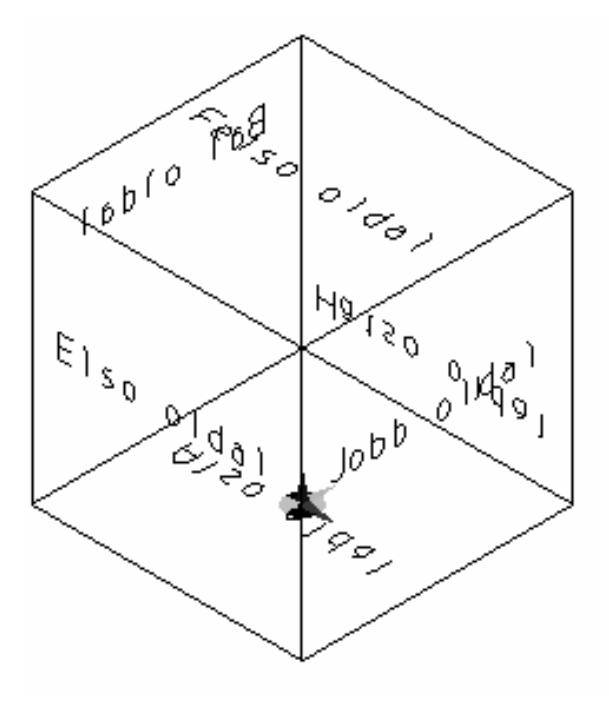

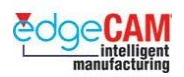

# **Profilos falú geometria készítése**

Profilos falak készítésére lemezalakító szerszámok és lekerekített élek, 3-tengelyes marási technológiával történő megmunkálásának lehetővé tételéhez van szükség.

### 8 **Az EdgeCAM Milling marási modullal modellezhet és munkálhat meg profilos falakat.**

A lemezalakító szerszámok általában tartalmaznak profilos falakat, ezzel téve lehetővé, hogy a megmunkált darab eltávolítható legyen a szerszámból. Például egy kocka megmunkálására szolgáló szerszám külső kontúrja a következőképpen nézhet ki ('Elől' nézetirányból nézve):

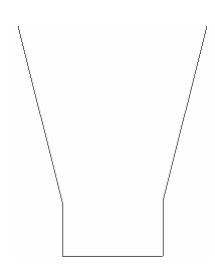

Azonban nem szükséges a szerszám teljes alakját lemodellezni a megmunkálás érdekében. Elegendő egyetlen profil megadása a Z-irányban, a forgácsoló-szerszám által bejárandó pálya megadásához. Például, elkészítheti a következő geometriát egy folyamatosan csökkenő keresztmetszetű nagyoló ciklus definiálásához. Ebben a példában egy téglalap adja meg az alkatrész felső kontúrját (2D profil), amibe a zsebet bele kell munkálni ('Elől' nézetirányból nézve):

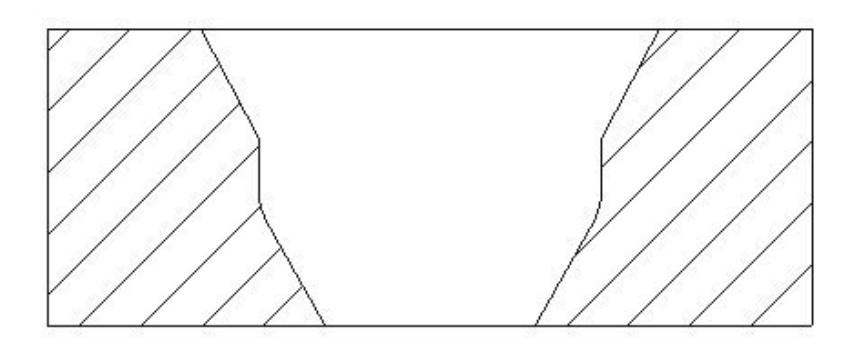

- 8 **Mielőtt megmunkálná az alkatrészt, előbb a zsebfal profilját alkotó egyeneseket egy folytonos görbévé kell alakítania. Ez azért szükséges, mert a marási parancs definiálása közben nem tud összetett profilt láncolni.**
- $+$  Nézze át a 'Átalakítás folytonos elemekké' fejezetet további információkért több elem folytonos elemmé alakításáról.

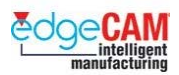

Ha izometrikus nézetből nézi, a geometria most így néz ki:

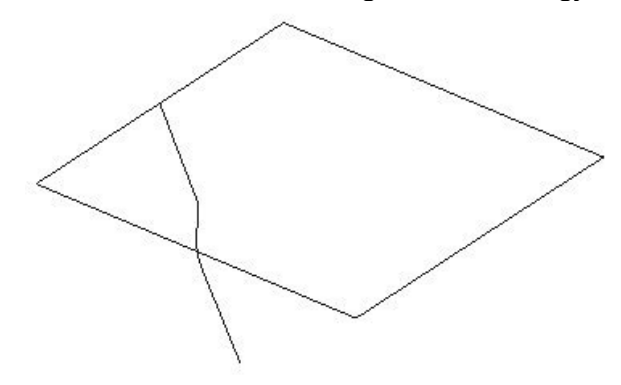

A lekerekített él, tervezési szempontból, egyszerűen egy körív két merőleges egyenes között. Például, elkészítheti a következő geometriát, lekerekíttet él tervezéséhez, ('Elől' nézetirányból nézve, ahol a vízszintes vonal egy téglalap a 'Felül' KKR-ben és a függőleges vonal valamint a körív az 'Elől' KKR-ben helyezkedik el):

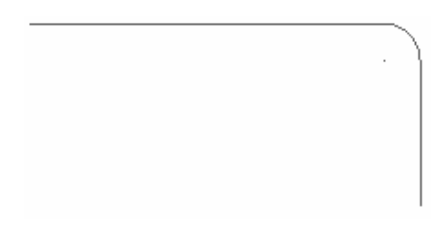

Különböző irányokból nézve, a geometria a következő módon néz ki:

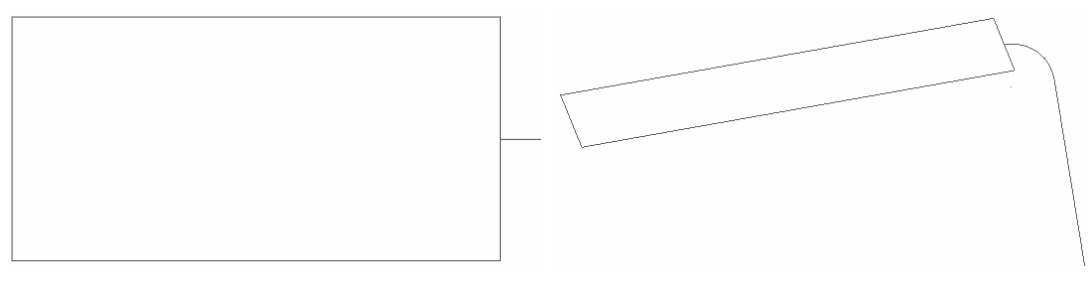

'Felül' irány **Dinamikus** irány

 $\bigotimes'$ 

Gondolja végig a következő lehetőségeket, ahogyan megtervezheti a geometriát, ami meghatározza az alkatrész megmunkálásának módját.

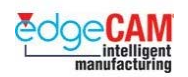

## **Átalakítás folytonos elemekké**

Közös kezdő-, vagy végponttal rendelkező vagy metsződő elemek egy csoportját átalakíthatja egy folytonos elemmé. Az EdgeCAM a folytonos görbét alkotó elemeket egyetlen elemként kezeli, ami lehetővé teszi a folytonos elem egyetlen kattintással történő kiválasztását, vagy a rá való hivatkozást. Ez kimondottan hasznos profilos falak tervezésénél.

. *Folytonos elem ellenőrzésekor az EdgeCAM megjeleníti a folytonos elemet felépít<sup>ő</sup> alkotóelemek számát.* 

#### 8 **Folytonos elem készítésekor lehetőség nyílik a 'alapelemek' megtartására vagy törlésére is.**

A folytonos elemmé alakítás a Geometria menü Folytonos pontjának kiválasztásával indítható. Ekkor megjelenik a Folytonos párbeszédablak:

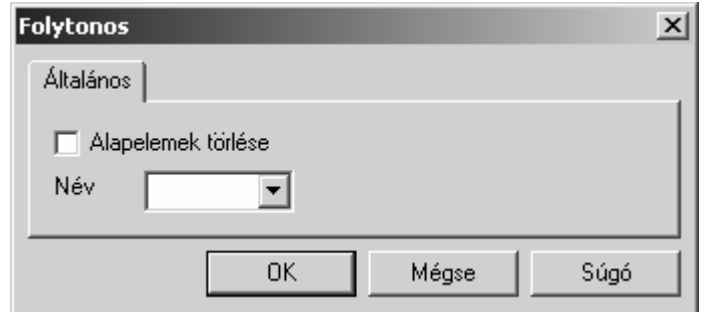

. *Nem kötelező nevet adni a folytonos elemnek.* 

Miután megadott egy nevet, amennyiben akar, ki kell választania az elemeket, amiket át akar alakítani, bármelyik láncolási paranccsal.

 $+$  Nézze meg a GS1 'EdgeCAM kezdőlépések' GS1.11 Elemkiválasztás fejezetét további információkért a láncolásról.

### ; **Hasznos eltérő színbeállítást és fólianevet választani a folytonos elem számára.**

#### **D1 Prizmatikus tervezés**

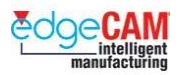

#### **Folytonos elem felrobbantása**

Ha elkészíttet egy folytonos elemet, és törölte az "alapelemeket", akkor előfordulhat, hogy később vissza kívánja kapni az eredeti geometriát.

Ez lehetővé válik a Robbantás parancs segítségével (Szerkesztés menü).

. *Szintén felrobbanthat Elemcsoportokat is.* 

+ Nézze meg az EdgeCAM Tervezési felhasználói segédletet további információkért a az elemcsoportokról.

> Folytonos elem felrobbantásához válassza a *Robbantás* parancsot a *Szerkesztés* menüből. Megjelenik az Elemek szétrobbantása párbeszédablak:

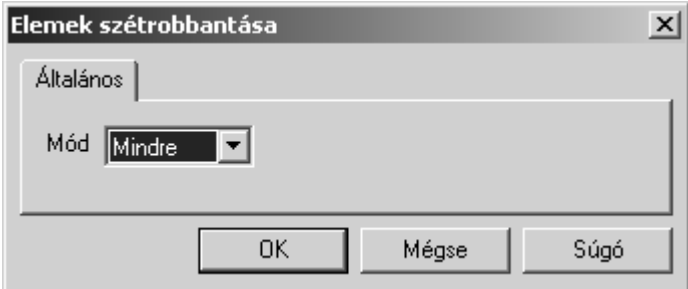

Miután megadta a módot, ki kell választania a szétrobbantandó folytonos elemet, majd jobb klikkel elindíthatja a robbantást. Megjelenik még egy robbantási ablak, amelynek neve a kiválasztott elemtípustól függ. Például, lehet Folytonos párbeszédablak:

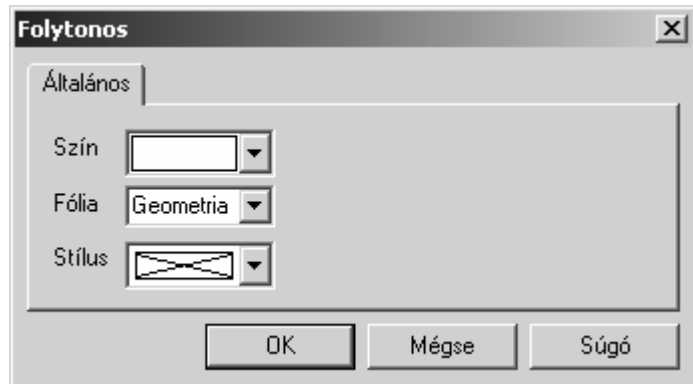

Miután megadta a tulajdonságokat, amelyeket a szétrobbantott elemekre alkalmazni akar, az EdgeCAM felrobbantja a folytonos elemet az eredeti alkotóelemekre, és alkalmazza rájuk a beállított elemtulajdonságokat.

 $\begin{array}{c} \hline \end{array}$
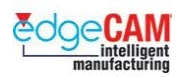

 $\sum_{i=1}^{n}$ 

#### *22. gyakorlat – Profilos fal tervezése*

- *1.* A Téglalap parancs segítségével készítsen egy 100 x 100mm-es négyzetet, 15mm-es sugarú saroklekerekítéssel, az X50Y50 pozícióban elhelyezve, a 'Felül' KKR-ben.
- *2.* Válassza ki az 'Elől' KKR-t és nézetirányt.
- *3.* Állítsa a Z-szintet –50-re

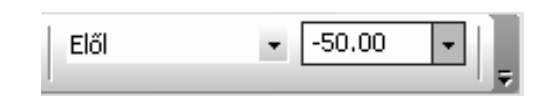

**Gondolja végig –** Miért kell a Z-szintet –50mm-re állítania?

*4.* Készítse el következő profilt az elölnézetben.

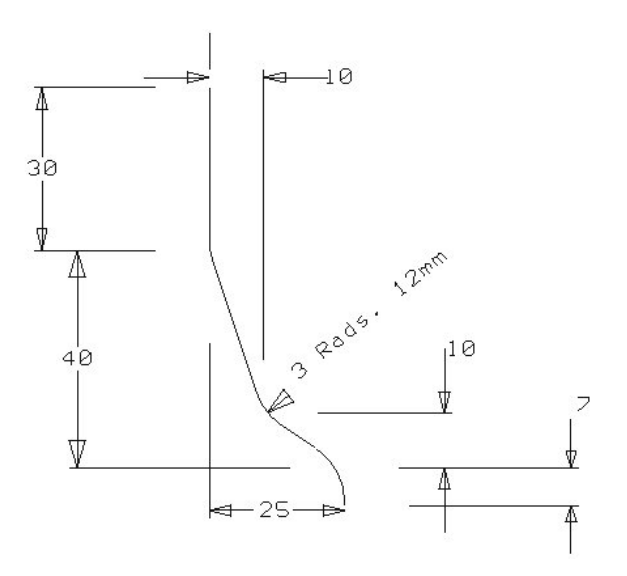

- *5.* A Vonallánc és a Koordináta bemenet parancsok segítségével állíthatja elő a profilt.
	- X100Y0
	- IY-30

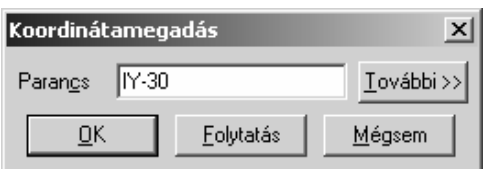

- IY-30IX10
- IY-10IX15
- IY-7.

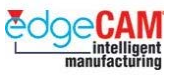

- *6.* A Lekerekítés paranccsal, készítsen három 12mm sugarú körívet a vonalak közé.
- *7.* A geometriának most a következőképpen kell kinéznie, (az 'elől' és az 'Izometrikus' nézetben):

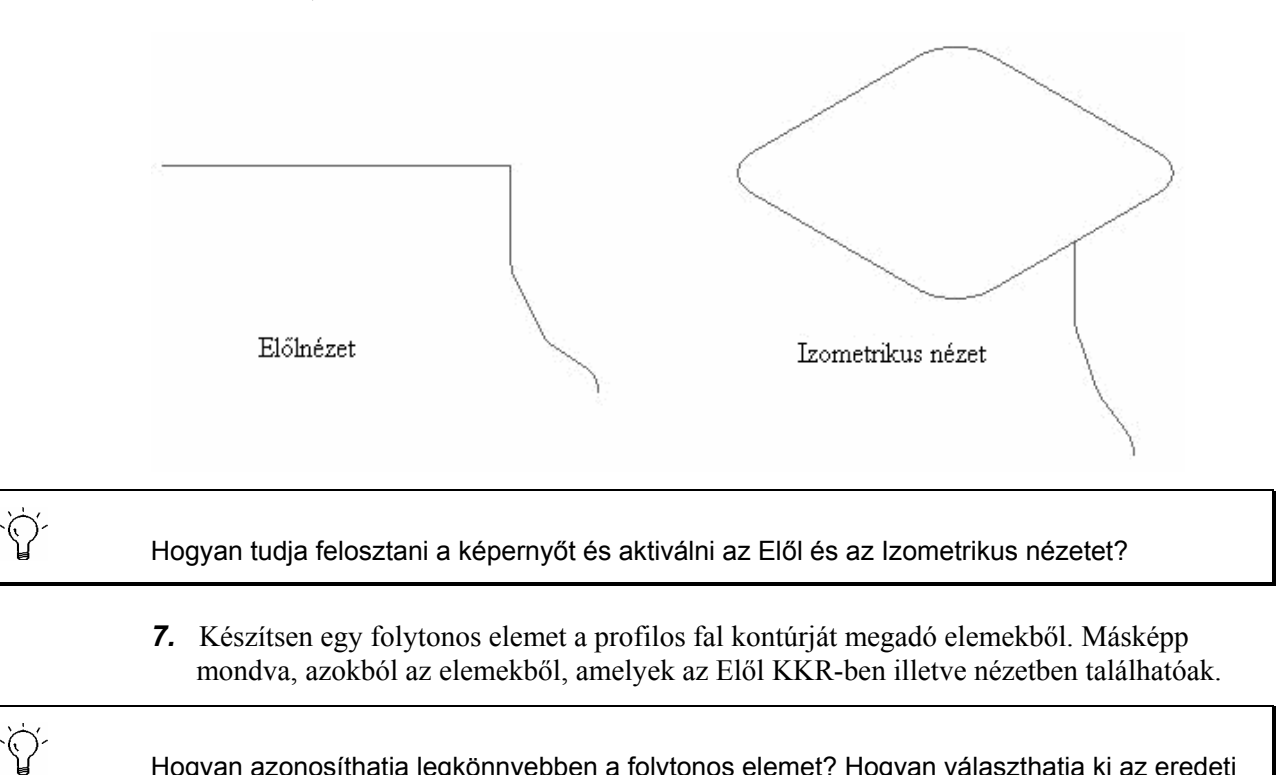

Hogyan azonosíthatja legkönnyebben a folytonos elemet? Hogyan választhatja ki az eredeti elemeket törlésre?

*8.* Mentse el az alkatrészt Profilos fal\_mm.ppf néven.

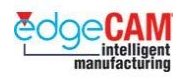

# **Hallgató feljegyzései**

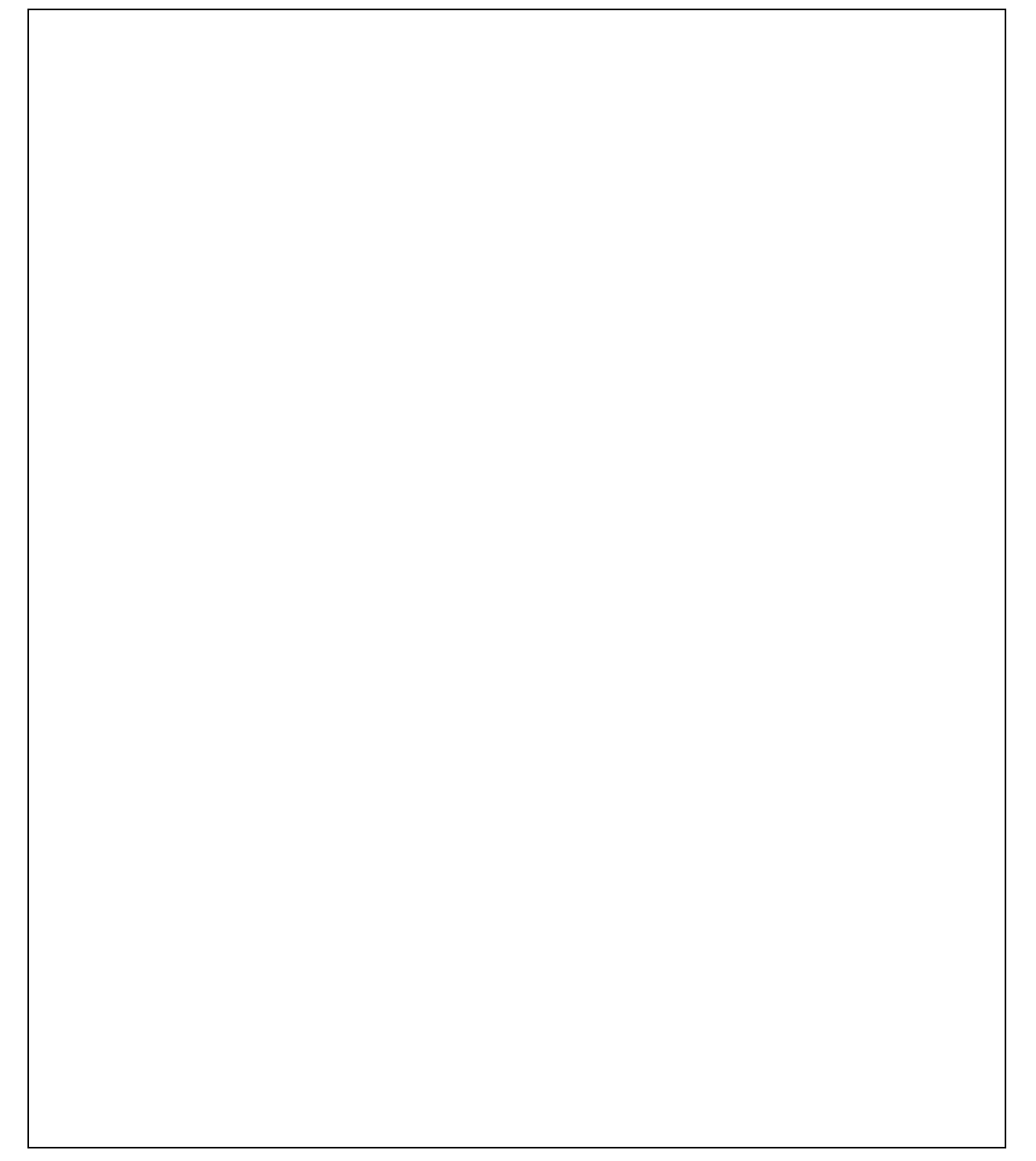

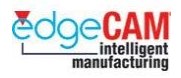

## **D1.3 Modell előkészítése megmunkáláshoz**

Általános ipari gyakorlat olyan alkatrészek megmunkálása, amelyek valamilyen külső modellező (CAD) rendszerben lettek megtervezve, például Solid Edge-ben, Solid Works-ben vagy Inventor-ban. Ez főleg a 3D-s felületeket tartalmazó alkatrészek esetében igaz, amelyek általában kicsit összetettebbek a prizmatikus alkatrészeknél.

 $+$  Nézze meg a 17.c, 'Elemek áthelyezése' gyakorlatot további információkért a külső CAD rendszerekből származó modellek kezeléséről.

> Használhatja ezeket, a 3D-s modelleket az EdgeCAM-ben, de meg kell értenie az ezen külső fájlok beolvasására és módosításra vonatkozó alapszabályokat, annak érdekében, hogy megteremthesse a megmunkálás ideális körülményeit az EdgeCAM-en belül. Ez a következő funkciók alkalmazását foglalja magában:

- Robbantás parancs
- Határgörbe parancs
- Felületi görbék
- Fóliák.

A következő alkatrészen keresztül bemutatjuk, hogy hogyan tölthet be és készíthet fel egy modellt a megmunkálásra:

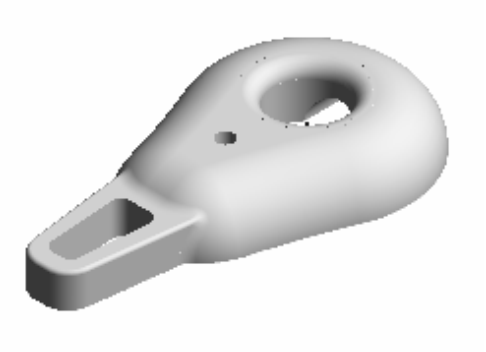

. *Az alkatrész egy külső CAD rendszerben lett elkészítve.* 

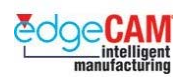

## *23. gyakorlat- IGES fájlok kezelése*

**1.** Töltse be az 'Emelőszem.IGS' nevű fájlt.

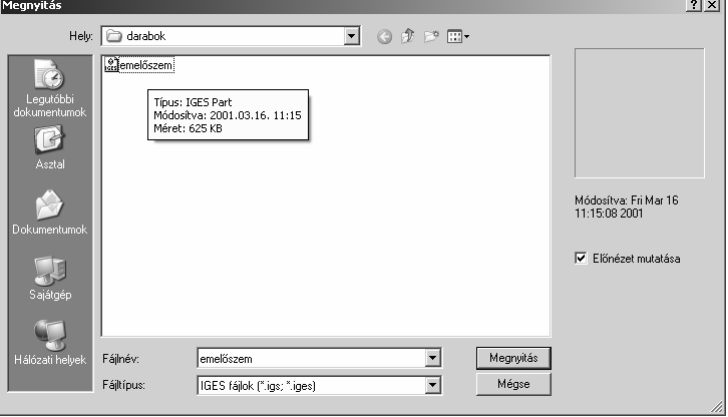

**2.** Mivel ez nem egy natív EdgeCAM alkatrész, egy párbeszédablak jelenik meg, amely lehetővé teszi néhány elemtípus beolvasásának kikapcsolását. Jelen esetben fogadja el az alapértelmezett beállításokat:

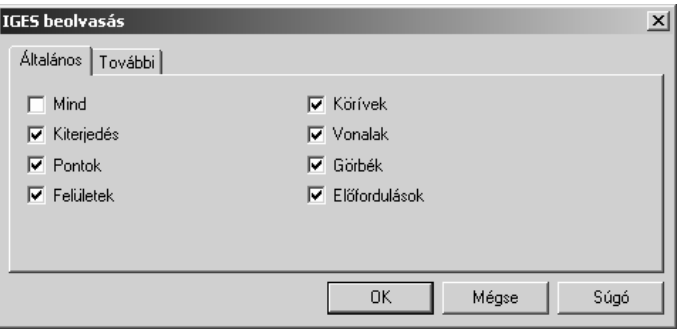

**3.** Használja az Elemek száma parancsot, hogy megnézze, hogy a darab milyen elemeket tartalmaz.

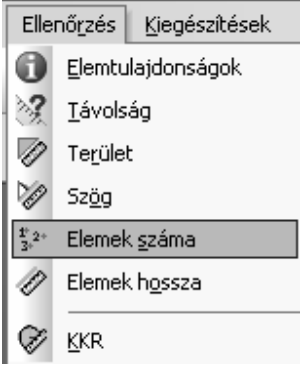

**4.** OK-val hagyja jóvá a megjelenő ablakot, majd az egér jobbgombjával kattintva fejezze be a parancsot. Alapértelmezésben az EdgeCAM a képernyőn látható összes elemet számba veszi.

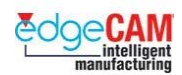

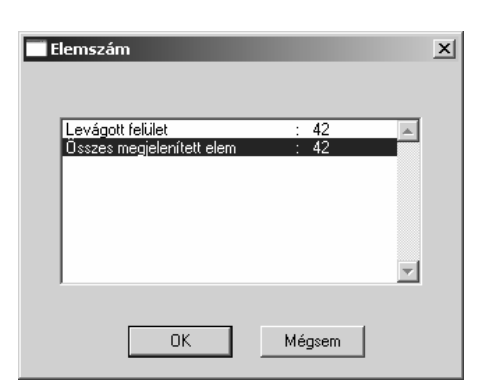

Figyelje meg, hogy nincs drótváz, amit vonalak, körívek, pontok, szplájnok vagy folytonos elemek alkothatnak. Ez problémát okozhat, mivel a 2.5 D megmunkáló ciklusok ezen elemekre épülnek.

Megmunkálási szempontból ezt a modellt módosítani kell a következő gyakorlatoknak megfelelően.

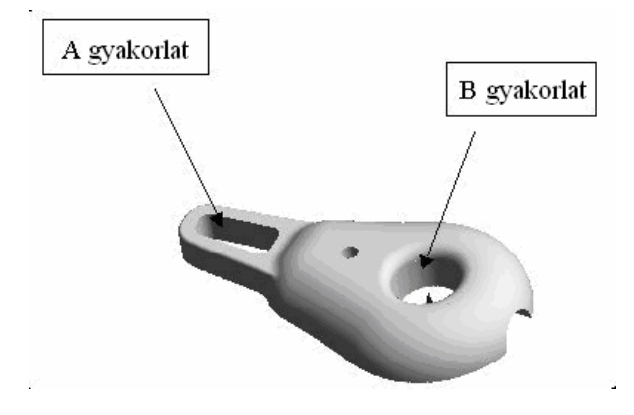

#### *23.a gyakorlat*

Valamilyen 2.5D-s Nagyoló ciklust kell alkalmazni a gyakorlatban tárgyalt zseb megmunkálásához. Ezek a ciklusok vonal és/vagy körív elemek meglétére épülnek. Mivel ezek az elemek most nem léteznek, ezért létre kell őket hoznia a modell felületeiből.

- *1.* Győződjön meg róla, hogy az 'Emelőszem.IGS' fájl meg van nyitva.
- *2.* Készítsen egy új fóliát a zseb határgörbéi számára, nevezze el 'Drótváz'-nak.
- *3.* Használja a Generálás Határok parancsot a határgörbe elkészítésére a felső felületen, ami a zsebet határolja.

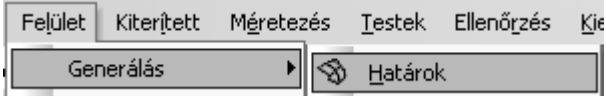

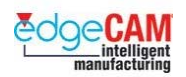

*4.* Tegye aktívvá a "Bázis elemek" opciót és zárja be az ablakot az *"OK"* választásával.

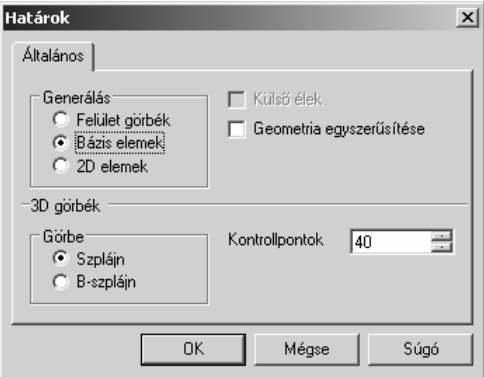

*5.* Válassza ki az alkatrész felső felületét a lenti ábrának megfelelően.

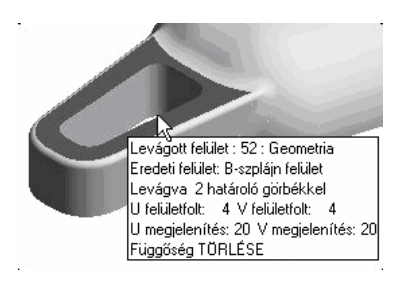

*6.* Kapcsoljon ki minden fóliát – kivéve a 'Drótváz'-at.

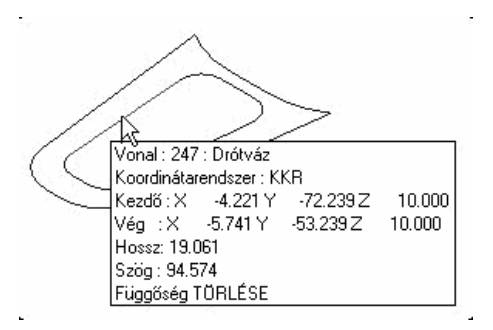

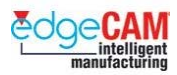

#### *23.b gyakorlat*

A furatot célszerű kifúrni inkább, mint egy szármaróval kimarni. Pontosan meg kell határoznia a furat méretét annak érdekében, hogy megfelelő méretű fúrót használja.

**1.** Használja újra a Határok generálása parancsot (Bázis elemek) határgörbék készítésére a hengeres lekerekítést alkotó felületeken. Válassza ki a felső felületeket a lenti ábrának megfelelően.

; **Készítsen egy új fóliát azért, hogy a drótváz erre a fóliára kerüljön, és csak az legyen rajta.** 

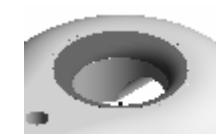

*2.* Törölje a nem kívánt elemeket, csak a köríveket meghagyva.

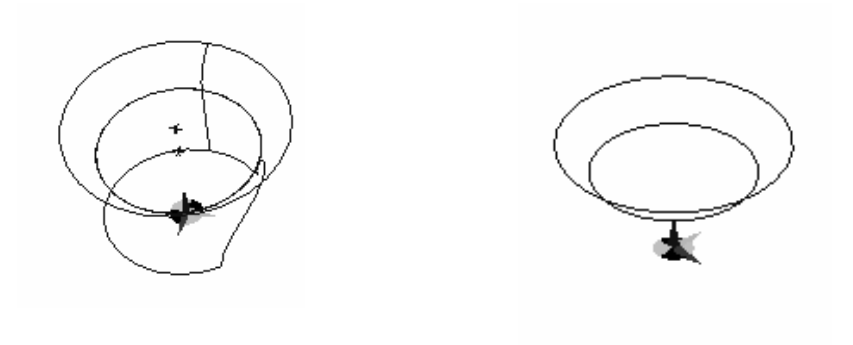

*3.* Ellenőrizze a kisebbik körív méretét.

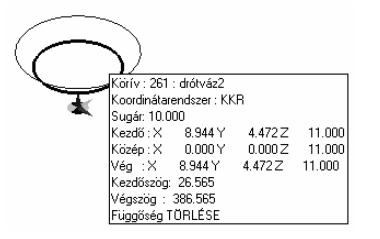

- *4.* A megjelenő érték fogja meghatározni a szerszámátmérőt, amit alkalmazni kell.
- *5.* Mentse el az alkatrészt 'Emelőszem\_mm.ppf' néven.

.

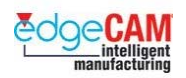

### **A lecke összefoglalása**

A lecke végrehajtása során a következőket végezte:

- Egyszerű geometriai elemek készítése:
	- <sup>−</sup> vonalak, körívek és téglalapok rajzolásával
	- <sup>−</sup> elemek pozícionálásával
- geometriai elemek módosítása összetettebb alakok készítéséhez:
	- <sup>−</sup> sarkok lekerekítésével és letörésével
	- <sup>−</sup> elemek másolásával, eltolásával, tükrözésével, ofszetelésével és levágásával
- mélység rendelése 2D-s geometriához
- X-Y síkbeli alkatrész készítése, amely az M1 Prizmatikus marás leckében kerül megmunkálásra
- Z-X síkbeli alkatrész készítése, amely az M2 2 tengelye esztergálás leckében kerül megmunkálásra
- rajzolás 3D-s geometria különböző felületein, a rendszer KKR-ek alkalmazásával
- kocka készítése
- megfigyelhette, hogy hogyan befolyásolhatja az alkatrész megmunkálási módját, különböző rajzolási technikákkal
- elemcsoport átalakítása folytonos elemmé
- megtanulhatta, hogy hogyan szerkeszthetőek felületelemeket tartalmazó IGS fájlok

Most végrehajthatja a következő leckék valamelyikét, attól függően, hogy milyen EdgeCAM licenccel (marás vagy esztergálás) dolgozik:

- M1 Prizmatikus marás
- $M2 2$  tengelyes esztergálás.

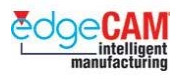

; **Ha még egyszer végre kívánja hajtani önállóan a fenti gyakorlatokat, miután befejezte a leckét, akkor a következő példaalkatrészeket alkalmazhatja, amelyek megtalálhatóak a lecke CD-jén:** 

**Vonallánc\_mm.ppf'** 

 **Csomagoló adapter\_mm.ppf'** 

 **Tengelycsonk\_mm.ppf** 

 **Eszterga mdb\_mm.ppf** 

 **Vonalgyakorlat\_mm.ppf** 

 **Elemtípusok\_mm.ppf** 

 **Esztergált karima.DXF** 

 **Emelőszem.DXF** 

 **Ellenőrző\_fedél\_mm.ppf** 

 **Pozicionáló tüske \_mm.ppf** 

 **Esztergált darab\_mm.ppf** 

 **Teljes kontúr\_mm.ppf.ppf** 

 **Kocka\_mm.ppf** 

 **Profilos fal\_mm.ppf** 

Dokumentummódosítás:

1 – 3. eredeti verziók

- 4. 2003. december általános frissítés az EdgeCAM 8.50 verzióhoz
- 5. 2005. február frissítés az EdgeCAM 9.50 verzióhoz
- 5.m 2005. június frissítés az EdgeCAM 9.75 magyar verzióhoz